# Document Centre 490/480/470/460 DC/ST Reference Guide

August 2001

701P36442

Xerox Document Centre Model \_\_\_\_\_

Serial Number \_\_\_\_\_

If you have a problem or need supplies:

In the USA

| Calling for Service and ordering Replaceable Units | 1-800-821-2797 (USA)    |
|----------------------------------------------------|-------------------------|
| Ordering Supplies                                  | 1-800 822-2200 (USA)    |
| In Canada                                          |                         |
| Calling for Service                                | 1-800-939-3769 (Canada) |
| Ordering Supplies and Replaceable Units            | 1-800-668-0199 (Canada) |

Xerox Corporation Global Knowledge & Language Services 800 Phillips Road - Bldg 845-17S Webster, New York 14580 USA

©2001 by Xerox Corporation. All rights reserved.

Printed in the United States of America

Copyright protection claimed includes all forms and matters of copyrighted material and information now allowed by statutory or judicial law or hereinafter granted, including without limitation material generated from the software programs that are displayed on the screen such as icons, screen display looks, etc.

XEROX®, The Document Company® and the stylized X and identifying product names and numbers are registered trademarks of XEROX CORPORATION and Xerox Canada Ltd. is a licensee of all the trademarks.

Xerox<sup>md</sup>, Les Gens De Documents<sup>md</sup>, le X stylisé et Document Centre sont des marques de commerce de Xerox Corporation pour lesquelles Xerox Canada ltée détient des permis d'utilisation.

The Document Centre ST model includes an implementation of LZW licensed under U.S. Patent 4,558,302.

Product names used in this guide may be trademarks or registered trademarks of their respective companies and are hereby acknowledged.

This document contains images of screens that were created using Zinc Application Framework software version 3.5 © January 1997 Zinc Software Inc.

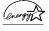

As an ENERGY STAR® partner, Xerox Corporation has determined that this product meets the ENERGY STAR® guidelines for energy efficiency.

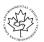

Terra Choice Environmental Services Inc. of Canada has verified that this Xerox product conforms to all applicable Environmental Choice EcoLogo requirements for minimized impact to the environment.

While the information in this Guide is correct at the time of first publication, Xerox reserves the right at any time to change the information without notice. Changes are made periodically to this document. Changes and technical updates will be added in subsequent editions.

The Document Centre ST model includes software provided by the Internet Software Consortium.

Copyright (c) 1995, 1996, 1997, 1998, 1999, 2000, 2001 The Internet Software Consortium - DHCP. All rights reserved.

Redistribution and use in source and binary forms, with or without modification, are permitted provided that the following conditions are met:

Redistributions of source code must retain the above copyright notice, this list of conditions and the following disclaimer.

Redistributions in binary form must reproduce the above copyright notice, this list of conditions and the following disclaimer in the documentation and/or other materials provided with the distribution.

Neither the name of The Internet Software Consortium - DHCP nor the names of its contributors may be used to endorse or promote products derived from this software without specific prior written permission.

This Software Is Provided By The Internet Software Consortium And Contributors "As Is" And Any Express Or Implied Warranties, Including, But Not Limited To, The Implied Warranties Of Merchantability And Fitness For A Particular Purpose Are Disclaimed. In No Event Shall The Internet Software Consortium Or Contributors Be Liable For Any Direct, Indirect, Incidental, Special, Exemplary, Or Consequential Damages (Including, But Not Limited To, Procurement Of Substitute Goods Or Services; Loss Of Use, Data, Or Profits; Or Business Interruption) However Caused And On Any Theory Of Liability, Whether In Contract, Strict Liability, Or Tort (Including Negligence Or Otherwise) Arising In Any Way Out Of The Use Of This Software, Even If Advised Of The Possibility Of Such Damage.

# **US Federal Communications Commission**

Note: This equipment has been tested and found to comply with the limits for a Class B digital device, pursuant to Part 15 of the FCC Rules. These limits are designed to provide reasonable protection against harmful interference in a residential installation. This equipment generates, uses and can radiate radio frequency energy and, if not installed and used in accordance with the instructions, may cause harmful interference to radio communications. However, there is no guarantee that interference will not occur in a particular installation. If this equipment does cause harmful interference to radio or television reception, which can be determined by turning the equipment off and on, the user is encouraged to try to correct the interference by one or more of the following measures:

- Reorient or relocate the receiving antenna.
- Increase the separation between the equipment and receiver.

- Connect the equipment into an outlet on a circuit different from that to which the receiver is connected.

- Consult the dealer or an experienced radio/TV technician for help.

Changes or modifications to this equipment not specifically approved by the Xerox Corporation may void the user's authority to operate this equipment.

Shielded cables must be used with this equipment to maintain compliance with FCC regulations.

This device complies with Part 15 of the FCC Rules. Operation is subject to the following two conditions: (1) This device may not cause harmful interference, and (2) this device must accept any interference received, including interference that may cause undesired operation.

Contact: Xerox Corporation Phone: 1-800-828-6571 Address: 800 Phillips Road Webster, New York 14580 USA

# **Canadian EME**

This Class B digital apparatus complies with Canadian ICES-003.

Cet appareil numérique de la classe B est conforme la norme NMB-003 du Canada.

# **US Federal Communications Commission**

- 1. The FCC has established rules that permit this device to be directly connected to the telephone network. Standardized jacks are used for these connections. This equipment should not be used on party lines or coin lines.
- 2. If this device is malfunctioning, it may also be causing harm to the telephone network; this device should be disconnected until repair has been made. If this is not done, the telephone company may temporarily disconnect service.
- 3. The telephone company may make changes in its technical operations and procedures; if such changes affect the compatibility or use of this device, the telephone company is required to give adequate notice of the changes. You will be advised of your right to file a complaint with the FCC.
- 4. If the telephone company requests information on what equipment is connected to their lines, inform them of:
  - A. the telephone number this unit is connected to.
  - B. the ringer equivalence number.
  - C. the USOC jack required.
  - D. the FCC Registration number.

Items 'B' and 'D' are indicated on the label.

The Ringer Equivalence Number (REN) is used to determine how many devices can be connected to your telephone line. In most areas, the sum of the RENs of all devices on any one line should not exceed five (5.0). If too many devices are attached, they may not ring correctly.

Service Requirements

In the event of equipment malfunction, all repairs should be performed by Xerox or authorized agent. It is the responsibility of users requiring service to report the need for service to Xerox or to an authorized agent. Service can be obtained at:

Xerox Customer Support 1301 Ridgeview Drive, Bldg. 301 Lewisville, TX 75067 Telephone: (800) 821-2797

## **Canadian Industry Requirements**

Notice: The Canadian Industry Canada label identifies certified equipment. This certification means that the equipment meets certain telecommunications network protective, operational and safety requirements. The Department does not guarantee the equipment will operate to the user's satisfaction.

Before installing this equipment, users should ensure that it is permissible to be connected to the facilities of the local telecommunications company. The equipment must also be installed using an acceptable method of connection. In some cases, the company's inside wiring associated with a single line individual service may be extended by means of a certified connector assembly (telephone extension cord). The customer should be aware that compliance with the above conditions may not prevent degradation of service in some situations.

Repairs to certified equipment should be made by an authorized Canadian maintenance facility designated by the supplier. Any repairs or alterations made by the user to this equipment, or equipment malfunctions, may give the telecommunications company cause to request the user to disconnect the equipment.

Users should ensure for their own protection that the electrical ground connections of the power utility, telephone lines and internal metallic water pipe system, if present, are connected together. This precaution may be particularly important in rural areas.

Caution: Users should not attempt to make such connections themselves, but should contact the electric inspection authority, or electrician, as appropriate.

The Load Number (LN) assigned to each terminal device denotes the percentage of the total load to be connected to a telephone loop that is used by the device, to prevent overloading. The termination on a loop may consist of any combination of devices subject only to the requirement that the total of the Load Numbers of all the devices does not exceed 100.

#### For service in Canada call (800) 939-3769

Congress, by statute, has forbidden the copying of the following items. Penalties of fine or imprisonment may be imposed on those guilty of making such copies. This list is not all-inclusive. In case of doubt, consult your attorney.

- 1. Copyrighted material, unless permission of the copyright owner has been obtained or the copying falls within the "fair use" or library reproduction provisions of the copyright law. Further information of these provisions may be obtained from the Copyright Office, Library of Congress, Washington, DC 20559 (circular R21).
- 2. United States Government obligations or securities such as:
  - Certificates of Indebtedness
  - Coupons from Bonds
  - Gold and Silver Certificates
  - Treasury Notes and United States Bonds
  - Federal Reserve and Federal Reserve Bank Notes
  - Certificates of Deposit
  - National Bank currency
  - Fractional Notes
  - Paper money and Postal Money Orders
  - Bonds and obligations of certain agencies of the government, such as FHA
  - Bonds. (US Savings Bonds may be photographed only for publicity purposes in connection with the campaign for the sale of such bonds)
  - Internal Revenue Stamps. (If it is necessary to copy a legal document on which there is a cancelled revenue stamp, this may be done provided the reproduction of the document is performed for lawful purposes)
  - Postage Stamps, cancelled or uncancelled. (For philatelic purposes, postage stamps may be photographed provided the reproduction is black and white and less than 3/4 or more than 1 1/2 times the linear dimensions of the original)
  - Bills, checks, or drafts for money drawn by or on authorized offices of the United States

- Stamps and other representatives of value, of whatever denomination, which may be or have been issued under any Act of Congress
- 3. Adjusted compensation Certificates for veterans of the World Wars.
- 4. Obligations or Securities of any foreign government, bank, or corporation.
- 5. Certificates of Citizenship or Naturalization. (Foreign naturalization certificates may be photographed).
- 6. Passports. (Foreign passports may be photographed).
- 7. Immigration papers.
- Badges, identification cards, passes or insignias carried by military or Naval personnel, or by members of the various Federal Departments and Bureaus, such as the FBI and Treasury (unless the photograph is ordered by the head of such Department or Bureau).
- 9. Copying of the following is also prohibited in certain states: automobile licences, driver's licenses, and automobile Certificates of Title.
- 10. Draft Registration cards and Selective Service Induction papers which bear any of the following information:
  - Registrant's earnings or income
  - Registrant's dependency status
  - Registrant's court record
  - Registrant's previous military service
  - Registrant's physical or mental condition

**Exception:** US Army and Navy discharge certificates may be photographed.

# Table Of Contents

| 1. Safety Notes                   | 1-1 |
|-----------------------------------|-----|
| Symbology                         | 1-2 |
| Electrical Safety                 | 1-2 |
| Emergency Power Off               | 1-4 |
| Ozone Information                 | 1-5 |
| Laser Safety                      | 1-6 |
| Operational Safety                | 1-7 |
| Safety Extra Low Voltage Approval | 1-9 |
| 2. Start Here                     | 2-1 |
| Terms and Typeface                | 2-2 |
| Default                           | 2-2 |
| Image Orientation                 | 2-2 |
| Paper Orientation                 |     |
| Interchangeable Terms             |     |
| Typefaces                         | 2-3 |

| Information Sources                                                                                                    | 2-4                                                         |
|----------------------------------------------------------------------------------------------------|-------------------------------------------------------------|
| At the Machine                                                                                                    | 2-4                                                         |
| At the Workstation (for ST Models)                                                                                                    | 2-4                                                         |
| Used by the Machine Administrator                                                                                                    | 2-4                                                         |
| Frequently Asked Questions                                                                                                    |                                                             |
| My Document Centre looks different-Why?                                                                                                    |                                                             |
| Are there other options available?                                                                                                    |                                                             |
| What is the difference between DC and ST?                                                                                                    |                                                             |
| Where is Information about Copying?                                                                                                    |                                                             |
| What are System Management Tools?                                                                                                    |                                                             |
| Where is network connectivity information?                                                                                                    | 2-6                                                         |
| 3. Product Overview                                                                                                    | 3-1                                                         |
|                                                                                                    |                                                             |
| Hardware Component Diagram                                                                                                    | 3-2                                                         |
| Hardware Component Diagram<br>Document Feeder and Scanner                                                                                           |                                                             |
|                                                                                                    | 3-3                                                         |
| Document Feeder and Scanner<br>Document Glass                                                                                                    | 3-3<br>3-4                                                  |
| Document Feeder and Scanner<br>Document Glass<br>Paper Trays (Trays 1 - 4)                                                                          | 3-3<br>3-4<br>3-5                                           |
| Document Feeder and Scanner<br>Document Glass                                                                                                    |                                                             |
| Document Feeder and Scanner<br>Document Glass<br>Paper Trays (Trays 1 - 4)<br>Setting Up Paper Trays                                                | <b>3-3</b><br><b>3-4</b><br><b>3-5</b><br>3-5<br>3-6        |
| Document Feeder and Scanner<br>Document Glass<br>Paper Trays (Trays 1 - 4)<br>Setting Up Paper Trays<br>Auto Tray Switching                         | 3-3<br>3-4<br>3-5<br>3-5<br>3-6<br>3-7                      |
| Document Feeder and Scanner<br>Document Glass<br>Paper Trays (Trays 1 - 4)<br>Setting Up Paper Trays<br>Auto Tray Switching<br>Bypass Tray (Tray 5) | 3-3<br>3-4<br>3-5<br>3-5<br>3-5<br>3-6<br>3-7<br>3-7<br>3-8 |

| Finisher                                                                          | 3-12 |
|-----------------------------------------------------------------------------------|------|
| Offsetting Catch Tray                                                             | 3-13 |
| Convenience Stapler                                                               | 3-14 |
| 4. Making Copies                                                                  | 4-1  |
| Basic Copying Tab                                                                 | 4-2  |
| Output                                                                            | 4-3  |
| Sorting options                                                                   | 4-3  |
| Stapling options                                                                  |      |
| More                                                                              |      |
| More Output Options                                                               |      |
| More Stapling Options                                                             |      |
| 2 Sided Copy                                                                      |      |
| More                                                                              |      |
| Side 2 Rotation                                                                   |      |
| Reduce / Enlarge                                                                  |      |
| Normal Setting                                                                    |      |
| Entering numbers from the keypad<br>Custom Setting                                |      |
| 5                                                                                 |      |
| Paper Supply More                                                                 |      |
|                                                                                   |      |
| Image Adjustment Tab                                                              |      |
| Image Quality                                                                     |      |
| Original Type                                                                     |      |
| Lighten/Darken                                                                    |      |
| Background Suppression                                                            |      |
| More Image Quality                                                                |      |
| How to use the Image Quality settings                                             |      |
| How to use the More Image Quality settings                                        |      |
| Bound Originals                                                                   |      |
| Binding Erase                                                                     |      |
| Bound Originals and 1 to 2 sided copying                                          |      |
| Using Bound Originals with Build Job<br>Copying both pages to one side of a Sheet |      |
| Edge Erase                                                                        |      |
| Original Input                                                                    |      |
| Auto                                                                              |      |
| Manual Platen Input                                                               |      |
| Mixed Size Originals                                                              |      |
| Image Shift                                                                       |      |

| Output Format Tab                                                                                                    |                                                                                                    |
|----------------------------------------------------------------------------------------------------|----------------------------------------------------------------------------------------------------|
| Transparency Dividers                                                                                                    |                                                                                                    |
| Booklet Creation                                                                                                    |                                                                                                    |
| Multi-Up                                                                                                    |                                                                                                    |
| Covers                                                                                                    |                                                                                                    |
| Notes about 2-sided covers                                                                                                    |                                                                                                    |
| Invert Image                                                                                                    |                                                                                                    |
| Job Assembly Tab                                                                                                    |                                                                                                    |
| Build Job                                                                                                    |                                                                                                    |
| Build Job Controls                                                                                                    |                                                                                                    |
| Sample Set                                                                                                    |                                                                                                    |
| Stored Programming                                                                                                    |                                                                                                    |
| 5. Fax (Optional Feature)                                                                                                    | 5-1                                                                                                    |
| Setting Up a Network Fax                                                                                                    | 5-2                                                                                                    |
| Fax Repository Setups                                                                                                    | 5-3                                                                                                    |
| Fax Network Service Login                                                                                                    | 5-4                                                                                                    |
| Login - Authentication Access                                                                                                    | 5-5                                                                                                    |
| Login - Guest Access                                                                                                    | 5-6                                                                                                    |
|                                                                                                    |                                                                                                    |
| Getting to the Fax Feature                                                                                                    | 5-7                                                                                                    |
| Getting to the Fax Feature<br>Sending a Fax                                                                                                    |                                                                                                    |
| -                                                                                                    | 5-8                                                                                                    |
| Sending a Fax                                                                                                    | 5-8<br>5-9                                                                                                    |
| Sending a Fax<br>Basic Faxing Screen                                                                                                    | <b>5-8</b><br><b>5-9</b><br>5-9                                                                                                    |
| Sending a Fax<br>Basic Faxing Screen<br>Dialing Options                                                                                                    | <b>5-8</b><br><b>5-9</b><br>5-9<br>5-10                                                                                                    |
| Sending a Fax<br>Basic Faxing Screen<br>Dialing Options<br>Dialing Characters                                                                                                    | <b>5-8</b><br><b>5-9</b><br>5-10<br>5-10                                                                                                    |
| Sending a Fax<br>Basic Faxing Screen<br>Dialing Options<br>Dialing Characters<br>Dial Pause [,]                                                                                                    | <b>5-8</b><br><b>5-9</b><br>5-10<br>5-10<br>5-10                                                                                                    |
| Sending a Fax<br>Basic Faxing Screen<br>Dialing Options<br>Dialing Characters<br>Dial Pause [,]<br>Long Pause [I]<br>Group Dial [\]<br>Mask Data [/]                                                                                                    | <b>5-8</b><br><b>5-9</b><br>5-10<br>5-10<br>5-10<br>5-10<br>5-11<br>5-11                                                                                                    |
| Sending a Fax<br>Basic Faxing Screen<br>Dialing Options<br>Dialing Characters<br>Dial Pause [,]<br>Long Pause [I]<br>Group Dial [\]<br>Mask Data [/]<br>Password Check Switch [S]                                                                                                    | <b>5-8</b><br><b>5-9</b><br>5-9<br>5-10<br>5-10<br>5-10<br>5-10<br>5-11<br>5-11<br>5-11                                                                                                    |
| Sending a Fax<br>Basic Faxing Screen<br>Dialing Options<br>Dialing Characters<br>Dial Pause [,]<br>Long Pause [I]<br>Group Dial [\]<br>Mask Data [/]<br>Password Check Switch [S]<br>Wait for network tone detection [W]                                                                                                    | <b>5-8</b><br><b>5-9</b><br>5-9<br>5-10<br>5-10<br>5-10<br>5-10<br>5-11<br>5-11<br>5-11<br>5-11                                                                                                    |
| Sending a Fax<br>Basic Faxing Screen<br>Dialing Options<br>Dialing Characters<br>Dial Pause [,]<br>Long Pause [I]<br>Group Dial [\]<br>Mask Data [/]<br>Password Check Switch [S]<br>Wait for network tone detection [W]<br>Pulse-to-Tone Switch [:]                                                                                                    | <b>5-8</b><br>5-9<br>5-10<br>5-10<br>5-10<br>5-11<br>5-11<br>5-11<br>5-11<br>5-11<br>5-11<br>5-12                                                                                                    |
| Sending a Fax<br>Basic Faxing Screen<br>Dialing Options<br>Dialing Characters<br>Dial Pause [,]<br>Long Pause [I]<br>Group Dial [\]<br>Mask Data [/]<br>Password Check Switch [S]<br>Wait for network tone detection [W]<br>Pulse-to-Tone Switch [:]<br>Local ID [+] Character Check [+]                                                                          | <b>5-8</b><br><b>5-9</b><br>5-9<br>5-10<br>5-10<br>5-10<br>5-10<br>5-11<br>5-11<br>5-11<br>5-11                                                                                                    |
| Sending a Fax<br>Basic Faxing Screen<br>Dialing Options<br>Dialing Characters<br>Dial Pause [,]<br>Long Pause [I]<br>Group Dial [\]<br>Mask Data [/]<br>Password Check Switch [S]<br>Wait for network tone detection [W]<br>Pulse-to-Tone Switch [:]<br>Local ID [+] Character Check [+]<br>Local ID [space] Character Check []                                   | <b>5-8</b><br><b>5-9</b><br>5-9<br>5-10<br>5-10<br>5-10<br>5-10<br>5-11<br>5-11<br>5-11<br>5-11                                                                                                    |
| Sending a Fax<br>Basic Faxing Screen<br>Dialing Options<br>Dialing Characters<br>Dial Pause [,]<br>Long Pause [I]<br>Group Dial [\]<br>Mask Data [/]<br>Password Check Switch [S]<br>Wait for network tone detection [W]<br>Pulse-to-Tone Switch [:]<br>Local ID [+] Character Check [+]<br>Local ID [space] Character Check []<br>Begin DTMF [*]                 | <b>5-8</b><br><b>5-9</b><br>5-9<br>5-10<br>5-10<br>5-10<br>5-10<br>5-11<br>5-11<br>5-11<br>5-11                                                                                                    |
| Sending a Fax<br>Basic Faxing Screen<br>Dialing Options<br>Dialing Characters<br>Dial Pause [,]<br>Long Pause [I]<br>Group Dial [\]<br>Mask Data [/]<br>Password Check Switch [S]<br>Wait for network tone detection [W]<br>Pulse-to-Tone Switch [:]<br>Local ID [+] Character Check [+]<br>Local ID [space] Character Check []<br>Begin DTMF [*]<br>End DTMF [#] | <b>5-8</b><br><b>5-9</b><br>5-9<br>5-10<br>5-10<br>5-10<br>5-10<br>5-11<br>5-11<br>5-11<br>5-11                                                                                                    |
| Sending a Fax<br>Basic Faxing Screen<br>Dialing Options<br>Dialing Characters<br>Dial Pause [,]<br>Long Pause [I]<br>Group Dial [\]<br>Mask Data [/]<br>Password Check Switch [S]<br>Wait for network tone detection [W]<br>Pulse-to-Tone Switch [:]<br>Local ID [+] Character Check [+]<br>Local ID [space] Character Check []<br>Begin DTMF [*]<br>End DTMF [#] | <b>5-8</b><br><b>5-9</b><br><b>5-10</b><br><b>5-10</b><br><b>5-10</b><br><b>5-10</b><br><b>5-10</b><br><b>5-10</b><br><b>5-11</b><br><b>5-11</b><br><b>5-11</b><br><b>5-11</b><br><b>5-11</b><br><b>5-11</b><br><b>5-11</b><br><b>5-12</b><br><b>5-12</b><br><b>5-12</b><br><b>5-12</b><br><b>5-12</b><br><b>5-12</b><br><b>5-12</b><br><b>5-12</b><br><b>5-12</b><br><b>5-13</b> |
| Sending a Fax<br>Basic Faxing Screen<br>Dialing Options<br>Dialing Characters<br>Dial Pause [,]<br>Long Pause [I]<br>Group Dial [\]<br>Mask Data [/]<br>Password Check Switch [S]<br>Wait for network tone detection [W]<br>Pulse-to-Tone Switch [:]<br>Local ID [+] Character Check [+]<br>Local ID [space] Character Check []<br>Begin DTMF [*]<br>End DTMF [#] | <b>5-8</b><br><b>5-9</b><br>5-9<br>5-10<br>5-10<br>5-10<br>5-10<br>5-11<br>5-11<br>5-11<br>5-11                                                                                                    |

| More Fax Features screen                                       |      |
|----------------------------------------------------------------|------|
| Image Quality                                                  |      |
| Delayed Send<br>Original Input                                 |      |
| Auto                                                           |      |
| Manual Platen Input                                            |      |
| 6. Network Scanning (Optional Feature)                         | 6-1  |
| Scanning resources                                             | 6-2  |
| Template Overview                                              | 6-4  |
| Scrolling through the Template Name List                       |      |
| Selecting the correct Distribution Template                    |      |
| Making Templates<br>Changing Preprogrammed Template Selections |      |
|                                                                |      |
| How to scan a document                                         |      |
| Network Scanning Tab                                           | 6-7  |
| Image Adjustment tab                                           | 6-12 |
| Output Format                                                  | 6-16 |
| Filing Setups                                                  | 6-17 |
| Internet Services (Embedded HTTP Server)                       | 6-19 |
| Authentication                                                 | 6-21 |
| Configuring the Authentication Server                          |      |
| Service Access Control                                         | 6-23 |
| Network Authentication Access                                  | 6-24 |
| How to enter Login Name and Password                           |      |
| Guest Access                                                   |      |
| How to enter Guest Access password                             | 6-25 |
| 7. E-mail (Optional Feature)                                   | 7-1  |
| E-mail Network Service Login                                   |      |
| Login - Authentication Access                                  |      |
| Login - Guest Access                                           | 7-4  |

| Basic E-mail Tab                                                                                                    | 7-5                                                                                                   |
|----------------------------------------------------------------------------------------------------|----------------------------------------------------------------------------------------------------|
| From                                                                                                    | 7-5                                                                                                   |
| То                                                                                                    | 7-5                                                                                                   |
| Cc                                                                                                    | 7-5                                                                                                   |
| Всс                                                                                                    | 7-5                                                                                                   |
| Edit Subject                                                                                                    |                                                                                                    |
| Subject:                                                                                                    |                                                                                                    |
| Details                                                                                                    |                                                                                                    |
| Remove                                                                                                    |                                                                                                    |
| Remove All                                                                                                    | 7-6                                                                                                   |
| Address List                                                                                                    | 7-7                                                                                                   |
| Adding Recipients to the Address List                                                                                                    | 7-8                                                                                                   |
| How to Add Recipients                                                                                                    | 7-10                                                                                                  |
| Address Book                                                                                                    | 7-11                                                                                                  |
| Image Adjustment Tab                                                                                                    | 7-12                                                                                                  |
|                                                                                                    |                                                                                                    |
| Output Format Tab                                                                                                    | 7-13                                                                                                  |
| Output Format Tab<br>8. Job Status                                                                                                    |                                                                                                    |
| 8. Job Status                                                                                                    | 8-1                                                                                                   |
| 8. Job Status                                                                                                    | 8-1<br>8-2                                                                                            |
| 8. Job Status<br>Job Status<br>Scrolling through the Job Status List                                                                                                    | 8-1<br>8-2<br>8-2                                                                                     |
| 8. Job Status<br>Job Status<br>Scrolling through the Job Status List<br>Other Queues                                                                                                    | <b>8-1</b><br><b>8-2</b><br>8-4                                                                       |
| 8. Job Status<br>Job Status<br>Scrolling through the Job Status List<br>Other Queues<br>Managing the Job Queue                                                                                                    | <b>8-1</b><br><b>8-2</b><br>8-2<br>8-4<br>8-4<br>8-5                                                  |
| 8. Job Status<br>Job Status<br>Scrolling through the Job Status List<br>Other Queues<br>Managing the Job Queue<br>Job Commands                                                                                                    | 8-1<br>8-2<br>8-2<br>8-4<br>8-5<br>8-5<br>8-5                                                         |
| 8. Job Status<br>Job Status<br>Scrolling through the Job Status List<br>Other Queues<br>Managing the Job Queue<br>Job Commands<br>Required Resources                                                                                                    | 8-1<br>8-2<br>8-2<br>8-4<br>8-4<br>8-5<br>8-5<br>8-5<br>8-6                                           |
| <ul> <li>8. Job Status</li> <li>Job Status</li> <li>Scrolling through the Job Status List</li> <li>Other Queues</li> <li>Managing the Job Queue</li> <li>Job Commands</li> <li>Required Resources</li> <li>9. Machine Status</li> </ul>                                                           | 8-1<br>8-2<br>8-2<br>8-4<br>8-5<br>8-5<br>8-5<br>8-5<br>8-6<br><b>9-1</b>                             |
| <ul> <li>8. Job Status</li> <li>Job Status</li> <li>Scrolling through the Job Status List</li> <li>Other Queues</li> <li>Managing the Job Queue</li> <li>Job Commands</li> <li>Required Resources</li> <li>9. Machine Status</li> </ul>                                                           | 8-1<br>8-2<br>8-2<br>8-4<br>8-5<br>8-5<br>8-5<br>8-6<br>9-1<br>9-2                                    |
| <ul> <li>8. Job Status</li> <li>Job Status</li> <li>Scrolling through the Job Status List</li> <li>Other Queues</li> <li>Managing the Job Queue</li> <li>Job Commands</li> <li>Required Resources</li> <li>9. Machine Status</li> <li>Machine Information Tab</li> <li>Machine Details</li> </ul> | 8-1<br>8-2<br>8-2<br>8-4<br>8-5<br>8-5<br>8-5<br>8-6<br>9-1<br>9-2<br>9-3                             |
| <ul> <li>8. Job Status</li> <li>Job Status</li> <li>Scrolling through the Job Status List</li> <li>Other Queues</li> <li>Managing the Job Queue</li> <li>Job Commands</li> <li>Required Resources</li> </ul> 9. Machine Status Machine Information Tab Machine Details Paper Tray Status          | 8-1<br>8-2<br>8-2<br>8-4<br>8-5<br>8-5<br>8-5<br>8-5<br>8-6<br>9-1<br>9-3<br>9-3<br>9-4               |
| <ul> <li>8. Job Status</li> <li>Job Status</li> <li>Scrolling through the Job Status List</li> <li>Other Queues</li> <li>Managing the Job Queue</li> <li>Job Commands</li> <li>Required Resources</li> <li>9. Machine Status</li> <li>Machine Information Tab</li> <li>Machine Details</li> </ul> | 8-1<br>8-2<br>8-2<br>8-4<br>8-5<br>8-5<br>8-5<br>8-5<br>8-6<br>9-1<br>9-1<br>9-3<br>9-3<br>9-4<br>9-5 |

| The Faults Tab                                           |                      |
|----------------------------------------------------------|----------------------|
| The Supplies Tab                                         |                      |
| 10. Tools                                                | 10-1                 |
| System Management Tools Overview                         |                      |
| Tools Screen 1 - System Settings                         | 10-3                 |
| Tools Screen 1 - Screen Defaults and Auditron Admini     | stration 10-4        |
| Tools Screen 1 - Feature Defaults and Network Connection | ctivity 10-5         |
| Tools Screen 2 - Supplies, Configuration, Tests, Powe    | r Saver 10-6         |
| Tools Screen 3 - Setups, Software Upgrade, Service A     | ccess Control . 10-7 |
| System Settings Screen 1                                 | 10-8                 |
| System Settings Screen 2                                 | 10-9                 |
| System Settings Screen 3                                 | 10-10                |
| Paper Management System                                  |                      |
| Paper Attributes                                         |                      |
| Tray Settings                                            | 10-11                |
| Tray Management                                          | 10-12                |
| Tray Settings                                            | 10-13                |
| Stock Settings                                           | 10-15                |
| Default Stock                                            |                      |
| Paper Substitution                                       |                      |
| Standard Size Required                                   |                      |
| Audio Tones                                              | 10-19                |
| Display Brightness                                       | 10-20                |
| Time and Date                                            | 10-21                |
| Set Date and Time                                        |                      |
| Greenwich Mean Time Offset                               |                      |
| Timers                                                   |                      |
| Configuration Report                                     |                      |
| Job Sheets                                               | 10-24                |
| Banner Sheets                                            |                      |
| Fax Status Sheets                                        |                      |
| Error Sheets                                             |                      |
| Scan Status Sheets                                       |                      |
| Stock Choice                                             | 10-25                |

| Reduce and Enlarge Presets                                                                                                    |                                                                                                    |
|----------------------------------------------------------------------------------------------------|----------------------------------------------------------------------------------------------------|
| Measurements                                                                                                    |                                                                                                    |
| Document Scanner Size Sensing                                                                                                    |                                                                                                    |
| Decurler Setting                                                                                                    |                                                                                                    |
| Display Options                                                                                                    |                                                                                                    |
| Image Rotation                                                                                                    |                                                                                                    |
| Contention Management                                                                                                    |                                                                                                    |
| Single Job Mode                                                                                                    |                                                                                                    |
| Output Options                                                                                                    |                                                                                                    |
| Thin Stapled Sets                                                                                                    |                                                                                                    |
| Out Of Staples Option                                                                                                    |                                                                                                    |
| Output Location for Non-Stapled Jobs                                                                                                    |                                                                                                    |
| Within Job Offsetting                                                                                                    |                                                                                                    |
| Electronic Hole Removal                                                                                                    |                                                                                                    |
| Feature Defaults (Copy jobs)                                                                                                    |                                                                                                    |
| Screen Defaults                                                                                                    |                                                                                                    |
| Online/Offline                                                                                                    | 10-39                                                                                                    |
| O server a finite served black and the form                                                                                                    | 10.40                                                                                                    |
| Connectivity and Network Setup                                                                                                    |                                                                                                    |
|                                                                                                    |                                                                                                    |
| Supplies Management                                                                                                    | 10-41                                                                                                    |
| Supplies Management                                                                                                    | <b>10-41</b><br>10-41                                                                                                    |
| Supplies Management<br>Service Plan<br>Replacement Method<br>Feed Roll Cartridge Replacement                                                                                                    | <b>10-41</b><br>                                                                                                    |
| Supplies Management                                                                                                    | <b>10-41</b><br>10-41<br>10-41<br>10-41<br>10-41<br>10-42                                                                                                    |
| Supplies Management                                                                                                    | <b>10-41</b><br>10-41<br>10-41<br>10-41<br>10-41<br>10-42<br>10-42                                                                                                    |
| Supplies Management                                                                                                    | <b>10-41</b><br>10-41<br>10-41<br>10-41<br>10-42<br>10-42<br>10-42<br>10-43                                                                                                    |
| Supplies Management                                                                                                    | <b>10-41</b><br>10-41<br>10-41<br>10-41<br>10-42<br>10-42<br>10-42<br>10-43                                                                                                    |
| Supplies Management                                                                                                    | <b>10-41</b><br>10-41<br>10-41<br>10-41<br>10-42<br>10-42<br>10-42<br>10-43<br><b>10-44</b>                                                                                         |
| Supplies Management                                                                                                    | <b>10-41</b><br>10-41<br>10-41<br>10-41<br>10-42<br>10-42<br>10-43<br><b>10-44</b><br>10-44                                                                                         |
| Supplies Management                                                                                                    | <b>10-41</b><br>10-41<br>10-41<br>10-41<br>10-42<br>10-42<br>10-43<br>10-43<br><b>10-44</b><br>10-44<br>10-44                                                                       |
| Supplies Management                                                                                                    | <b>10-41</b><br>10-41<br>10-41<br>10-41<br>10-42<br>10-42<br>10-43<br><b>10-43</b><br><b>10-44</b><br>10-44<br>10-44<br>10-44<br>10-44                                              |
| Supplies Management                                                                                                    | <b>10-41</b><br>10-41<br>10-41<br>10-41<br>10-42<br>10-42<br>10-43<br><b>10-43</b><br><b>10-44</b><br>10-44<br>10-44<br>10-44<br>10-45<br>10-45                                     |
| Supplies Management         Service Plan         Replacement Method         Feed Roll Cartridge Replacement         Xerographic Module Reorder Notification         Fuser Module Reorder Notification         Resetting the Feed Roll Cartridge Counters         S0/60 Hz         Document Scanner Cover Color         Optional Services         Xerox Customer Call Center         Disk Finisher Setup                                                                   | <b>10-41</b><br>10-41<br>10-41<br>10-41<br>10-42<br>10-42<br>10-43<br><b>10-44</b><br>10-44<br>10-44<br>10-44<br>10-44<br>10-45<br>10-45<br>10-45                                   |
| Supplies Management         Service Plan         Replacement Method         Feed Roll Cartridge Replacement         Xerographic Module Reorder Notification         Fuser Module Reorder Notification         Resetting the Feed Roll Cartridge Counters         S0/60 Hz         Document Scanner Cover Color         Optional Services         Xerox Customer Call Center         Disk Finisher Setup         Remote Data Transfer Setups         Enable Incoming Calls | <b>10-41</b><br>10-41<br>10-41<br>10-41<br>10-42<br>10-42<br>10-42<br>10-43<br><b>10-44</b><br>10-44<br>10-44<br>10-44<br>10-45<br>10-45<br>10-45<br>10-46<br>10-47                 |
| Supplies Management         Service Plan         Replacement Method         Feed Roll Cartridge Replacement         Xerographic Module Reorder Notification         Fuser Module Reorder Notification         Resetting the Feed Roll Cartridge Counters         S0/60 Hz         Document Scanner Cover Color         Optional Services         Xerox Customer Call Center         Disk Finisher Setup                                                                   | <b>10-41</b><br>10-41<br>10-41<br>10-41<br>10-42<br>10-42<br>10-43<br>10-43<br><b>10-44</b><br>10-44<br>10-44<br>10-44<br>10-45<br>10-45<br>10-45<br><b>10-46</b><br>10-47<br>10-48 |

|     | Sixth Sense                                                                                                    | 10-50                                                    |
|-----|----------------------------------------------------------------------------------------------------|----------------------------------------------------------|
|     | Connecting the Telephone Line                                                                                                    | 10-51                                                    |
|     | Machine Tests                                                                                                    | 10-52                                                    |
|     | Image Quality Tests and Patterns                                                                                                    | 10-53                                                    |
|     | Xerographic System Routine                                                                                                    | 10-54                                                    |
|     | User Interface Tests                                                                                                    | 10-55                                                    |
|     | Video Path Diagnostics Test                                                                                                    | 10-57                                                    |
|     | Echo Tests                                                                                                    | 10-58                                                    |
|     | Network Connectivity Test                                                                                                    | 10-59                                                    |
|     | Remote Testing Access for Network Controller                                                                                                    | 10-60                                                    |
|     | Customer Software upgrade                                                                                                    | 10-61                                                    |
|     | Upgrading Machine Software                                                                                                    | 10-61                                                    |
|     | Power Saver Administration                                                                                                    | 10-62                                                    |
|     | Low Power Mode Indications                                                                                                    | 10-62                                                    |
|     | Power Saver Timer Values                                                                                                    | 10-63                                                    |
|     | Software Reset                                                                                                    | 10-64                                                    |
| 11. | Tracking Usage                                                                                                    | 11-1                                                     |
|     | Auxiliary Accounting Devices                                                                                                    | 11-2                                                     |
|     | Installing an Auxiliary Accounting Device                                                                                                    | 11-2                                                     |
|     | Auxiliary Device Notes                                                                                                    | 11-3                                                     |
|     | Auxiliary Interface Setup                                                                                                    | 11-4                                                     |
|     | Job Timer                                                                                                    |                                                          |
|     | Large Image Counter                                                                                                    |                                                          |
|     | Print Job Control                                                                                                    | 11-5                                                     |
|     | Internal Auditron                                                                                                    | 11-6                                                     |
|     | Internal Auditron Overview                                                                                                    |                                                          |
|     |                                                                                                    | 11-7                                                     |
|     | Planning an Auditron System                                                                                                    |                                                          |
|     |                                                                                                    | 11-8                                                     |
|     | Planning an Auditron System<br>Planning User Accounts<br>Planning General Accounts                                                                                                    | 11-8<br>11-8<br>11-9                                     |
|     | Planning an Auditron System<br>Planning User Accounts<br>Planning General Accounts<br>User and General Account Combinations                                                                                                    | 11-8<br>11-8<br>11-9<br>11-10                            |
|     | Planning an Auditron System<br>Planning User Accounts<br>Planning General Accounts<br>User and General Account Combinations<br>Managing Data and other considerations                                                                               | 11-8<br>11-8<br>11-9<br>11-10<br>11-11                   |
|     | <ul> <li>Planning an Auditron System</li> <li>Planning User Accounts</li> <li>Planning General Accounts</li> <li>User and General Account Combinations</li> <li>Managing Data and other considerations</li> <li>Auditron Report Software</li> </ul> | 11-8<br>11-8<br>11-9<br>11-10<br>11-11<br>11-11          |
|     | Planning an Auditron System<br>Planning User Accounts<br>Planning General Accounts<br>User and General Account Combinations<br>Managing Data and other considerations                                                                               | 11-8<br>11-8<br>11-9<br>11-10<br>11-11<br>11-11<br>11-11 |

| S      | etting up your Internal Auditron System<br>Initializing the Auditron System                                                                                                    |                             |
|--------|----------------------------------------------------------------------------------------------------|-----------------------------|
| С      | hanging the Tools password<br>Auditron Initialization<br>User Accounts and Access Rights<br>Access<br>Default Account<br>Auditron General Accounts                               |                             |
| Ν      | etwork Accounting Overview (Optional Feature)<br>Types of Tracked Data<br>Using Network Accounting<br>Logging In and Out of the Document Centre<br>Setting Up Network Accounting | 11-20<br>11-21<br>11-22     |
| 12. R  | eference                                                                                                    | 12-1                        |
| С      | opy Job Default Settings                                                                                                    | 12-2                        |
| Т      | ools Defaults                                                                                                    | 12-14                       |
| R      | elocating your Document Centre                                                                                                    | 12-22                       |
| T      | he ENERGY STAR® Programme<br>Low Power Indications                                                                                                    |                             |
| S      | etting Tray 6 to hold either A4 or 8.5 x 11 inch paper                                                                                                    | 12-27                       |
| Μ      | laterial Safety Data Sheets                                                                                                    |                             |
|        | ocument Centre Document Security Note                                                                                                    |                             |
| G      | reenwich Mean Time Offset                                                                                                    |                             |
| х      | erox on the Web                                                                                                    |                             |
| 13. Pa | aper & Stock                                                                                                    |                             |
|        | aper and Stock Performance Information<br>Paper Handling Guidelines<br>Paper Tray Media Capability<br>General Stapling Guidelines                                                | <b>13-2</b><br>13-2<br>13-3 |

| Loading Types of Common Stock                                                                                     | 13-13 |
|----------------------------------------------------------------------------------------------------|-------|
| Document Feeder Paper Stock information                                                                           | 13-15 |
| Paper Loading, Storage and Handling                                                                               | 13-17 |
| 14. Machine Maintenance                                                                                           | 14-1  |
| Power On Procedures                                                                                               |       |
| Power Off Procedures                                                                                              |       |
| Machine Faults                                                                                                    |       |
| Replaceable Units and Supplies<br>Expected life of Replaceable Units<br>Reordering Replaceable Units and Supplies |       |
| Changing the Finisher Staple Cartridge                                                                            | 14-10 |
| Cleaning the Machine                                                                                              | 14-11 |
| 15. Problem Solving                                                                                               | 15-1  |
| General Operating Guidelines                                                                                      | 15-2  |
| Calling the Welcome Center                                                                                        | 15-3  |
| Diagnostic Tools<br>Troubleshooting Tips                                                                          |       |
| 16. Glossary                                                                                                    | 16-1  |
| Index                                                                                                    |       |

# 1. Safety Notes

Your Xerox product and supplies have been designed and tested to meet strict safety requirements. These include safety agency examination and approval, and compliance to established environmental standards. Please read the following instructions carefully before operating the machine and refer to them as needed to ensure the continued safe operation of your machine. **The safety testing and performance of this product have been verified using Xerox materials only.** 

Follow all warnings and instructions marked on or supplied with the product.

# Symbology

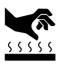

This symbol on the machine indicates a heated surface.

## **Electrical Safety**

#### CAUTION

Ensure that the power connection for your machine satisfies these requirements.

| Document Centre Model | Power Requirements    |
|-----------------------|-----------------------|
| 490 Model DC or ST    | 208V Outlet           |
|                       | Dedicated 20A circuit |
| 480/470/460 DC or ST  | 115V Outlet           |
|                       | Dedicated 20A circuit |

- 1. The power receptacle for the machine must meet the requirements stated on the data plate on the rear of the machine.
- 2. The socket outlet shall be installed near the equipment and shall be easily accessible.
- 3. Use the power cable that is supplied with your Document Centre. Do *not* use an extension cord or remove or modify the power cord plug.
- 4. Plug the power cable directly into a correctly grounded electrical outlet. If you are not sure, consult an electrician.

- 5. Do *not* use an adapter to connect the Document Centre to an electrical outlet that lacks a ground connection terminal.
- 6. The power cord is the disconnect device for this machine.
- 7. Do not override or disable electrical or mechanical interlocks.
- 8. Do not push objects into slots or openings on the machine. Electrical shock or fire may result.
- 9. Do *not* obstruct ventilation openings. These openings prevent overheating of the Document Centre.

If any of the following conditions occur, turn off the Document Centre immediately and **disconnect the power cable from the electrical outlet**. Contact an authorized Xerox Service Representative to correct the problem:

- The Document Centre emits unusual odors, or makes unusual noises.
- The power cable is damaged or frayed.
- A wall panel circuit breaker, fuse, or other safety device has been tripped.
- Liquid is spilled into the Document Centre.
- The Document Centre is exposed to water.
- Any part of the Document Centre is damaged.

NOTE

The only method to remove all power from the Document Centre is to disconnect the power cable from the electrical outlet.

This product produces ozone during normal operation. The ozone produced is dependent on copy volume and is heavier than air. Install the system in a well ventilated room with the minimum cubic requirements size listed below. Providing the correct environmental parameter will ensure the concentration levels meet safe limits.

The minimum cubic requirements are listed below:

#### **Table 1: Ozone requirements**

| Document Centre Product  | Ozone Cubic requirement |
|--------------------------|-------------------------|
| 490/480/470/460 DC or ST | 1,060 ft <sup>3</sup>   |

To determine if the room has the required volume to meet the ozone requirement, the length of the room multiplied by its width and height should be equal to or greater than the cubic volume listed above.

If you need additional information about ozone, visit www.xerox.com. Select the link to Environment, Health and Safety then scroll down to EH&S Publications. You can also request the Xerox publication *Facts about Ozone* (part number 610P64653) by calling 1-800-828-6571 in the United States and Canada.

# CAUTION

Use of controls, adjustments or procedures other than those specified in this guide may result in hazardous light exposure.

The Document Centre complies with international safety standards and is certified as a Class 1 Laser Product.

With specific regard to lasers, the equipment complies with laser product performance standards set by governmental, national, and international agencies as a Class 1 Laser Product. It does not emit hazardous light, as the beam is totally enclosed during all phases of customer operation and maintenance. Xerox equipment and supplies have been designed and tested to meet strict safety requirements. These include safety agency examination, approval and compliance with established environmental standards.

To ensure the continued safe operation of your Document Centre, follow these safety guidelines at all times:

#### **Always Do These**

- Always connect equipment to a correctly grounded power outlet. If in doubt, have the outlet checked by a qualified electrician.
- Always follow all warnings and instructions that are marked on or are supplied with the equipment.
- Always exercise care when moving or relocating the equipment. Please contact your local Xerox Service Department to arrange relocation of the machine to a location outside of your building.
- Always locate the machine on a solid support surface (not on plush carpet) that has adequate strength to support the weight of the machine.
- Always locate the machine in an area that has adequate ventilation and room for servicing.
- Always use materials and supplies that are specifically designed for your Xerox equipment. Use of unsuitable materials may result in poor performance and possibly a hazardous situation.

NOTE

Your Document Centre is equipped with an energy saving device to conserve power when the machine is not in use. The machine may be left on continuously.

### **Never Do These**

- Never use an adapter plug to connect equipment to a power source that lacks a ground connection terminal.
- **Never** obstruct ventilation openings. They are provided to prevent overheating.
- Never push objects of any kind into the ventilation openings.
- **Never** attempt any maintenance function that is not specifically described in the Document Centre documentation.
- **Never** remove any covers or guards that are fastened with screws. There are no operator serviceable areas within these covers.
- **Never** position the machine near a radiator or any other heat source.
- **Never** override or "cheat" any of the electrical or mechanical interlock devices.
- Never operate the equipment if you notice unusual noises or odors. Disconnect the power cord from the power outlet and call the Xerox Welcome Center.

These Xerox Digital Copiers/Printers are in compliance with various governmental agencies and national safety regulations. All system ports meet the requirements for Safety Extra Low Voltage (SELV) circuits for connection to customer-owned devices and networks. Additions of customer-owned or third-party accessories that are attached to these printers/copiers must meet or exceed the requirements previously listed. All modules that require external connection must be installed per Xerox installation procedures.

#### Xerox Document Centre Reference Guide

# 2. Start Here

2. Start Here

This *Reference Guide* contains information on both the Document Centre ST copier/printer system and the Document Centre DC digital copier.

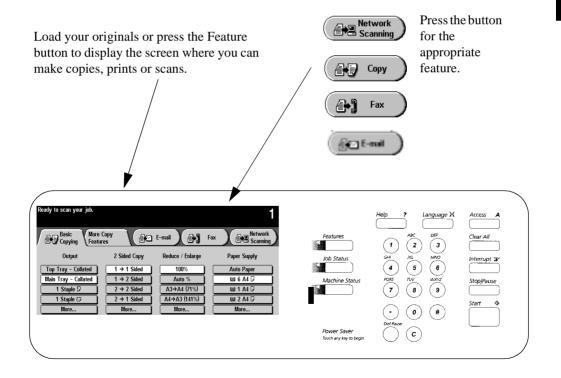

### Default

The term default simply refers to the assigned value or setting that the machine uses in the absence of input from a user. Most default settings can be changed to accommodate specific needs.

### **Image Orientation**

Images are oriented in one of two directions, Portrait or Landscape.

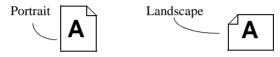

### **Paper Orientation**

There are two paper orientations

- *Long Edge Feed (LEF)* The short edges of the paper are across the top and bottom, and the long edges are on each side.
- *Short Edge Feed (SEF)* The long edges of the paper are across the top and bottom, and the short edges are on each side.

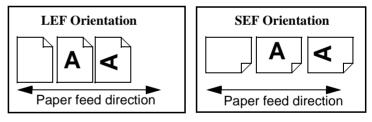

#### NOTE

For the fastest printing or copying speed, feed the documents and load the paper Long Edge Feed (LEF).

### **Interchangeable Terms**

The following terms are used interchangeably throughout this guide.

- Duplex is synonymous with 2-sided copy or print.
- Paper is synonymous with stock or media.
- *Machine* is synonymous with Document Centre.

# Typefaces

**Bold typeface** identifies the first mention of major features or selections and their associated options.

*Italic typeface* is used to emphasize a word or phrase. For example: *Always* follow safety procedures when operating equipment. In addition, references to other chapters, publications, or features are displayed in *Italic typeface*.

**NOTE** statements provides information that may affect a task. For example:

 NOTE
 Changing the defaults will affect every subsequent job. If you have a series of jobs that use the same programming features, consider using the *Stored Programming* feature.

 CAUTION statements identify *mechanical* damage that can result from an action or alert the user of a potentially critical procedure or practice. For example:

 CAUTION
 Ensure that the power connection satisfies the following requirements.

 WARNING
 WARNING statements alert you to conditions that may affect your safety or that of other personnel. For example:

 WARNING
 Do not touch the rolls of the fuser when you change the Fuser Module. The rolls are hot.

Use the following information sources to answer your questions.

## At the Machine

- *Labels* are affixed at points of need throughout the system. They depict information about loading originals or paper stock.
- Green or Gold colored areas

**Gold colored areas** typically indicate the handle or levers to push or pull when removing Replaceable Modules or Cartridges.

Green colored areas are where you clear jams.

- The *User Interface Touch Screen* displays important messages about the status of the machine.
- The *User Guide* provides information and instructions about using the features of the machine to perform copying tasks.
- The *Help* system provides you point-of-need information.

# At the Workstation (for ST Models)

- The *Quick Start Guide for Printing* contains easy-to-use and helpful information.
- The *CentreWare Help System* is available by clicking on the help button on the Print Driver.

# Used by the Machine Administrator

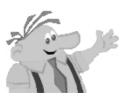

- The *Reference Guide* provides detailed information about all features and settings as well as maintenance.
- *The Personal Learning Program* is designed to help train new users by providing interactive training on copying and maintenance tasks. It also includes a computer-based simulation of copying tasks that can be practiced at a computer workstation.

#### My Document Centre looks different-Why?

The Document Centre is available in multiple configurations with the choice of an on-line stapler, telephone line connection, and a high capacity paper feeder. A fully configured system includes these options. The *Reference Guide* covers a fully configured Document Centre.

#### Are there other options available?

Xerox provides optional software solutions that extend the capabilities of the Document Centre family. These solutions include:

- *Authentication* The ability to limit access to Document Centre services. Authentication is the verification and authorization of user identity.
- *E-mail* The ability to scan an image at the Document Centre and e-mail it through a Local Area Network connection (LAN)
- *Fax* The ability to scan an image at the Document Centre and Fax it through a Local Area Network connection
- *Network Scanning* The ability to create an electronic image file which is then stored on a server. The file can be processed further or electronically distributed depending on the available applications
- *Network Accounting* The ability to track usage of all jobs processed at the Document Centre

## What is the difference between DC and ST?

The ST is a printer and copier. The optional software solutions discussed in the above paragraph can be installed on these models. The DC is a copier that can be easily upgraded to a printer as your needs dictate.

## Where is Information about Copying?

This book provides detailed information on all the copying features as well as describing the *System Management Tools* (*Tools*) used by the Machine Administrator. For step-by-step instructions on making copies refer to the *User Guide*.

## What are System Management Tools?

The *Tools* function is specifically intended to be used by the Machine Administrator to customize the machine to a specific work environment.

## Where is network connectivity information?

Please consult the *System Administration Guide* for detailed information.

# 3. Product Overview

This chapter provides an overview of the Document Centre, which is intended to help you to understand basic machine operations and components. This chapter provides a comprehensive discussion of the following:

- Standard and optional components
- Component locations
- Component capabilities

The main components of the Document Centre are identified in the diagram below. Your configuration may differ slightly, depending on the options installed on your machine.

Scan your originals once using the **Document Feeder**. or Touch the Screen to make your copy Use the **Document Glass** underneath the selections. Use the buttons to access cover to scan originals that will not feed other features. through the Document Feeder. Use the Convenience Stapler to restaple your Turn the machine **on/off** here. originals.  $\mathbf{U} = \mathrm{Off}$ Use Tray 5 for odd = Onsize or special stock. đ Π Use the Finisher to 2 create single or dual 5 stapled sets. ٩E Trays 1 to 4 hold many Use Tray 6 and its 5100 sheet capacity of types of stock. 8.5 x 11-inch paper as your main paper

source.

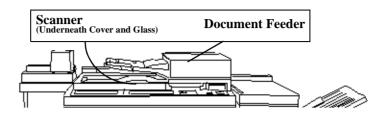

#### **Document Feeder**

The *Document Feeder*, is used to feed your single- and double-sided originals into the machine. The *scanner*, located under the Document Glass, captures the images of the originals.

| Document Centre  | Sheet Capacity                                               |
|------------------|--------------------------------------------------------------|
| 490/480 DC or ST | 100 sheets of 20 pound paper, less if<br>using heavier paper |
| 470/460 DC or ST | 75 sheets of 20 pound paper, less if using heavier paper     |

Load your originals in the Document Feeder face up, with the first page on top.

NOTE

*Do not* feed transparencies or glossy photos through the Document Feeder. Use the Document Glass to avoid damaging these types of originals.

#### Scanner

The scanner creates an electronic image of the document which is stored by the system. The scanner also moves depending where the originals will be scanned from and its need for self-calibration.

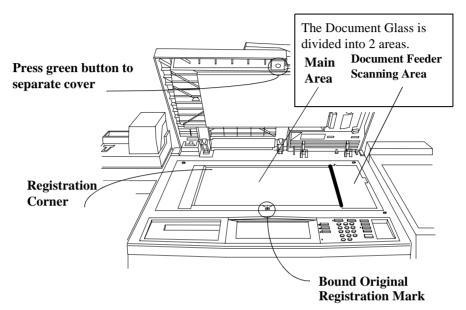

When making copies from the Document Glass use the Main Area.

Place your original on the glass face down. Use the Registration Corner in the upper left corner of the glass. The largest size original that can be scanned from the glass is  $11 \times 17$  inches.

When making copies using the Document Feeder, the scan bar underneath the Document Glass will move to align the left edge of the Document Feeder Scanning Area. As originals are fed, the scanner will capture the images.

#### NOTE

It is important to clean both areas of the Document Glass to prevent streaks and improve document detection. Refer to *Chapter 14, Machine Maintenance* for additional information.

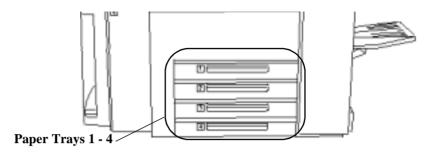

The Paper Trays hold up to 500 sheets of 20 lb. stock each. You can adjust the trays to hold many sizes of paper, up to  $11 \times 17$  inches. A service representative can permanently adjust a tray to handle  $12 \times 18$  inch paper. To permanently dedicate a tray to handle this size paper, contact the Xerox Welcome Center.

Refer to *Chapter 13, Paper and Stock* for a listing of acceptable stock and paper sizes, orientations, and weights.

#### NOTE

To achieve the maximum printing speed, paper should be loaded LEF in the paper trays whenever possible.

# **Setting Up Paper Trays**

The Document Centre uses a system of programmable settings to manage the Paper Trays and the stock. These settings are established by the Machine Administrator and determine whether a user can change the programmed stock attributes.

There are four stock attributes: *size*, *orientation*, *type*, and *color*. Correctly setting the Edge Guides in the paper trays allows the machine to sense the stock size and orientation automatically.

The Machine Administrator will set up each tray to be *Fully Adjustable, Dedicated*, or, on a DC model, *Size Only*.

If the tray is **Fully Adjustable**, anyone can change the stock *size*, *type* and *color* through a pop-up screen that appears when the paper tray is opened then closed. This screen provides the option to confirm or to change the paper settings.

When a **Dedicated** paper tray is opened, a pop-up screen will appear on the Touch Screen identifying the stock that should be loaded in that tray; however, it will not allow you to reprogram the settings. Only the Machine Administrator can change the stock attributes for a *Dedicated* paper tray.

A **Size Only** paper tray allows anyone to adjust the size of the paper stock that can be loaded in that tray. The system will not display the type and color of the stock and will assume it to be the standard default stock, which is typically plain white paper. This is available only on a DC model.

The ST model requires certain sheet orientation for network print jobs. A message on the screen will notify you when the orientation is not correct to support network printing.

#### NOTE

To avoid undesired output results, ensure that the programmed stock settings match the actual tray contents and all the stock in the tray is identical.

# **Auto Tray Switching**

Auto Tray Switching provides the ability to draw stock from another tray when the initial tray becomes empty.

In order for this feature to work properly, the Machine Administrator must enable the Auto Selection on the trays. Refer to page 10-14 for information on enabling *Auto Selection*. The Bypass Tray is an additional paper tray designed for quick and easy loading of both standard and non-standard paper. It can physically extend to accommodate different stock sizes and orientations. You can load a maximum of 50 sheets of standard weight 20 pound stock. If using a heavier stock, use fewer than 50 sheets.

The Bypass Tray can also hold non-standard size and weight paper such as transparencies, labels, covers, index, and bond paper. Refer to *Chapter 13, Paper and Stock* for additional information.

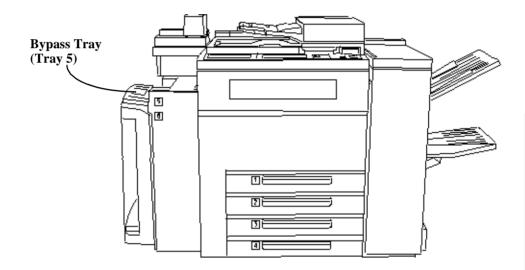

A confirmation window may appear when paper is loaded in the Bypass Tray. Use this to confirm or change the paper size, type, or color. If an incorrect size is confirmed, jams may occur or unexpected image shift on the printed output could result. The High Capacity Feeder (Tray 6) is located under the Bypass Tray and saves you from having to load the other individual paper trays with 8.5 x 11 inch paper. You can load 5100 sheets of 20 lb. 8.5 x 11 inch Long Edge Feed (LEF) paper. The High Capacity Feeder can feed only 8.5 x 11 inch or A4 LEF paper and cannot be adjusted to hold any other sizes or orientations.

#### **Reloading Paper**

Open the cover and wait for the tray to lower in order to reload paper. After reloading paper, close the cover and the tray will automatically rise.

The High Capacity Feeder can also accommodate 8.5 x 11 inch punched or colored LEF paper between 16 to 32 lb.

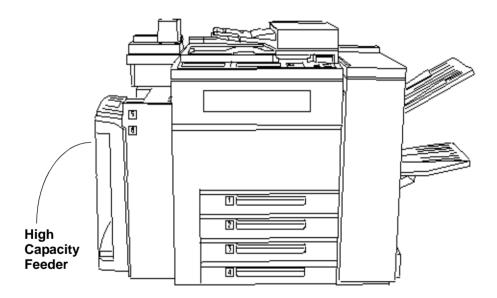

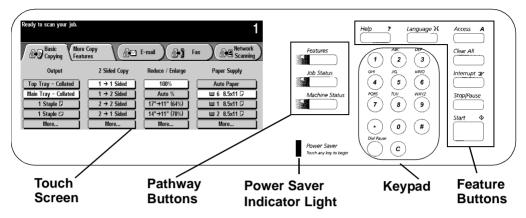

The User Interface is divided into four major categories: *Touch Screen, Pathway buttons, Keypad*, and *Feature buttons*.

- 1. The **Touch Screen** allows users to view, program, and select the options, features, and functions that are available in the various pathways. Touch the screen to activate a feature.
- 2. There are three **Pathway** buttons that enable the access to the primary machine functions and features.
  - **Features**: Allows you to programme copy, fax, scan, and email jobs. For more details, refer to the chapters pertaining to these functions.
  - Job Status: Allows you to view and manage jobs that are or have been queued into the system. Refer to *Chapter 8, Job Status,* for more detailed information.
  - Machine Status: Provides information pertaining to machine faults, how to contact Xerox, and supplies. Refer to *Chapter 9, Machine Status*, for more detailed information.
- 3. The **Power Saver Indicator Light**, when lit, indicates that the *Power Saver* feature is active. Touch any key or the *Touch Screen* to exit this mode.
- 4. The **Keypad** is used to input specific values and includes a *Clear* (*C*) button to clear your last entry, and a *Dial Pause* button, which may be used when entering telephone numbers for the online support link feature.

- 5. Feature buttons include the following:
  - **Start:** Submits a job for scanning.
  - **Stop/Pause:** Select this button to stop any scanning and/or printing that is currently in process. A pop-up screen will appear, providing the options to cancel or to resume the scanning and printing.

If an option is not selected, the job will automatically resume printing, based on a time set by the Machine Administrator.

If neither scanning option is selected and the originals are removed from the Document Feeder, the portion of the job already scanned eventually will be deleted from memory, based on a time set by the Machine Administrator. If the originals remain in the Document Feeder no action will occur until they are removed or one of the options is selected.

- **Help:** Provides access to the on-line help system. Help is based on the current feature selection on the *Touch Screen*.
- **Clear All:** Clears any selections and resets the *Features* Pathway to its default setting. It does not delete jobs from the Job Queue, reset languages, or exit *Help*.

If you are not in the default pathway (*Features* for DC models and *Job Status* for ST models), a pop-up screen will appear indicating that confirming the window will reset all pathways to their default values and you will be returned to your default pathway.

- The Access (A) button serves two functions. It allows users to log into and out of the system when Authentication or the internal Auditron feature is active. It also is the entrance to the *Tools* Pathway which is used by the Machine Administrator to customize the machine. Access is restricted and requires a password to login.
  - Language: Provides access to the languages that can be displayed on the *Touch Screen*.
  - **Interrupt**: This button stops the job that is currently printing at the end of a complete set. It will then print the copy job just scanned.

To use this feature, select the *Interrupt* button  $\exists \forall$  before pressing the *Start* button  $\diamondsuit$  to make copies.

?

Δ

 $\langle | \rangle$ 

 $\overline{\underline{}}$ 

36

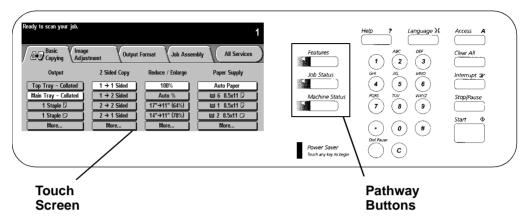

You will make the majority of your selections on the Touch Screen.

The actual screen will vary depending on the Pathway buttons selected or optional software that is available on your Document Centre.

- *Features Pathway* To make copies, send a fax or an e-mail, or perform a network scanning job, press the *Features* button. Press the *Fax, Network Scanning* or *Copy* buttons on the Touch Screen to access these features.
- *Job Status Pathway* To check on the status of your job, press the *Job Status* button.
- *Machine Status Pathway* To check on the status of the machine, press the *Machine Status* button.

The Touch Screen also displays important messages about the current condition of the machine.

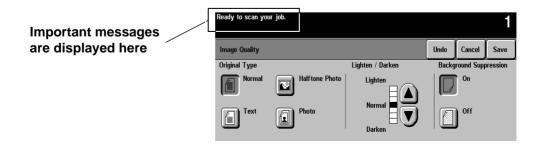

The Finisher consists of the Top Tray and the Stacker Tray.

The **Top Tray** receives sheets that are purged from the system. It can hold up to 250 sheets of small paper. It can be set as a destination tray for non-stapled jobs. Copies that are less than 6.7 inches long in the feed direction or 8 inches long in the cross-feed direction will go to the Top Tray rather than the Main Tray.

The **Main Tray** is the output tray for all other copies. This tray can hold up to 2000 unstapled sheets. It has two staplers, each with a 5000 staple cartridge, that can staple sheets ranging in size from 6.7 x 8 inch to  $12 \times 18$  inch of 16 to 110 lb. stock.

To ensure that the stapling of thin sets is satisfactory, the machine stops after producing between 80 and 100 sets of 2 -15 sheets to allow you to unload the machine. It automatically resumes printing after it is unloaded or after one minute. These options are adjustable in Tools. Refer to page 10-34 for more information.

Some versions of hardware may not require these options.

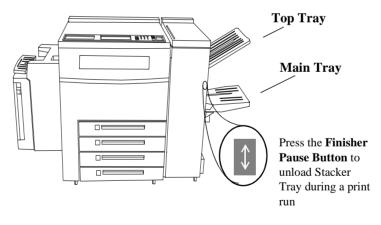

#### NOTE

Removing output while the machine is running may produce finished sets that are incorrectly stapled. To unload the Finisher while it is printing, Press the *Finisher Pause* button and wait for the tray to lower. After you unload, press the button again to continue.

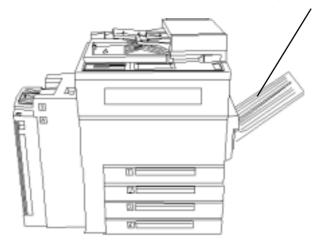

**Offsetting Catch Tray** 

The *Offsetting Catch Tray* is available on the Document Centre 460 DC or ST. Output is delivered face down in offsetting sets. The Offsetting Catch Tray holds a maximum of 250 sheets of 20 lb. media and does not provide stapling options.

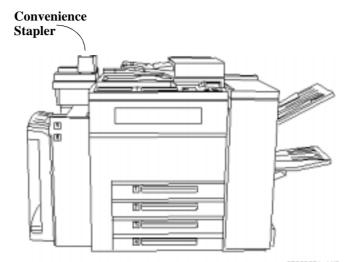

The *Convenience Stapler* attaches to the back left corner of the machine.

It is designed for restapling originals and can also be used as an offline stapler. The Convenience Stapler can handle a maximum of 50 sheets of 20 lb. paper. It contains a cartridge that holds 5000 staples.

The staple cartridge used in the Convenience Stapler is identical to the cartridges used in the Finisher and may be interchanged.

4. Making Copies

# 4. Making Copies

The Features button allows you access to the copy selections. Load your originals or press the Features button to display the screen where you can make copies, prints or scans. Press your selection on the Touch Screen.

If you do not see a screen similar to the one shown below, press the Features Button.

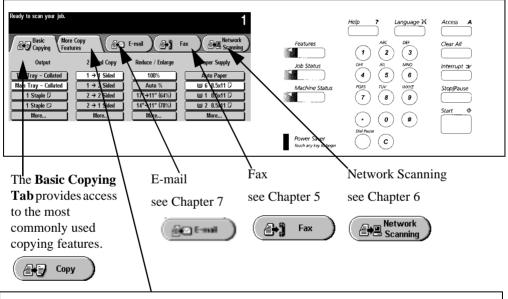

More Copy Features Tab provides access to three additional tabs

The **Image** Adjustment Tab provides access to the various image enhancement settings. The **Output Format Tab** allows you to produce booklets, presentations, and other sophisticated output. The **Job Assembly Tab** allows you to combine individual jobs into a complete set and contains other selections.

The **E-mail tab** 

allows you to enter e-mail addresses and manually build an address list.

# **Basic Copying Tab**

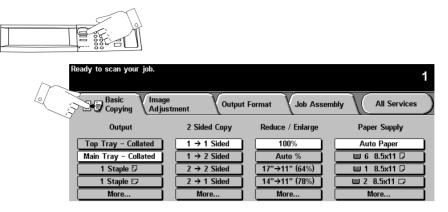

The **Basic Copying Tab** is the default screen for the Features Pathway. It contains the most commonly used features including:

- Output
- 2 Sided Copy
- Reduce / Enlarge
- Paper Supply

The sections of this chapter that follow explain in greater detail how to use each of these features.

# Output

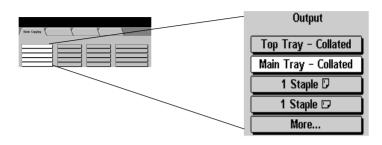

#### Sorting options

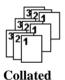

Select **Collated** if you want your output stacked in sets to match the sequence of your originals. Depending on the machine configuration you can direct the output to the Top Tray or to the Main Tray.

#### **Stapling options**

If your Document Centre is equipped with a Finisher, you will see the stapling options; otherwise, stapling options will not be visible. Sets of up to 50 sheets can be stapled. All stapled jobs are delivered to the Main Output Tray. Single pages, or sets of more than 50 sheets will not be stapled.

For additional stapling information refer to the *Paper and Stock Chapter*, page 13-4.

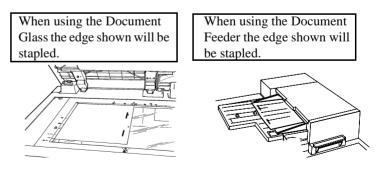

## More...

|  | Ready to scan your job. |            |           |  | 1               |       |  |
|--|-------------------------|------------|-----------|--|-----------------|-------|--|
|  | Output Options          |            |           |  | Cancel          | Save  |  |
|  | Collated                | No Staples | 2 Staples |  | Top Ou<br>Tray  | tput  |  |
|  | Uncollated              | 1 Staple   | 1 Staple  |  | Main Ou<br>Tray | ıtput |  |

The Collated, 1 Staple LEF, 1 Staple SEF, Top Tray and Main Tray options perform in the same manner as the options provided on the *Basic Copying Tab* (refer to the previous page). Additional output choices include Uncollated, 2 Staples, and No Staples.

## **More Output Options**

Use the **Output Options** screen to select specific Sort, Staple, and Output Tray preferences for your job.

Any output selection made on the Basic Copy screen will be reflected on the Output Options screen when the **More...** button is selected.

Select **Uncollated** if you want your output sorted into stacks of individual pages.

Uncollated

To close the Output Options screen, select Undo, Cancel or Save. Any selections made on this screen will be reflected on the Basic Copy screen.

## **More Stapling Options**

Stapling is only allowed in the main tray.

Select **2 Staples** to produce output with staples on the side or across the top depending on the feed direction of the paper.

Select **No Staples** to produce Collated or Uncollated non-stapled jobs. Non-stapled jobs can be directed to the Top Output or Main Output Tray.

#### NOTE

To achieve the best staple location, select the Paper Supply orientation that matches the format of the original document. If the appropriate paper is not detected, the system will prompt you to load the paper. If the job is run without loading the correct paper, a message will display advising you that the staple is not in the optimal position.

# 2 Sided Copy

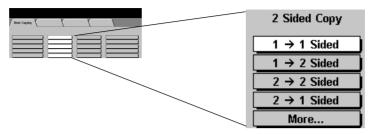

The **2 Sided Copy** selection provides you the option to make oneor two-sided copies from one- or two-sided originals from either the Document Feeder or the Document Glass.

- 1→ 1 Sided: Use this option when your originals are printed on 1 side only and you want single-sided copies.
- 1→ 2 Sided: Use this option when your originals are printed on one side only and you want to produce two-sided copies. For example, if you have two single-sided originals, the image from the first original would be on the first side of the copy and the image of the second original will be on the second side of the copy.
- 2→ 2 Sided: Use this option if your originals are double-sided and you also want double-sided copies.
- 2→ 1 Sided: Use this option when your originals are doublesided, and you want single-sided copies.

Selecting **More...** displays another screen that offers additional options for making double-sided copies (as discussed on the next page).

NOTE

When either 1 - 2 or 2 - 2 Sided Copy is selected and the original is scanned from the Document Glass, no output copies will be printed until the side 2 image has been scanned.

#### More...

|               | Ready to scan side 1.                           |                                                |                   |        | 1    |
|---------------|-------------------------------------------------|------------------------------------------------|-------------------|--------|------|
| Basic Capyles | Select 1→1 Sided if this is your last original. |                                                |                   |        |      |
|               | 2 Sided Copy                                    |                                                | Undo              | Cancel | Save |
|               | 1 → 1 Sided                                     | 2 → 2 Sided                                    | Originals → Copie | 9S     |      |
| More          | $1 \rightarrow 2 \text{ Sided}$                 | $2 \rightarrow 2 \text{ Sided, Rotate}$ side 2 | ÆÌ→               |        |      |
|               | 1 → 2 Sided,<br>Rotate Side 2                   | 2 → 1 Sided                                    |                   |        |      |

The 1 - 1 Sided, 2 - 1 Sided, 1 - 2 Sided and 2 - 2 Sided options perform in the same manner as the options provided on the *Basic Copying Tab* (refer to the previous page).

#### Side 2 Rotation

For both the 1 - 2 and 2 - 2 Rotate Side 2 selections, the second image is rotated 180 degrees so that the copy reads in a "head to toe" manner, similar to a calendar-type orientation.

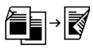

1-2 Rotate Side 2

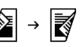

2-2 Rotate Side 2

The Document Centre can rotate images except 11 x 17 inches. If you want to rotate this size, set the reduction options to 97% or increase *Border Erase* to 0.2 inches.

#### NOTE

When the *1-2 Sided* option is selected and originals are fed SEF onto SEF copy paper, Side 2 rotation should be selected in order to obtain the correct copy orientation. This capability is especially helpful when creating dual stapled sets.

# **Reduce / Enlarge**

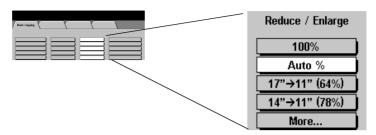

The **Reduce / Enlarge** option provides a variety of reduction and enlargement options to adjust the size of the output image from 25% to 400%.

Originals placed on the Document Glass can be enlarged by as much as 400%. Originals fed through the Document Feeder can be enlarged as much as 200%.

**100%** produces an image on your copies the same size as the image on your original document.

**Auto%** proportionally reduces or enlarges the image on your originals based on the size of the original and the size of the selected output paper.

The *Auto%* selection *cannot* be used with the *Auto Paper* selection. If *Auto%* is selected and then *Auto Paper* is selected, a message will appear indicating that the combination cannot be selected and the machine will select a paper tray with the correct size that contains the standard paper type and color.

The next two positions can be customized by the Machine Administrator. In the screen pictured above, the first 2 positions are:

 $17" \rightarrow 11" (64\%)$  reduces an 11x17 inch sized image to fit on 8.5x11 inch paper.

14"  $\rightarrow$  11" (78%) reduces an 8.5x14 inch sized image to fit on 8.5x11 inch paper.

Selecting **More...** provides two additional reduction and enlargement options, **Normal** and **Custom**, as shown on the next two pages.

## **Normal Setting**

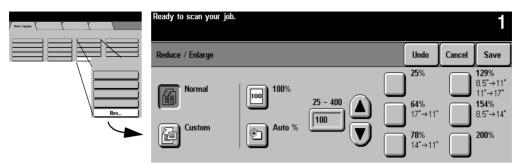

Select Normal to reduce or enlarge your output image the same proportion percentage in both directions.

The **100%** and **Auto%** provide the same functionality as described on the previous page and are located here for your convenience.

In addition, there are six preset percentages of reduction or enlargement, from 25% to 200%, designed for resizing to common document sizes when copying from the Document Feeder.

## Entering numbers from the keypad

When copying from the Document Glass you can make non-preset adjustments as illustrated below:

Using the keypad. If the box does 25 - 400 not have a black 100 background, simply touch it and it will change to black.

Using the scroll buttons Press the arrows to

adjust the reduce/ enlarge percentages in 1% increments.

Then enter a number from the keypad.

## **Custom Setting**

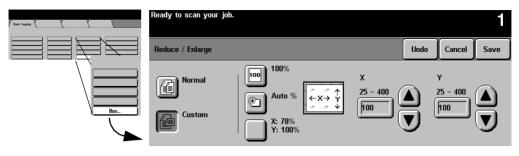

Choose **Custom** to adjust the height (Y) and the width (X) dimensions for reduction or enlargement *independently*. Your output will NOT be reduced or enlarged proportionally.

100%: Produces an image the same size as your original document.

**Auto%:** When *Auto%* is used in the Custom Reduce / Enlarge screen, it automatically reduces or enlarges the image on your output based on the size of the original and the size of the output stock. It will stretch the original image to fill the output stock, using different percentages in the X and Y directions if necessary.

**X** 78%, **Y** 100% preselect: This selection automatically reduces the X dimension of the output to 78% (width). Y remains the same (height) dimension. This selection enables you to reduce an  $8.5 \times 14$ inch SEF original to fill an  $8.5 \times 11$  inch paper. The percentages in this section can be adjusted by your Machine Administrator.

**X, Y adjustments:** You can also adjust the X and Y dimensions manually in 1% increments by using the scroll arrows. Touch the upper scroll arrow to increase a dimension.

You can also enter a percentage by touching the X: and Y: boxes and entering the percentage from the keypad.

# **Paper Supply**

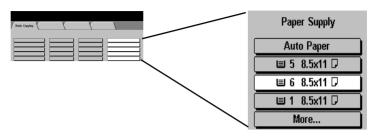

This is where you choose the paper tray for your copy job. The trays displayed on the *Basic Copying tab* are based on priorities set by the Machine Administrator.

When **Auto Paper** is selected the machine will pick the correct paper for your copy job.

If the Machine Administrator enabled *Standard Size Required*, the machine may be required to use one of the following standard sizes with the default type and color:  $8.5 \times 11$  inch,  $8.5 \times 14$  inch, or  $11 \times 17$  inch.

If *Standard Size Required* is not active or if the image is not one of the standard sizes, the machine will pick the smallest available size with the default type and color that will accommodate the image.

## More...

Pressing the *More*... button displays all paper stocks that are loaded in the machine. The paper size, the orientation, the stock type and the color are shown for each tray. Select a tray by touching the associated line on the display. Refer to page 10-13 for more information on Tray Type.

|      | Ready | y to scan your job. |              |        |                  | 1     |
|------|-------|---------------------|--------------|--------|------------------|-------|
|      | Pape  | er Supply           |              |        | Undo Cancel S    | Save  |
| More |       | Stock Size          | Stock Type   | Color  | Tray Type        |       |
|      | 1     | 8.5 x 11" 🖓         | Punched      | Gray   | Fully Adjustable |       |
|      | 2     | 8.5 x 11" 🖓         | Plain Paper  | Yellow | Fully Adjustable | j     |
|      | 3     | 11 x 17" 🕞          | Plain Paper  | White  | Fully Adjustable | ī I   |
|      | 4     | 8.5 x 14" 🕞         | Plain Paper  | White  | Fully Adjustable | Ĩ     |
|      | 5     | 8.5 x 11" 🛛         | Transparency | Clear  | Fully Adjustable | i Con |
|      | 6     | 8.5 x 11" 🖓         | Plain Paper  | White  | Dedicated        |       |

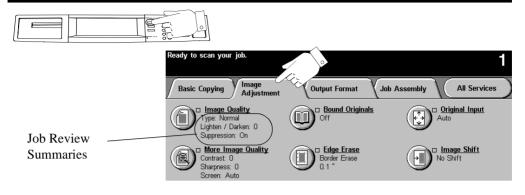

To access the **Image Adjustment** tab, select the **More Copy Features** tab.

The **Image Adjustment Tab** provides the following features for fine-tuning the appearance of your finished output.

- Image Quality
- More Image Quality
- Bound Originals
- Edge Erase
- Original Input
- Image Shift

Select any of the buttons to view additional options. A separate screen will appear for each feature. You may set as many features as you choose for each copy job.

The text next to the feature button, called a **Job Review Summary**, reflects the current settings for that feature. A checked box indicates that this feature has been modified from its default setting.

Most feature screens include three buttons to confirm or cancel your choices.

- The **Undo** button resets the current screen to the default values that were set when the screen was opened.
- The **Cancel** button resets the screen and returns to the previous screen.
- The **Save** button saves your choices and returns you to the previous screen.

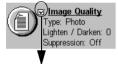

A *checked box* indicates that the settings have been changed from the default values

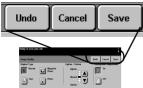

# **Image Quality**

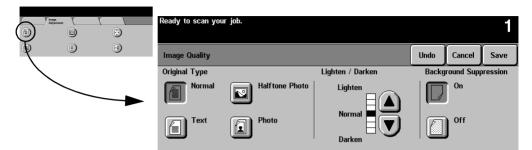

Use this feature to enhance the quality of your output.

# **Original Type**

This feature provides a convenient way to enhance the copy quality of your output based on the type of original images you are copying.

The *Normal*, *Text*, and *Halftone Photo* Original Types use *Auto IQ*® *Image Processing* to classify each pixel in the image and to apply the appropriate image processing to enhance the copy quality for each type of pixel. The *Photo* Original Type applies a special contrast setting and screen to the entire scanned page.

- Normal This is the standard setting and is appropriate for the majority of the jobs run on the machine. It is designed to provide high quality copies of originals that contain a mixture of text, graphics, and pictures.
- **Text** Use this option if your original contains only text or line art. This will result in the sharpest edges for the text and the line art.
- Halftone Photo Use this option if your original is from a magazine or other source that contains high quality lithographic images or continuous tone photographs with text and/or graphics. This setting will produce better pictures, but slightly reduces sharpness for text and line art.
- **Photo** This option is specifically designed to copy continuous tone photographs or printed halftone originals. Use this option if your original is a photograph or halftone picture without any text or lines. Any text or lines copied in this mode will be less sharp than if you select any of the other *Original Types*.

# Lighten/Darken

*Lighten/Darken* provides controls to adjust the lightness or darkness of the output.

Use *Darken* (press the down scroll button) to darken the copy from light originals such as pencil images.

*Lighten* can be used to lighten a copy when the lower contrast or the *Background Suppression On* adjustments are not adequate. For example, use *Lighten* (press the up scroll button) to copy more details in the dark areas of an original, to suppress the background from colored paper originals, and to eliminate lines resulting from paste-ups, or backside show-through.

## **Background Suppression**

*Background Suppression* is automatically selected when any *Original Type* other than *Photo* is selected. *Background Suppression* automatically reduces or eliminates the background from colored paper originals or from newspaper originals.

Turn *Background Suppression* off when you encounter the following conditions:

- Using the *Darken* adjustment does not produce a satisfactory copy when copying very light originals
- The original has a gray or colored border such as a certificate. The machine will incorrectly assume that the border of the document is the background level of the entire original and consequently cause the entire image to appear lighter
- To bring out fine detail that was lost due to the dark edge or gutter when using *Bound Originals*

# **More Image Quality**

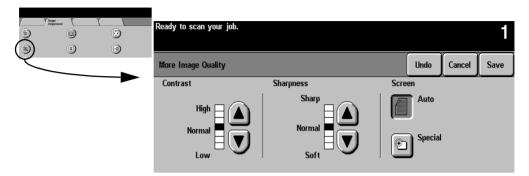

**Contrast** controls the differences between the image densities within the copy. Lower contrast settings improve the copy quality of pictures by reproducing more detail in light and dark areas of the original. Higher settings produce more vivid blacks and whites for sharper text and lines but less detail in pictures. Use the scroll buttons to adjust the contrast values.

**Sharpness** controls the balance between sharp text and moiré (undesirable patterns within the image). Generally, sharpness is used to enhance the copy quality after evaluating the output. Use the scroll buttons to adjust the sharpness values from sharper to softer after you view your output.

High sharpness settings provide the sharpest text and lines, but increase the likelihood of moiré.

#### Screen

This is only available for the *Normal*, *Text*, and *Halftone Photo* Original Types.

The **Auto** setting is preset at the factory to be *on* when *Normal*, *Text*, or *Halftone Photo* is selected. It eliminates the risk of blotches or small areas that have a different texture or pattern appearance than the surrounding area, but produces a slightly grainier picture than if *Special* is used.

The **Special** selection can be utilized to enhance continuous tone photographs or high frequency halftone images. It is used to create smoother, less grainy output for continuous tone and halftone images, but the risk of blotchy copy quality defects is higher.

## How to use the Image Quality settings

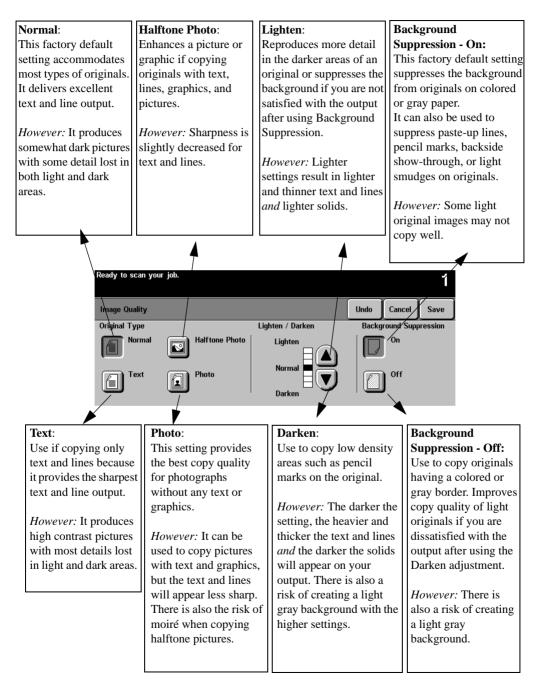

#### Sharpness - Sharp **Contrast - High** Screen - Auto: Higher contrast causes the Increasing sharpness will This factory preset is the best increase the edge definition of mode for most originals and blacks and whites to appear more vivid and the text to text and lines. avoids the risk of copy quality appear sharper. blotches on the output. However: The higher the sharpness setting, the more likely However: Increasing the However: Pictures and solid areas contrast will result in darker moiré will appear on your output. may appear more grainy. pictures and less detail in both the lightest and the darkest areas. Ready to scan your job. More Image Quality Cancel Undo, Save Contrast Sharpness Screen Sharp Auto High Normal Normal Special Soft Low Sharpness - Soft **Contrast** - Low Screen - Special: The lower the setting, the The lower the setting, the softer This provides smoother and better the pictorial copy the image will appear. The less grainy pictures. quality. There will be more lower settings reduce or detail in the lightest and eliminate moiré. *However:* There is a higher darkest areas of the output. risk of blotches from certain However: The lower the setting, types of originals. However: Decreasing the the less edge definition of text contrast reduces the text and and lines. line sharpness.

# How to use the More Image Quality settings

# **Bound Originals**

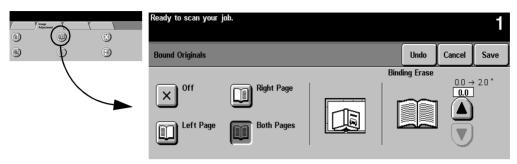

This feature is used to copy pages from books or other bound documents onto separate single-sided or double-sided pages. The Machine Administrator can add additional scanning options for the *Both Pages* selection giving you the choice of scanning left to right or right to left.

To use this feature:

- 1. Open the Document Glass cover. The cover must remain open during copying.
- 2. Place the book face down anywhere on the Document Glass, with the bottom edge of the bound document towards the front of the machine.
  - To avoid skewing the book and therefore the copy, align with the Book Binding Mark on the front edge of the glass.
  - When an original is placed on the front edge of the glass, any information within 0.25 inches of the bottom edge of an original placed will be deleted on the copy. Most books do not have information within this area. If this is not the case, place the original anywhere on the glass at least 0.25 inches away from the front edge.
  - To compensate for books having dark borders or edges, refer to page 4-23 for additional information.
- 3. Select Left Page, Right Page, or Both Pages.
- 4. If necessary, apply light pressure in the center of the book to flatten it in order to minimize distortion of the image.
- 5. Press the *Start* button. Remember, as this is an automatic feature from the glass, the machine will make multiple scans. Do not remove the original until all scans are completed.

## **Binding Erase**

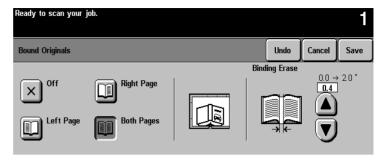

*Binding Erase* allows you to reduce the output shadow caused by the center binding of the book. To adjust the amount of Binding Erase, touch the arrow keys to change the amount erased.

For **Left Page** and **Right Page** options, the area erased can be adjusted in 0.1 inch increments, up to 1.0 inch.

For the **Both Pages** option, the erased area can be adjusted in 0.2 inch increments up to 2.0 inches with the erased amounts divided equally between both pages.

## Bound Originals and 1 to 2 sided copying

To use this feature with 1 to 2 sided copy, select the *1 to 2 sided* copy option, then select *Bound Originals*. Position your original on the Document Glass as required, select the appropriate page setting in *Bound Originals*, and press the *Start* button. Prepare your original to copy the second side, select the appropriate page in Bound Originals to copy and press the *Start* button again. As soon as the machine processes the second original, it will print the output.

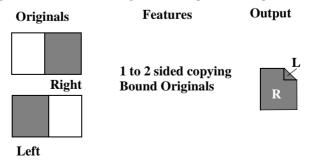

## Using Bound Originals with Build Job

Use *Build Job* to copy individual pages that are distributed throughout the book or individual chapters with minimal button pushing or adjustment of originals.

For Example:

Select the following features to copy multiple pages:

#### **Original Input**

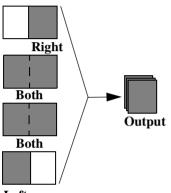

Left

#### What to do

- 1. On the Job Assembly Tab, Select *Build Job*, then *On*, then *Save*.
- 2. Select 1 to 2 sided copy.
- 3. Select the desired quantity from the keypad.
- 4. On the Basic Copy Tab, Select the output paper size and select *Auto*% to fill the output paper stock. Select stapled sets, if desired.
- 5. On the Image Adjustment Tab, select *Bound Originals.*
- 6. Select the page or pages to copy on the Bound Original screen. Press the *Start* button. Repeat until all the pages have been scanned.
- 7. Press the Build Job Controls button, then press *End Build Job* to print your job.

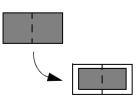

## Copying both pages to one side of a Sheet

To print both pages of the book on one output page, do not use the *Bound Originals* feature. Place your book on the Document Glass as you would a non-bound document (place in upper left corner of Document Glass). If you use *Auto%* the machine will find your original and make the necessary adjustments to the image to fit it onto a single sheet of paper.

# **Edge Erase**

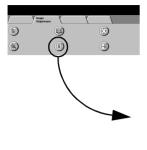

| Ready to scan your job. |       |                                          |                             |             |             | 1                             |
|-------------------------|-------|------------------------------------------|-----------------------------|-------------|-------------|-------------------------------|
| Edge Erase              |       |                                          |                             | Undo        | Cancel      | Save                          |
| Border Erase            | _:_:_ | <b>Top</b><br>0.1 - 2.0 "<br><b>0.15</b> | Bottom<br>0.1 - 2.0<br>0.15 | Left<br>0.1 | - 2.0 " _ ( | light<br>), 1 - 2.0 "<br>0.15 |
| Edge Erase              |       |                                          |                             |             | )           |                               |
| Print to Edge           |       |                                          |                             |             | ) (         |                               |

This feature allows you to "refresh" the quality of an original that has become frayed at the edges, has punched holes, has staple marks or other extraneous marks.

**Border Erase** adds equal amounts of white space on all edges of your copies. The default is 0.1 inches. All marks or defects on the border are deleted. Use the scroll buttons to adjust the amount erased.

The **Edge Erase** option (screen pictured above) allows you to adjust the amount erased for each of the four edges independently. The default is 0.1 inches. Make your selections, using the scroll arrows. Use 0.7 inch on the appropriate edge to erase drill hole marks from your copies.

For both *Border Erase* and *Edge Erase*, the range to be erased for each edge can be adjusted in 0.05 inch increments up to 2.0 inches. The amount to be erased extends across the entire width/height of the page.

If producing duplex copies, the left and right erase values will be mirrored for each side. For example:

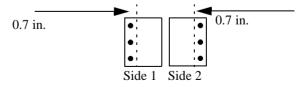

The **Print to Edge** feature allows images to be printed to the edge of the output stock. It may, however, reduce the ability of the system to clean itself and can cause defects on your output if used excessively.

# **Original Input**

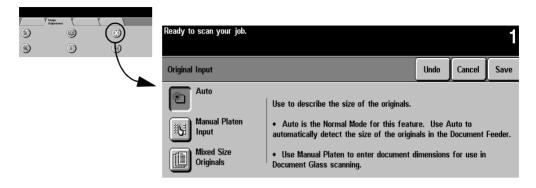

This selection allows you the option to program the size of originals or to allow the Document Centre to determine the size automatically.

#### Auto

Originals scanned, using the Document Feeder

*Auto* is the normal operating mode of the machine and allows the machine to determine automatically the size of the originals fed through the Document Feeder.

Originals scanned, using the Document Glass

When originals are scanned from the Document Glass and you have selected an auto feature such as *Auto Paper*, *Auto%*, or *Auto Center*, the system will scan the original *twice*. The first scan is a prescan to determine the size and location of the original, and the second scan is the scan that captures the image.

This is useful if you are scanning an odd-size original from the Document Glass; for example, business cards, receipts, checks, or small billing statements.

#### NOTE

Scanning multiple or odd-shape originals using an *Auto* feature will produce a black area around or between the originals.

## **Manual Platen Input**

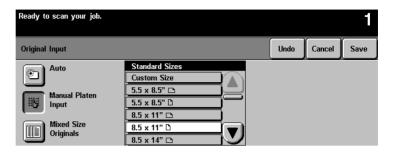

The **Manual Platen Input** feature allows you to specify the dimensions of the document scanning region. There are several dimensions that correspond to common document sizes and orientations.

Select a standard size or use Custom size to manually adjust the scanning dimensions. The adjustment range is 1 x 1 inch to 17 x 11.7 inches.

The originals are assumed to be registered at the left rear corner of the Document Glass.

Use this feature to scan:

- originals with dark edges that are difficult for the machine to detect
- transparency originals

## **Bound Originals and Manual Platen Input**

You may want to consider combining these features when your bound original has dark edges.

Align the book with the Book Binding Guide Mark on the front of the Document Glass and enter the dimensions for *one page* of the book. The allowed range is  $1 \times 1$  inch to  $8.5 \times 11.7$  inch. Use the keypad to enter the adjustments. The machine will calculate the total dimensions of the book.

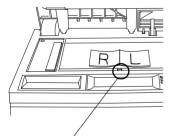

Book Binding Guide Mark

## **Mixed Size Originals**

| Ready to scan your job. |                                                                                                    | 1         |
|-------------------------|----------------------------------------------------------------------------------------------------|-----------|
| Original Input          | UndoCa                                                                                                    | ncel Save |
| Auto                    | The following are valid pairs of sizes which can be fed<br>Originals:<br>• $8.5 \times 14^{\circ}$ and $8.5 \times 11^{\circ}$<br>• $A4^{\circ}$ and $A5^{\circ}$<br>• $11 \times 17^{\circ}$ and $8.5 \times 11^{\circ}$<br>• $13^{\circ}$ and $A4^{\circ}$<br>• $84^{\circ}$ and $85^{\circ}$<br>• $84^{\circ}$ and $85^{\circ}$<br>This feature is not intended to be used with Booklet Crr |           |

This feature allows users to input original documents of mixed sizes and produce them as a single copy job. Users can select mixed size output using the *Mixed Size Originals* button or allow the system to automatically determine a common copy size. The default is automatic common copy size.

The originals must all have the same width and must be fed from the Document Feeder. If valid sizes are not scanned, a warning message will appear and the job will be deleted.

#### NOTE

If the system displays a paper stock error message, the machine's document size values might require adjustment. Valid document size sensing is programmable by the Machine Administrator.

| Input | What to do                                                                                                    |
|-------|----------------------------------------------------------------------------------------------------|
| A     | If you want the <b>same size output</b> , load your originals, select a paper size and press Auto% on the Basic Copying Tab.<br>If you want <b>mixed size output</b> , see the procedure on page 4-25. |

## **Mixed Size Output**

To produce mixed size copies you must first tell the system to expect *Mixed Size Originals* otherwise, the output will be on common size paper. Go to the Image Adjust Tab. On the Original Input screen, select the Mixed Size Originals button.

When mixed size output is desired, any one of these options must also be selected: *Auto Paper*, *Auto%*, or *Auto Center*.

Examples of US document size combinations are as follows:

- 8.5 x 11-inch (SEF) and 8.5 x 14-inch (SEF)
- 8.5 x 11-inch (LEF) and 11 x 17-inch (SEF)

Scanning time for one-sided originals is significantly slower than normal when this option is selected. Double-sided documents can be processed with this feature, at no loss in productivity.

*Mixed Size Originals* cannot be selected if both *Auto Paper* and *1-2 Sided* options are selected.

**NOTE** Use *Auto Paper* to produce the same size output as the original sizes. The copy paper must be the same size and orientation as the originals.

Use *Auto%* to produce the same size output based on the paper size you select.

# **Image Shift**

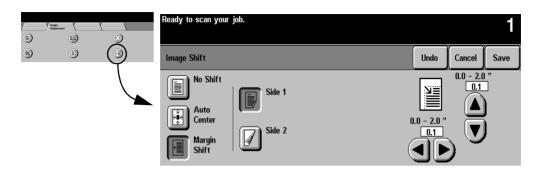

This feature allows you to control the position of the image on the output page. There are three selections:

No Shift is the default setting, and makes no adjustment.

**Auto Center** automatically centers the scanned image on the output paper. To work effectively, the original should be smaller than the selected output paper stock or the image should be reduced.

**Margin Shift** (screen pictured above) allows you to create a binding edge. The image can be adjusted up or down on the page and/or shifted to the right or left. Use the scroll buttons to adjust the amount of shift.

For Margin Shift, the amount of shift for each edge can be adjusted in 0.1 inch increments up to 2.0 inches in each direction (from top or bottom, from right or left).

## **Image Shift - Duplex Operation**

The Document Centre is capable of shifting the image on the second side of a document. You can mirror the first side or adjust the shift independently. To access this feature, press the *Side 2* button.

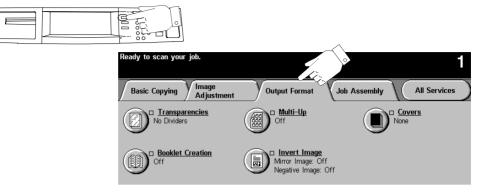

When you select the **Output Format Tab**, you will find features that produce different options for the finished output.

The following features are located in **Output Format**:

- Transparencies
- Booklet Creation
- Multi-Up
- Covers
- Invert Image

The sections that follow in this chapter explain how to use each of these features in more detail.

## **Transparency Dividers**

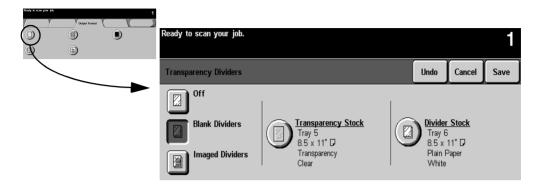

This feature allows you to create a single set of transparencies with either blank or printed dividers. Use this screen to select the correct transparency and stock trays. Pressing either the **Transparency Stock** or **Divider Stock** buttons allows you to select the paper tray that contains the desired stock.

When producing a transparency set, it will always be single-sided on transparency stock and collated with no stapling if dividers are selected.

You can only set the quantity to one when using this feature.

## Dividers

You have three options for Transparency Dividers; *Off, Blank Dividers*, or *Imaged Dividers*. Any stock loaded in the machine may be used as a divider as long as its size and orientation matches that of the transparencies.

- **Off** is the initial setting. Dividers will not be produced until you select either *Blank* or *Imaged Dividers*.
- **Blank Dividers** places a blank sheet between each transparency.
- **Imaged Dividers** places the same image on the divider sheet as on the transparency.

## **Booklet Creation**

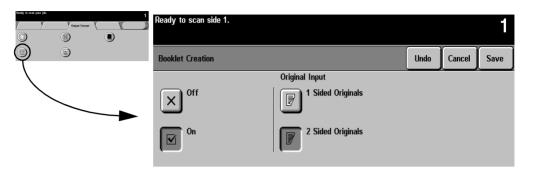

Use this feature to create multipage booklets from a sequential set of either 1-sided or 2-sided originals. The machine will reduce and correctly position each image to fit on the desired page so that when the page is folded a booklet will be created.

The Machine Administrator can enable an option that produces booklets that read either left to right or right to left.

#### NOTE

You must input your originals LEF and use output paper that has SEF orientation.

| Step 1                                                                | Step 2                                                         | Step 3                 |
|-----------------------------------------------------------------------|----------------------------------------------------------------|------------------------|
| Load the originals in the<br>Document Feeder<br>Long Edge Feed (LEF). | Ensure that the Paper Tray<br>has Short Edge Feed (SEF) Stock. | Fold the output sheet. |
|                                                                       |                                                                | 4 (Outside back page)  |
|                                                                       |                                                                |                        |
| or                                                                    |                                                                | or (Inside front page) |
|                                                                       |                                                                | , (Outside back page)  |
|                                                                       | 11 x 17 in., 8.5 x 11 in., or 8.5 x<br>14 in. SEF stock        | -                      |
| Orientation of<br>Ordered originals                                   |                                                                | (Inside front page)    |

Refer to the illustration below to see how to make a booklet.

## Multi-Up

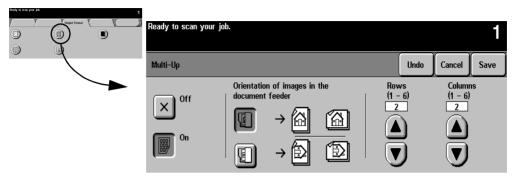

The Multi-Up feature is ideal for handouts, storyboards, or for archival purposes. Using the *Multi-Up* feature, you can create documents with up to 36 images for small statement size paper reduced onto  $11 \times 17$  inch paper. The practical limit is 16 for 8.5 x 11 inch paper.

To use this feature: Select the button that identifies to the machine how your original images are oriented. There must be one original for each image.

Select the desired number of *Rows* and/or *Columns*, from 1 to 6. The actual number of images is limited by the minimum reduction value (25%) and the selected output stock.

The examples below are typical output that can be produced when using the *Multi-Up* feature.

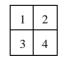

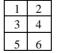

4 originals using 2 rows and 2 columns

6 originals using 3 rows and 2 columns

1
2

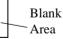

2 originals using 2 rows and 1 column

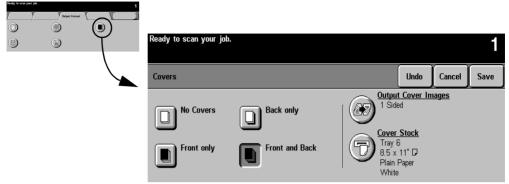

This feature allows you to add covers using stock drawn from a different tray than your copies. You can have 1-sided or 2-sided front or back covers, with or without an image.

The Covers section provides the following options:

- No Covers will not produce any covers.
- Select **Front only** to create a front cover.
- Select **Back only** to create a back cover.
- Selecting **Front and Back** creates both front and back covers for your job. This selection is required if you are adding covers to booklets.

The **Output Cover Images** button allows you to select blank, 1-sided, 2-sided, or 2-sided with the second side rotated.

The **Cover Stock** button allows you to select the tray in which you have loaded the cover stock. The cover stock must be at least as large as the stock for the body of the job.

If you create 1-sided covers with images, the machine uses the first image and last image of your original set as the cover images.

#### Notes about 2-sided covers

If you have an odd number of originals and you want a blank page on the back cover, you must add a blank page to your original set.

Otherwise, the last two images of your odd number of originals will be printed on the back cover. A blank page will be inserted between the back cover images and the body of the document.

#### **Output Cover Images**

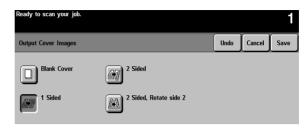

Select this option in order to print images on one or both sides of your covers.

- Select Blank Cover if you want covers without images.
- Select **1 Sided** covers to place the first original submitted in the job as the front cover image, and the last image as the image on the inside back cover of your document.
- Select **2 Sided** covers to place the first two images of your original set on the front and back side of the cover. The back cover will be based on the last two images in the job.
- Select **2 Sided Rotate side 2** to rotate the second side 180 degrees.

#### NOTE

To produce one-sided covers with the back image on the outside of the booklet, select 2-sided covers and insert a blank page in the set of originals at the location to be left blank.

## **Cover Stock**

| Ready | to scan your job.  |             |             | 1                |
|-------|--------------------|-------------|-------------|------------------|
| Cove  | r Stock Selections |             |             | Undo Cancel Save |
|       | Stock Size         | Stock Type  | Stock Color | Tray Type        |
| 1     | 8.5 x 11" 🛛        | Punched     | Gray        | Fully Adjustable |
| 2     | 8.5 x 11" 🛛        | Plain Paper | Yellow      | Fully Adjustable |
| 3     | 11 x 17" 🕞         | Plain Paper | White       | Fully Adjustable |
| 4     | 8.5 x 14" 🕞        | Plain Paper | White       | Fully Adjustable |
| 5     | 8.5 x 11" 🛛        | Heavyweight | White       | Fully Adjustable |
| 6     | 8.5 x 11" 🛛        | Plain Paper | White       | Dedicated        |

Select **Cover Stock** to select the paper tray with the desired stock. The orientation of the selected cover stock must be the same as the body of your copy job.

# **Invert Image**

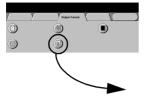

| Ready to scan your job. |                  |      |        | 1    |
|-------------------------|------------------|------|--------|------|
| Invert Image            |                  | Undo | Cancel | Save |
| Mirror Image            | Negative Image   |      |        |      |
| × <sup>off</sup>        | × <sup>off</sup> |      |        |      |
| On On                   | On On            |      |        |      |

This feature allows you to make *Mirror Image* or *Negative Image* copies of your original documents.

## **Mirror Image**

As illustrated below, this option changes the direction of the original image creating a mirror of the original. This option is primarily used to transpose the position of a graphic.

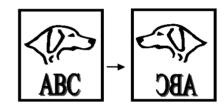

## **Negative Image**

Some originals have a dark background and white text. Using Negative Image on these originals can save on dry ink consumption. This option will create copies that are the opposite of the original document as illustrated below.

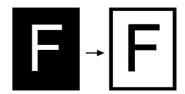

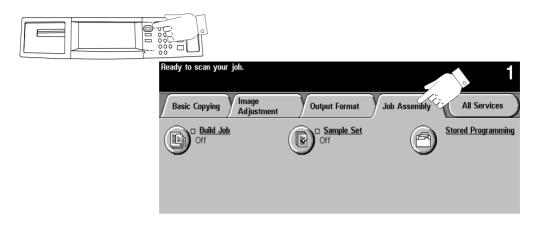

Use the *Job Assembly* tab to combine multiple documents into a single job, produce a sample set of a job before printing large quantities or storing the programming of up to 10 jobs. These features include the following:

- Build Job
- Sample Set
- Stored Programming

# **Build Job**

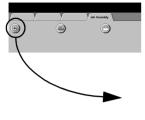

| Ready to scan your Build | l Job segment.                                                                                                    |                       |        | 1    |
|--------------------------|----------------------------------------------------------------------------------------------------|-----------------------|--------|------|
| Build Job                |                                                                                                    | Build Job<br>Controls | Cancel | Save |
| × Off<br>▼ On            | Select Build Job to program, scan, and s<br>After all segments have been scanned, s<br>entire job.<br>MAX number of images = 1000. | -                     |        |      |

**Build Job** enables you to combine multiple, individually programmed job segments from either the Document Glass or the Document Feeder into a single copy job.

You can feed more than the maximum number of originals through the Document Feeder by splitting the job into multiple segments or by adding inserts to a large job. For more options see **Build Job Controls** on page 4-36.

Quantity, stapling, and collation options can be adjusted at any time, and will assume the values of the last job segment.

#### NOTE

The recommended limits of *Build Job* are 100 individual job segments and 1000  $8.5 \times 11$  inch images with 5% area coverage. If these limits are exceeded, your job may be deleted.

# **Build Job Controls**

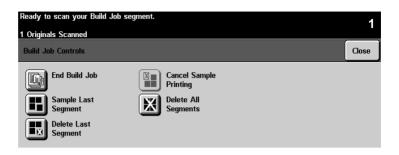

After the final segment is scanned, press the **End Build Job** button to accept the programming. The entire job will be printed and Build Job will automatically deselect.

Use **Sample Last Segment** to see a proof of the last segment you just scanned. The copy will go to the default output tray. If you are satisfied with the sample you can continue programming your job.

Use **Delete Last Segment** to delete the last segment that was just scanned. You can continue programming your job.

Use **Cancel Sample Printing** to halt a sample print job that is currently running. This option can save paper and time by stopping the sample printing of a large segment. You can then reprogram and rescan the segment.

Use **Delete All Segments** to delete the current job and return to the main Build Job screen.

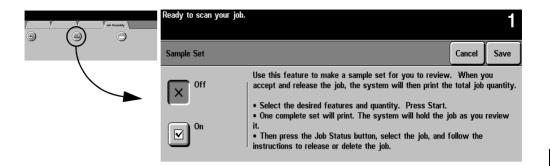

Use this feature to review your output to ensure that it is exactly what you expect before printing a large quantity.

*Sample Set* will print out one complete set, and then place the remaining job on hold in the Job Queue.

Access the job queue by pressing the *Job Status* button, then touch your job on the screen to access an additional screen. If the output is acceptable, press *Release* and the programmed number of sets will be produced. If the output is not acceptable, press *Delete* to delete the job from the queue. Reprogram and rescan the entire job.

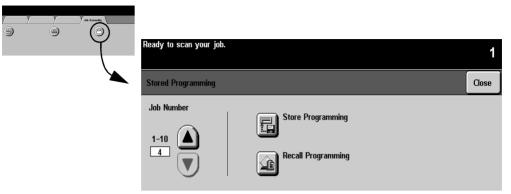

This feature allows you to program up to 10 programming sequences. This feature is helpful to store commonly used selections or combinations of selections such as *Edge Erase* and *Bound Originals*.

To use this feature, use the up and down scroll buttons on the scrolling list to select the desired storage location, then press a function button - **Store** or **Recall Programming**.

Use the **Store Programming** feature to store the current programming selection. A confirmation message will ask you if you want to overwrite the existing programming in that location. If you choose to overwrite, the new programming will be stored in that location.

Every time you use this, a confirmation message will be displayed.

Use the **Recall Programming** feature to retrieve past programming that has been stored in a selected location. First, select a Job Number, then press the *Recall Programming* button. The recalled programming will overwrite the current copy programming. After being recalled, the selections can be modified further.

Check your programming values when applying stored programming values to a *Build Job* segment. Some stored programming, such as *Multi-Up*, cannot be recalled in the middle of a *Build Job* segment.

# 5. Fax (Optional Feature)

The Facsimile (Fax) feature is optional on the Document Centre.

If installed, it connects a networked Document Centre to a server running a network fax solution. The Network Fax software manages the transmission of files created by the Document Centre and receipt of incoming fax files to be printed on the Document Centre.

Coupling the Document Centre's rapid 1 or 2-sided scanning capability with an enterprise-wide Network Fax software solution, will provide your organization a great deal of power to meet your productivity needs.

Your Network Fax documentation will contain detailed information about configuring the Fax hardware and software to receive and route incoming faxes, access on-line telephone listings or other specialized features.

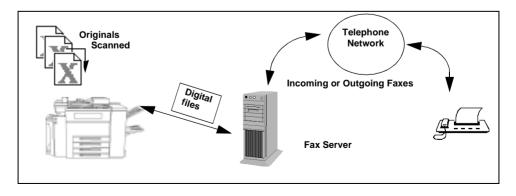

The person responsible for installing the Document Centre to a network should follow these steps to set up the faxing solution.

- 1. There are special software and hardware components required to enable the Network fax solution. You may need:
  - A server for the Network Fax software. If you are using an existing server with Network Fax software, use the Network Fax documentation to add the Document Centre to your existing Fax network.
  - Specialized hardware and software installed at the Document Centre. Contact Xerox to ensure your machine meets the minimum requirements and to make any required upgrades to your machine.
- 2. Enable the Faxing option on the Document Centre.

A Xerox technician will install any required hardware or software on your Document Centre to enable the Faxing option.

3. Setup the Document Centre Fax Repository settings at the Document Centre. Refer to the next page for more information.

Originals Faxed from the Document Centre are scanned and saved to a location on the server. The fax software watches this directory and faxes any files it finds to the specified destination.

The identification of this repository location is part of the fax component software setup. The same location must be entered into the Document Centre so the machine will route a faxed job to the correct location.

4. Installation is complete.

| services     jobs     status     properties     support       Properties <ul> <li>Obscured on Contransion</li> <li>Connectivity</li> <li>Services</li> <li>Printing</li> <li>Pistribution Templates</li> <li>Connectivity</li> <li>Services</li> <li>Protocot</li> <li>Configuration</li> <li>Connectivity</li> <li>Services</li> <li>Protocot</li> <li>Configuration</li> <li>Protocot</li> <li>Control Templates</li> <li>Protocot</li> <li>Control Templates</li> <li>Protocot</li> <li>Control Templates</li> <li>Protocot</li> <li>Control Templates</li> <li>Protocot</li> <li>Control Templates</li> <li>Protocot</li> <li>Template Pool State</li> <li>Protocot</li> <li>Protocot</li></ul>                                                                                                    | CentreWare<br>Internet Services |                                         | 韻 Device 闺 Index         |
|----------------------------------------------------------------------------------------------------|---------------------------------|-----------------------------------------|--------------------------|
| Properties  Properties  Distribution Templates  Repository Setup  TCP/IP Settings  Connectivity Services  Printing Printing Printing Printices C NetWare File Server IP Address: D. 0. 0. 0. 0. 21 Directory Patr. Login Name: Password: Retype password: Retype pass | Document Centre                 |                                         |                          |
| Description         Description                                                                                                    | services jobs                   | status properties                       | maintenance support      |
| Image: Solution Service       Repository Setup         Image: Solution Service       Image: Solution Service         Image: Solution Solution Service       Image: Solution Service         Image: Solution Solution Service       Image: Solution Service         Image: Solution Solution Service       Image: Solution Service         Image: Solution Solution Service       Image: Solution Service         Image: Solution Service       Image: Solution Service         Image: Solution Service       Image: Solution Service         Image: Solution Service       Image: Solution Service         Image: Solution Service       Image: Solution Service         Image: Solution Service       Image: Solution Service         Image: Solution Service       Solution Service         Image: Solution Service       Solution Service         Image: Solution Service       Solution Service         Image: Solution Service       Solution Service         Image: Solution Service       Solution Service         Image: Solution Service       Solution Service         Image: Solution Service       Solution Service         Image: Solution Service       Solution Service         Image: Solution Service       Solution Service         Image: Solution Service       Solution Service         Image: Solution Ser                                                                                                    | Properties                      | Distribution Template                   | es                       |
| Descrition       Repository Setup         Confouration       Bina Courters         Connectivity       Fax Repository 0         Services       TCP/IP Settings         Distribution Templates       NetWare         Decent at the module Pool Setue       Directory Patr:         Decent Messaging       Directory Patr:         Authentication Server       Authentication Server                                                                                                    | Manoument Centre                |                                         |                          |
| Contourstion         Billing Counters         Operation         Connectivity         Fortices         Printing         Distribution Templates         Connectivity         Connectivity         Fortices         Connectivity         Connectivity         Fortices         Connectivity         Connectivity         Fortices         Connectivity         Connectivity         Connectivity         Connectivity         Printing         Connectivity         Connectivity         Printing         Connectivity         Connectivity         Printing         Connectivity         Printing         Connectivity         Printing         Connectivity         Connectivity         Protocol         Connectivity         Connectivity         Protocol         Connectivity         Connectivity         Connectivity         Protocol         Connectivity         Protocol         Connectivity                                                                                                    | 1                               | Repository Setup                        |                          |
| Difference       TCP/IP Settings         Image: Settings       Repository List:         Forming       Protocot         Printing       C         Distribution Templates       File Server IP Address:         Ceneral       Directory Path:         Directory Path:       Directory Path:         Directory Path:       Directory Path:         Directory Path:       Directory Path:         Directory Path:       Directory Path:         Directory Path:       Directory Path:         Directory Path:       Directory Path:         Directory Path:       Directory Path:         Distribution Software       Password:         Retype password:       Apply New Settings         Restore Settings       Restore Settings                                                                                                    |                                 |                                         |                          |
| Image: Services       Image: Services         Image: Services       Image: Services                                                                                                    |                                 | TCP/IP Settings                         |                          |
| Connectivity Connectivity Connectivity Connectivity Connectivity Protocot Connectivity Protocot Connectivity   |                                 | Repository List:                        | Fax Benository 0         |
|                                                                                                    | Connectivity                    |                                         |                          |
| Image: Printing         Image: Printing         Image: Printer         Image: Printer </th <th>Services</th> <th>Protocol:</th> <th></th>                                                                                                    | Services                        | Protocol:                               |                          |
|                                                                                                    | 🕂 🧰 Printing                    |                                         | O NetWare                |
|                                                                                                    | 😑 🛄 Distribution Templates      | File Server IP Address:                 | 0.0.0.21                 |
|                                                                                                    |                                 | Directory Path:                         |                          |
|                                                                                                    |                                 |                                         |                          |
|                                                                                                    |                                 | Login Name:                             |                          |
| Internet Messaging     Authentication Server      Apply New Settings      Restore Settings                                                                                                    |                                 | Password:                               |                          |
| Authentication Server      Apply New Settings      Restore Settings                                                                                                    |                                 | Retype password:                        |                          |
| Apply New Settings Restore Settings                                                                                                    |                                 |                                         |                          |
|                                                                                                    | H Mulicilitation Sciver         | 1 1                                     | Apply New Settings       |
|                                                                                                    |                                 | -                                       |                          |
| THE DOCUMENT COMPANY                                                                                                    |                                 |                                         | Restore Settings         |
| THE DOCUMENT COMPANY                                                                                                    |                                 |                                         |                          |
|                                                                                                    | THE DOCUMENT COMPANY            | Copyrig it @ Xerox Corporation 1997-200 | D1. All rights resented. |

The Fax Repository is the location on the server where faxes that are processed by the Document Centre are stored until they can be sent to the final destination using the Network Fax software.

Use *Internet Services Fax Repository Setup* screens to identify the path from the Document Centre to the location on the server where the Network Fax software will find fax jobs to send. Fax setup screens are used by the individual responsible for maintaining the network aspects of the faxing function. Refer to the System Administration Guide for more details.

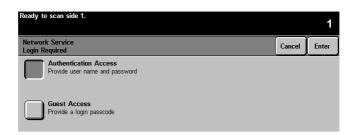

Access to the fax features can be restricted by the System Administrator. This provides security and tracking of fax documents. Restriction levels include Network Access, Guest Access, or both.

If Network Service Login is required you will be presented with a *Login Required* screen.

- Authenticated Access requires a Network Login Name and Password.
- Guest Access requires a passcode which can be provided by the System Administrator.

# **Login - Authentication Access**

| Ready to scan side 1.<br>Current Domain: usamc<br>Type your network user name, then select Enter. |                                   | 2  |
|---------------------------------------------------------------------------------------------------|-----------------------------------|----|
| Network Authenticated Access<br>Step 1 of 2                                                       | Change<br>Domain àáã 123 Exit Ent | er |
| User Name: #                                                                                      |                                   |    |
| qwerty                                                                                            | u i o p _ @ 🗲                     | J  |
| asd f g h                                                                                         | j k l / l ĤABO                    |    |
| z x c v b                                                                                         | n m ; , .                         |    |

Using the touch screen

- 1. Select Authentication Access. You will be presented with a keyboard on the User Interface.
- 2. Enter your Login Name. Press the enter button.
- 3. Enter your Password. Press the enter button.

The system will attempt to validate the login information through the network server. If the account information is authenticated the restriction will be released and the Fax tab can be selected.

#### NOTE

The system will allow 5 attempts to validate login name and password. If any of the information is incorrect on the last attempt, you will be notified on the local user interface and all users will be locked out of all services offering authentication for a period of 5 minutes.

#### Logout

To Log off, press the **Access** button to the right of the screen, and then press the **Logout** button.

Access

# **Login - Guest Access**

| Ready to scan side 1.                    | 2                                                               |
|------------------------------------------|-----------------------------------------------------------------|
| Network Service<br>Login Required        | Cancel                                                          |
| Provide user name and password           | Type passcode using the keypad to the right, then select Enter. |
| Guest Access<br>Provide a login passcode | *                                                               |

Using the keypad on the user interface:

- 1. Enter the passcode (maximum of nine digits).
- 2. Press the enter button.

The system will attempt to validate the login information. If the passcode is authenticated the restriction will be released and the Fax tab can be selected.

#### NOTE

The system will allow 5 attempts to validate login name and password. If any of the information is incorrect on the last attempt, you will be notified on the local user interface and all users will be locked out of all services offering Guest Access authentication for a period of 5 minutes.

## Logoff

Access

To Log off, press the **Access** button to the right of the screen, and then press the **Logout** button.

5. Fax (Optional Feature)

## Getting to the Fax Feature

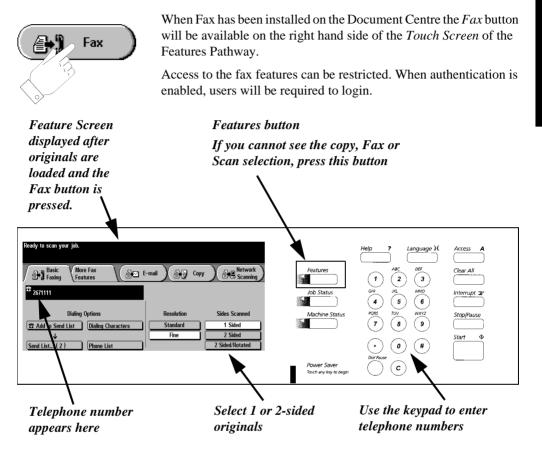

| Ready to scan your job.               |                 |                     |
|---------------------------------------|-----------------|---------------------|
| Basic More Fax<br>Features            | :-mail 🛛 🚑 Copy | Network<br>Scanning |
| <sup>☎</sup> 2671111                  |                 |                     |
| Dialing Options                       | Resolution      | Sides Scanned       |
| 🕿 Add to Send List Dialing Characters | Standard        | 1 Sided             |
|                                       | Fine            | 2 Sided             |
| Send List ( 2 ) Phone List            |                 | 2 Sided/Rotated     |

1. Load your originals.

If using the Document Feeder, load face up. The Document Centre has an image rotation feature that enables you to feed originals Long Edge Feed even if the destination Fax can only print Short Edge Feed.

- 2. Press the Fax button to display the Fax screen.
- 3. If Faxing 2-sided originals, touch the 2-sided button.
- 4. Enter the fax number using the numeric keypad.

To send a fax to more than one number, press the *Add to Send list* button then enter the next telephone number. Repeat until all the numbers have been added.

Press the *Send List* button to view the list of destination phone numbers.

You can also use the *Phone List* to add preprogrammed numbers to the Send List. Refer to page 5-13.

Use the *Dial Pause* button on the control panel to add a pause between characters if necessary.

Add other Dialing Characters as necessary. Refer to page 5-10.

5. Press Start.

The *Document Centre* will scan the originals and store the electronic files in the Fax Respository.

**Confirmation Sheets and Transmission sheets.** If enabled by your Machine Administrator, the machine will print a Confirmation Sheet when the job is successfully transferred to the Fax respository. When the job is received by the distant station and the Network Fax software has enabled transmission reports, a transmission report will be printed.

6. Remove your original documents.

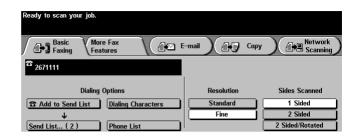

The most commonly used faxing features can be found on the *Basic Faxing* Tab.

# **Dialing Options**

The Dialing Options area contains a window where the telephone number entered is displayed. Once it is displayed you can add it to a list of destination telephone numbers, add a special character, or access a list of up to 30 stored telephone numbers.

## Add to Send List/Send List Selection:

The Document Centre allows you to send a fax to multiple locations. To send a Fax to multiple locations, you simply have to build a list of destination telephone numbers. This list is known as the *Send List*.

To add a number to the send list, simply enter the number using the keypad or the *Phone List* and press the *Add to Send List* button. You can also access stored numbers by pressing the *Phone List*.

The number on the *Send List* button will change indicating how many telephone numbers currently reside in the send list.

If you press the *Send List* button, you can view and delete telephone numbers.

# **Dialing Characters**

| Ready to scan your job. |        |   |                                |
|-------------------------|--------|---|--------------------------------|
| Dialing Characters      |        |   | Close                          |
| Character               | Symbol |   | *                              |
| Dial Pause              | [,]    |   | <sup>25</sup> 2671111          |
| Long Pause              | [1]    |   |                                |
| Group Dial              | [\]    |   |                                |
| Mask Data               | [/]    |   |                                |
| Password Check Switch   | [\$]   |   | Add Character Add to Send List |
| Pulse to Tone Switch    | [:]    | V |                                |

Dialing characters are special characters that provide a unique capability when dialing through a telephone network or to a specific fax machine. Depending on the setup of the telephone and communication lines, some or all of the following characters may be needed.

## Dial Pause [,]

This character provides a 3 second pause in dialing. This pause gives the Document Centre time to switch from an inside line to an outside line during automatic dialing.

For additional pause time, add multiple pause characters. However, do *not* add pauses unless a delay is expected. If using charge code numbers, enter a pause after the fax number, but before the charge code numbers, to ensure that the telephone line is ready to accept the numbers.

Dial Pause [,] is also available as a button on the keypad.

## Long Pause [l]

This character provides a 5 second pause in dialing. This pause is used if you normally have a long wait for a dial tone.

## Group Dial [\]

Group Dial indicates that you are about to enter an identifier for a group that has previously been setup using the Network Fax software. When the job is sent, the Network Fax software will pick out the group ID and send a copy to everyone listed in that group.

NOTE

Using the Group Dial character, you can access a phone list that is created and stored on the network. Refer to the Network Fax software documentation for more information.

#### Mask Data [/]

Use this character to hide information on printed reports. Characters between the forward slash symbols will appear as asterisks (\*). For Example, if you require a special charge code or want to conceal a credit card number required for a call, simply use the mask data character. In this example, the slashes mask a 5 digit charge code. Example: 9,5555555,/\*\*\*\*\*/ the information between the slash symbols is masked.

## Password Check Switch [S]

Use for remote terminal identification. This character verifies that the correct number has been dialed, which is very important if sending a confidential document. A password is required before transmission to a remote machine. For example, *1234567S4567* (where as 1234567 is the telephone number and 4567 after the *S* is the ID number) instructs the machine to check for validity, which is also known as *Secure Send*. The machine does not dial any number after the *S*. The number after the *S* is the ID number.

#### Wait for network tone detection [W]

Use to suspend dialing until an expected network tone is detected. Or it can be used to detect a specific tone when accessing an outside line or other services.

## Pulse-to-Tone Switch [:]

Use to switch from pulse dialing to tone or touch-tone dialing. After switching from pulse to tone, you cannot switch back to the original mode during the fax operation. You might need to use pulse mode to make the connection and tone mode to access a mailbox. Dial the number and wait for instructions. After the call is answered and the greeting is heard, you are prompted to press 1 (or some other designated character) if you are calling from a touch-tone phone. When the designated character is selected, the system switches from pulse to tone.

## Local ID [+] Character Check [+]

This may be required as part of some international telephone numbers (n + place of 00).

## Local ID [space] Character Check []

This is used to improve readability. For example, adding spaces to a telephone number as 1 234 5678 instead of 12345678.

## Begin DTMF [\*]

This will allow the user to enter DTMF Dual Tone characters in a fax number from the Local User Interface in a fax number.

## End DTMF [#]

This will allow the user to end DTMF Dual Tone characters in a fax number from the Local User Interface in a fax number.

#### NOTE

The [\*] and [#] buttons are located on the Document Centre keypad.

## **Phone List**

| Ready to scan your job. |    |       |                        |         |
|-------------------------|----|-------|------------------------|---------|
| Phone List              |    |       |                        | Close   |
| # Phone Number          |    |       | Add Number             | to Send |
| 1 29679                 |    | THE I | List                   |         |
| 2 18951                 |    |       | Enter Numbe            |         |
| 3 92656200              |    |       | Phone List             | er in   |
| 4 777                   |    |       | T HONO LION            |         |
| 5 111111                | =1 |       | Delete Phone<br>Number | e List  |
| 6 77777                 | IJ |       | Number                 |         |

This screen allows you to store up to 30 destination fax numbers. You can add or delete numbers in the *Phone List*.

To add numbers to the Phone List follow the steps below:

- 1. On the Basic Faxing Screen, enter the telephone number using the keypad.
- 2. Press the *Phone List* button. Although the telephone number you just entered will disappear from view, it is still stored in memory.
- 3. Press the slot where you wish to store the number. If the slot contains a telephone number you will be prompted to overwrite it.
- 4. Press the *Enter number in Phone List* button. The number will now be stored in the Phone list for future use.

## Resolution

The resolution affects the appearance of the fax at the receiving fax terminal. A higher resolution yields better quality for photos. A lower resolution reduces communication time.

**Standard (200 x 100 dpi)** - Is recommended for text documents. It requires less communication time, but does not produce the best image quality for graphics and photos.

**Fine (200 x 200 dpi)** - Is recommended for line art. It produces output with a resolution between super fine and standard. This is the default resolution and the best choice in most cases.

## **Sides Scanned**

This selection allows you to scan 1-sided, 2-sided or 2-sided rotated originals:

1 Sided -each original is single-sided.

2 Sided -each original is double-sided.

**2 Sided Rotate** - This is ideal if your second side is in a head to toe configuration.

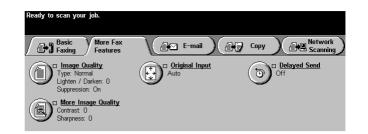

The *More Fax Features* tab contains specific features to modify a fax. Simply touch the tab to display options for:

- Image quality
- Delaying transmission
- Specifying the size of the original

# **Image Quality**

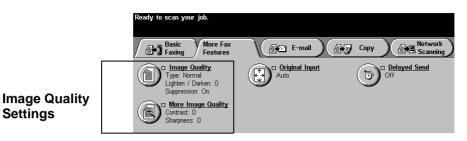

The *Image Quality* buttons allow you to adjust 5 settings, Original Type, Lighten/Darken, Background Suppression, Contrast and Sharpness. For more information, refer to page 4-13.

Original Type: There are 4 Original Type settings.

- Normal This is the standard setting and is appropriate for the majority of the jobs run on the machine.
- **Text** Use this option if your original contains only text or line art. This will result in the sharpest edges for the text and the line art.
- Halftone Photo- Use this option if your original contains high quality lithographic images or continuous tone photographs with text and/or graphics.
- **Photo** This option is specifically designed to copy only continuous tone photographs or printed halftone originals.

*Background Suppression*: automatically deletes a colored or gray background.

*Lighten/Darken*: provides controls to adjust the lightness or darkness of the output.

*Contrast:* controls the differences between the image densities within the copy. Lower settings reproduce more detail in light and dark areas of the original. Higher settings produce more vivid blacks and whites for sharper text and lines but less detail in pictures.

*Sharpness:* controls the balance between sharp text and moiré (undesirable patterns within the image). Generally, sharpness is used to enhance the copy quality after evaluating the output.

# **Delayed Send**

| Ready to scan your job. |                                                                                                    |      |        |      |
|-------------------------|----------------------------------------------------------------------------------------------------|------|--------|------|
| Delayed Send Options    |                                                                                                    | Undo | Cancel | Save |
| X Off                   | Touch one of the type-in regions, then<br>use keypad at right to enter send time.<br>Hours Minutes<br>01-12 00 - 59<br>Current time: 2:51PM |      | PM     |      |

This feature can be used to specify a time to transmit faxes during off-peak hours when telephone charges are lower or when sending to another country/time zone.

To use the Delayed Send feature:

- 1. Load the original.
- 2. Touch the *More Fax Features* tab on the first *Fax* screen.
- 3. Touch the *Delayed Send* button.
- 4. Touch the *Specific Time* button.
- 5. Use the Keypad to enter the time when you would like the fax to be transmitted.
- 6. Press Save and press Start.

**NOTE** If a power outage occurs, all pending Delay Send jobs will be queued to start immediately once power is restored.

# **Original Input**

| Ready to scan your job.        |                                                                                                    |      |        | 1    |  |  |
|--------------------------------|----------------------------------------------------------------------------------------------------|------|--------|------|--|--|
| Original Input                 |                                                                                                    | Undo | Cancel | Save |  |  |
| Auto<br>Manual Platen<br>Input | Use to describe the size of the originals.<br>• Auto is the Normal Mode for this feature. Use Auto to<br>automatically detect the size of the originals in the Document Feeder.<br>• Use Manual Platen to enter document dimensions for use in<br>Document Glass scanning. |      |        |      |  |  |

This screen allows you the option to program the size of originals or to allow the Document Centre to determine the size automatically.

## Auto

#### Originals scanned, using the Document Feeder

*Auto* is the normal operating mode of the machine and allows the machine to determine the size automatically.

#### Originals scanned, using the Document Glass

When originals are scanned from the Document Glass with the cover open the system will scan the original *twice*. The first scan is a prescan to determine the size and location of the original. The second scan will capture the image.

## **Manual Platen Input**

This option allows you to specify the dimensions of the document scanning region. Use this for hard to detect originals like transparencies or originals with dark borders.

Select a standard size or use Custom size to manually adjust the scanning dimensions. The adjustment range is  $1 \times 1$  inch to  $17 \times 11.7$  inches.

The originals are assumed to be registered at the left rear corner of the Document Glass.

# 6. Network Scanning (Optional Feature)

6. Network Scannin (Optional Feature)

If your Document Centre is equipped with the Network Scanning option you will be able to create an electronic file from a hard copy original. The electronic file can be filed, faxed, or distributed through e-mail.

The scanned document is converted to either a single page or multi-page digital document and stored electronically.

The graphic representations of the touch screens in this chapter are based on a fully configured Document Centre and the appearance of these interface screens may differ slightly on other models or configurations. However, feature descriptions and functionality remain the same.

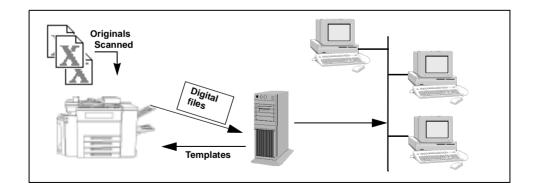

This Reference Manual contains detailed information about the screens available when your Document Centre is scan-enabled. There are other sources of information that will help you to:

- setup scanning
- locate the latest drivers
- access your Document Centre's Internet Services

# **CentreWare™ Network Scanning Services Guide**

This book contains information about configuring the optional Xerox CentreWare<sup>TM</sup> software applications and your Document Centre to enable scanning documents from the Document Centre. Additionally, it provides information on how to use the Xerox CentreWare<sup>TM</sup> applications such as the CentreWare<sup>TM</sup> Network Scanning software and how to create Distribution Templates.

# PaperPort®, TextBridge Pro® and Document Centre Image Retriever™ manuals

These manuals describe the optional applications that enable you to manage scanned images and perform Optical Character Recognition (OCR) of your scanned images using PaperPort®, TextBridge Pro®, and the Document Centre Image Retriever<sup>™</sup>.

These manuals are supplied in electronic format on the Scan to PC Desktop<sup>TM</sup> Kit CD-ROMs.

| Web Site           | General Contents                                                                                           |
|--------------------|----------------------------------------------------------------------------------------------------|
| www.xerox.com      | This is a source of general solution overview and options for upgrade.                                     |
| www.centreware.com | Contains CentreWare <sup>™</sup> general<br>information with links to the latest<br>drivers and utilities. |

# **Resources Provided on the World Wide Web**

# System Administration Guide

This book contains information about configuring and using Internet-Based Administration and Scan Services.

Internet Services is the embedded HTTP server application that is available on network enabled models. Internet Services enables you to access printing and scanning features, view status, manage jobs, and perform Document Centre management using a browser application over the Internet or intranet.

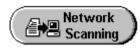

Successful network scanning requires selecting a template at the Document Centre. **Templates** contain preselected options which will be applied to the scanned original. These options include:

- Destination Location (Server location, Desktop address, Fax numbers, e-mail addresses, or combination)
- Update Template List
- Document Management fields

Template Destination - This setting will change depending on the destination assigned to the template

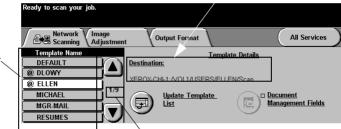

This counter lists your location in the template list. In this case, screen 1 of 9 screens.

# Scrolling through the Template Name List

- To quickly get to a specific page in the Template Name list, use the keypad to identify the page number then select the pound (#) key. The counter will display the page location.
- To advance through the list one page at a time, use the up and the down arrow keys.

Template list -Six template names are visible on the *Touch Screen*. To access othertemplates use the scroll buttons.

# Selecting the correct Distribution Template

Selecting the correct template depends on how you want your scan job processed and where you want the scanned image sent. Typically, your System Administrator will have established a template for your use.

Select a template based on where you want the file to be sent. You can change the *Sides Scanned*, *Image Quality* and *More Scan Features* settings after you select a Template. To change the destination you must select a different template.

# **Making Templates**

Templates can be created or changed using CentreWare<sup>TM</sup> software. For more information on creating templates, refer to the *CentreWare<sup>TM</sup> Network Scanning Services User manual*. This manual was included with the CentreWare<sup>TM</sup> software documentation that accompanied your machine. It is also available over the Internet at *www.centreware.com* or *www.xerox.com*.

Templates can also be created or changed using the Document Centre Internet Services provided by the embedded web server. Refer to the *System Administration Guide* for more information.

If the template has been recently created or modified, press the *Update Template Name* button on the *Network Scanning* tab. The system will retrieve the latest version of all templates from the file server to the Document Centre.

Template names are limited to 20 characters. Template names containing more than 20 characters will be shortened to the first 20 characters. Remember this when you are searching for existing templates or assigning template names.

# **Changing Preprogrammed Template Selections**

After a template is selected, most of the preprogrammed settings can be changed such as sides scanned, image quality, resolution, and document management fields.

The output destination assigned to the template cannot be changed at the machine.

To change a template destination, you must either edit the existing template or create a new template using either the *CentreWare Template* utility or Internet Services.

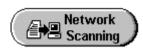

- 1. Load the original into the Document Feeder or place it on the Document Glass.
- 2. Touch the *Network Scanning* button.

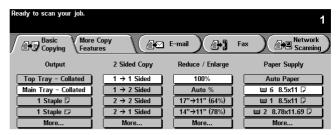

3. Select a template that contains the destination and other settings for your scan job from the *Template Name List*.

| Ready to scan your job.             |                                    |                   |
|-------------------------------------|------------------------------------|-------------------|
| Network Image<br>Scanning Adjustmen | t Output Format                    | All Services      |
| Template Name                       | Template Deta                      | ills              |
|                                     | Destination:                       |                   |
| @ DLOWY                             |                                    |                   |
| @ ELLEN                             | XEROX-CHI-1:/VOL1/USERS/ELLEN/Scar | n                 |
| MICHAEL 1/9                         | Update Template                    | Document          |
| MGR-MAIL                            |                                    | Management Fields |
|                                     | <b>`</b>                           | /                 |

- 4. If you require additional scanning options, touch the More Scan Features tab and then select the desired button.
- 5. Press Start.

The job will be processed in accordance with the programmed settings contained in the template.

This tab contains the following selections:

- Template Name
- Template Details
- Destination
- Update Template List
- Document Management Fields

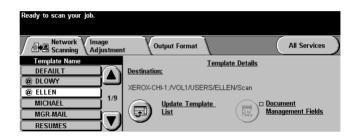

#### **Template Name**

The *Template Name* list contains the factory default template that is supplied with the *Document Centre*. The default template appears at the top of the list and is selected automatically. All other templates follow in alpha-numeric order. There is a maximum limit of up to 250 templates.

There are two types of templates:

- Template names starting with the @ symbol are templates that currently reside at the machine. These templates have been created using *Internet Services*.
- Templates without the @ symbol are templates that have been created using *CentreWare<sup>TM</sup> Network Scanning Software*.

The *Template Details* section on the right hand side of the screen displays information about the selected template. Each time you select another template file, this area will update to display information associated with the selected template.

Any changes made to the template at the machine are temporary. Permanent changes must be made with the same utility that created the template.

# Destination

The destination area shows where the template will send the processed scan job. Unlike the other scanning options, this address is not changeable at the machine. To change a template destination, you must either edit the existing template or create a new template using either the CentreWare<sup>TM</sup> Template utility or Internet Services.

# Update Template list

Use this button to pull the latest templates from the file server. If the server cannot be accessed, an error message is displayed. Files with an incorrect template file name format will be grey in appearance.

#### **Document Management**

**Field** - This feature is only available when you use a template containing Document Management Fields information.

Document Management Fields allow you to include variable programmable data with a scanned file. The information is stored in the Job Log along with the scanned file. The Job Log can be accessed by using Document Management Information software in order to retrieve or route the stored files.

The following describes the options available when creating a template with Document Management Fields information:

**Field Name**: Used by your Document Management Information software to access the Document Management Fields data. Up to 128 characters can be entered. This option cannot be left blank.

**Control Panel Prompt**: Defines the prompt message that will be displayed at the Document Centre. Up to 50 characters can be used although only 25 will be displayed. This option is not editable at the machine.

**Default Value:** Defines the actual data that is to be assigned to a particular Control Panel Prompt. Up to 128 characters can be entered although only 60 will be displayed. Default Values can be temporarily altered at the machine for the job being scanned.

NOTE

Use Internet Services or CentreWare<sup>TM</sup> to edit or create templates. Up to 6 Document Management Fields can be programmed for each template.

# **Adding Document Management Fields**

|                                                                   | status       properties       maintenance       support         status       Job Submission <ul> <li>Distribution Templates</li> </ul>                                         |        |
|-------------------------------------------------------------------|----------------------------------------------------------------------------------------------------|--------|
| Construction Templates     Construction Template     Construction | Document Management Fields       Add     Field Name     Field Label     Default Value       Label     Label1     Label2       Label2     Label2     Label3       Stay     Stay |        |
| THE DOCUMENT COMPANY<br>XEROX                                     | Copyright @ Xerox Corporation 1997-2000. All rights reserved,                                                                                                    | 🕜 help |

Once the System Administrator has defined the repositories and default templates, the templates are available to all users.

To access and modify templates within Internet Services from the Main Window on the Document Centre's homepage, perform the following steps:

- 1. Select Services.
- 2. Select Distribution Templates.
- 3. Select the required template.
- 4. Scroll to the Document Management Fields area and select the Add... button.
- 5. Select Add New Field button.

#### NOTE

Use the Add, Edit or Delete buttons to create, modify or delete a Document Management Field entry. Up to 6 Document Management Fields can be programmed for each template.

# Using a template containing Document Management Fields information

- 1. Place a document on the Document Glass or in the Document Feeder.
- 2. Select All Services. Select Network Scanning.
- 3. Select the template containing Document Management Fields. data. The Document Management Fields names contained in the template will be displayed on the touch screen.
- 4. Create your customized fields.
- 5. Select the Enter button.

NOTE

Refer to the Internet Services chapter of the System Administration Guide for details on creating templates with Document Management Fields.

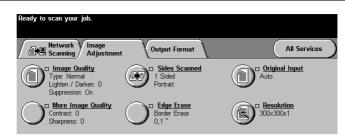

This tab contains the following selections:

- Image Quality
- Sides Scanned
- Original Input
- More Image Quality
- Edge Erase
- Resolution

# **Image Quality**

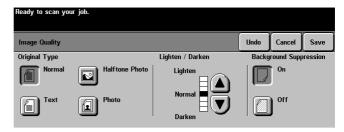

The *Image Quality* button allows you to set the Image Quality setting for specific types of originals. You can choose from Normal, Text, Halftone Photo or Photo.

*Original Type* controls the contrast and sharpness of the image and the way the digital image is produced.

- Normal This is the standard setting and is appropriate for the majority of jobs run on the machine. It is designed to provide high quality copies of originals that contain a mixture of text, graphics, and pictures.
- **Text** Use this option if your original contains only text or line art. This will result in the sharpest edges for the text and the line art.
- Halftone Photo- Use this option if your original is from a magazine or other source that contains high quality lithographic images or continuous tone photographs with text and/or graphics. This setting will produce better pictures, but slightly reduces sharpness of text and line art.
- **Photo** This option is specifically designed to copy continuous tone photographs or printed halftone originals. Use this option if your original is a photograph or halftone picture without any text or lines. Any text or lines copied in this mode will be less sharp than if you select any of the other *Original Types*.

*Background Suppression*: enables you to enhance documents that have colored backgrounds. The Background Suppression feature automatically deletes a colored or gray background.

*Lighten/Darken*: provides controls to adjust the lightness or darkness of the output.

# **Sides Scanned**

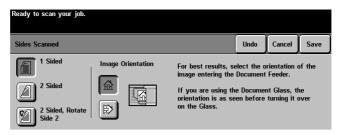

This option allows you to select which sides will be scanned. You can choose from 1 sided, 2 sided or 2 sided Rotate Side 2.

It also allows to you orient your scanned image to better facilitate processing by applications using Optical Character Recognition (OCR). In the event you select the incorrect image orientation button, most OCR application software will allow you to reorient it.

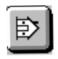

Press this button if the bottom of your original will enter the Document Feeder first.

This is independent of portrait and landscape and Long Edge or Short Edge Feed.

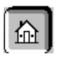

Press this button if you can read your originals as they lay in the Document Feeder. This is independent of portrait and landscape and Long Edge or Short Edge Feed.

# **Original Input**

This feature should be used when scanning from the Document Glass if you have hard to detect originals.

- *Auto*: Automatically detects the size of the original. If scanning from the Document Glass, the Document Centre will scan the document twice.
- *Manual Platen Input:* defines the size of the area on the Document Glass where the Document Centre will scan. It assumes the original is registered in the upper left corner.

# **Edge Erase**

This feature allows you to "refresh" the quality of an original that has become frayed at the edges, has punched holes, has staple marks or other extraneous marks. The Border Erase, Edge Erase, and Scan to Edge options perform in the same manner as the options in the *Making Copies Chapter*, see page 4-21 for more details.

# Resolution

You can choose from the following scanning resolutions:

200 x 200 x 1 200 x 100 x 1 300 x 300 x 1 600 x 600 x 1

The higher the scanning resolution, the larger the image file created. For OCR applications, 300x300 usually provides the best results.

# **Output Format**

| Ready to scan your job.              |               |              |
|--------------------------------------|---------------|--------------|
| Network Image<br>Scanning Adjustment | Output Format | All Services |
| Eile Format<br>TIFF                  |               |              |
|                                      |               |              |

Output Format tab allows you to select the *File Format* of your scanned file. You can choose TIFF, Multipage TIFF, or PDF *file formats*. The most universal format is PDF. Use TIFF to scan each page of a multiple page document as a single file. Use Multipage TIFF to scan multiple pages as a single file.

| CentreWare<br>Internet Services |                           |                         | Ĩ                               | Device Home |
|---------------------------------|---------------------------|-------------------------|---------------------------------|-------------|
| Document Centre                 |                           |                         |                                 |             |
| services jobs                   | status                    | properties              | maintenance                     | support     |
| Properties                      | Distrib                   | ution Ten               | nplates                         |             |
| (PDocument Centre               |                           |                         | -                               |             |
| Description                     | Reposite                  | ory Setup               |                                 |             |
|                                 |                           |                         |                                 |             |
| Billing Counters                | TCP/IP S                  | Settings                |                                 |             |
| Job Management<br>Connectivity  | Repository List:          |                         | Document Repo                   | isitory 0 💌 |
|                                 | Protocol                  |                         | C TCP/IP                        |             |
| Printing                        |                           |                         | O NetWare                       |             |
| General                         |                           |                         |                                 |             |
| 😑 🧰 Printer Languages           | File Serv                 | er IP Address:          | 21                              | . [0] :     |
| PostScript                      |                           |                         | 21                              |             |
| PCL                             | Directory                 | Path:                   |                                 |             |
|                                 | Login Na                  | ame:                    |                                 |             |
| Distribution Templates          | Passwo                    | rd:                     |                                 |             |
| Repository Setup                | Botuno n                  | assword:                |                                 |             |
| Template Pool Setup             | - respect                 | assword.                |                                 |             |
| Default Template                |                           | ê 19 m                  | h . h la O a <del>M</del> irana |             |
| 🕀 🧰 Machine Software            |                           | Abb                     | ly New Settings                 |             |
| 🕀 📄 Internet Messaging          |                           | Pa                      | estore Settings                 |             |
| Authentication Server           |                           |                         | solore beamys                   |             |
| THE DOCUMENT COMPANY            | Converight (3) Xerox, Con | poration 1997-2000. All | rights reserved                 | 3 help      |

Scanning setup screens are used by the individual responsible for maintaining the network aspects of the scanning function. Setup screens are located in *Internet Services*. Refer to the System Administration Guide for more details.

# **Scan Repository Settings**

Use *Internet Services Repository Setup* to enter the information required to store scans on a server. These settings also apply to the default template.

If you are using the TCP/IP filing protocol, you will be able to enter the Login, Server and Path location.

If you are using the NetWare Filing protocol, you will be able to enter the Login, Server and Volume, Path and NDS settings (if applicable).

# **Template Pool Setup**

The Template Pool is the location on the server where templates created using the CentreWare<sup>™</sup> Scanning Services Template utility are stored.

If you are using the TCP/IP filing protocol, you will be able to enter the Login, Server and Path location.

If you are using the NetWare Filing protocol, you will be able to enter the Login, Server and Volume, Path and NDS settings (if applicable).

# **Polling Setup**

This setting sets the time interval for the Document Centre to Poll the Template Pool for new templates.

# Internet Services (Embedded HTTP Server)

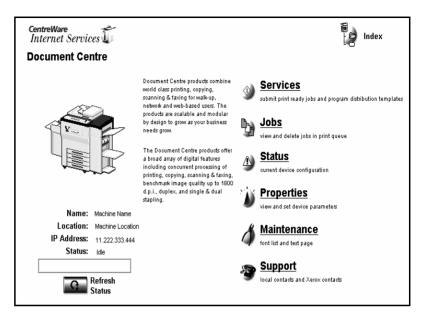

Internet Services uses the computer inside the Document Centre as a server. You can access a web page on the server. Use the web page as an alternate method to print and scan documents. This feature can be used when the network server is unavailable or when you do not know how to connect to your network printers.

Internet Services enables you to:

- Setup Network Scanning Repository
- Setup Fax Repository
- Enable the Document Centre to accept software upgrade files.
- Access scanning features such as template creation and Network Authentication login permissions
- Access printing features
- View machine and job status
- Manage jobs

See the System Administration Guide for more information on using the Web Server.

### How to access Internet Services

Internet Services supports print ready files only. All files must be submitted in print ready format. See the System Administrator Guide for more details.

- 1. Type the Document Centre's IP address in your browser's URL field. For example, http://**10.12.123.234**. The Document Centre's Home Page will open.
- 2. Click an icon or a link to access the desired page.

**NOTE** If you don't know the Document Centre's IP address, run a Configuration Report. The IP address is located under the heading TCP/IP Settings. Authentication is the verification of user identity and authorization. If your Document Centre is equipped with this option you will be able to configure the system so users cannot initiate a service unless authentication is provided.

This option can be a useful network security management tool. When enabled you can limit access to Document Centre services such as Scanning, E-mail, and Network Fax.

This section provides information about each Authentication screen and function found in a fully featured Document Centre. Your configuration may vary slightly.

Use Internet Services to setup the Authentication Server. Refer to the System Administration Guide for details.

# **Configuring the Authentication Server**

|                                                                                                    | status properties maintenance support                                                                                                    |  |  |
|----------------------------------------------------------------------------------------------------|----------------------------------------------------------------------------------------------------|--|--|
| operties                                                                                                    | General                                                                                                    |  |  |
| Description Job Management Connectivity Physical Connections Description Description Desc | Authentication Type: Kerberos (Solaris)<br>Kerberos (Windows 2000)<br>NDS (Novel 4, 5)<br>SHD (Windows N1 4)<br>SHD (Windows 2000)                                                                                                    |  |  |
| Parallel     Protocols                                                                                                    | Default Domain Controller                                                                                                    |  |  |
| Services  Printing  Printing  Distance Messaging  Public Authent Cation  Comparison  Comparison                                                                                                    | Name or IP Address:       © IP Address         IP Address       C Host Name         IP Address       C Host Name         and optional Port:       13 138 150 10         Domain:       D         Broken IP Address       0 0 0         and optional Port:       0 0         NOTE:       If IP Address         Alternate Domain Controllers         Alternate Domain 1:       0 0         Alternate Backup IP Address 1       0 0         and optional Port:       0 0 |  |  |
|                                                                                                    | Alternate IP Address 2 0 0 0 0 0 Alternate Alternate David PAddress 2 0 0 0 0 0 Alternate David PAddress 2 0 0 0 0 0 0 0 0 0 0 0 0 0 0 0 0 0 0                                                                                                    |  |  |

Use Internet Services to configure the Authentication Server. Refer to the System Administration Guide for details.

- 1. Type the Server IP address in your browser's URL field.
- 2. On the main window, select the Properties button.
- 3. Select Services.
- 4. Select Authentication, then select the General folder.
- 5. Enter the Authentication type, Machine Name or IP Address and Alternate Domain Controller information.

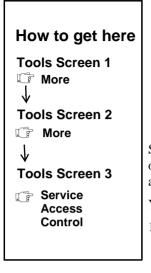

NOTE

| Tools Mode<br>Screen 3 of 3 Back Go To<br>Screen 1 | Exit Tools |
|----------------------------------------------------|------------|
|----------------------------------------------------|------------|

Service Access Control allows you to leave the Document Centre open or configure the system so users cannot initiate a service unless authentication is provided.

You can choose to allow the system to be:

- 1. Open. This means that any user can approach the system and initiate any service without network Authentication. This setting is independent of any accounting access that may be required by the system.
- 2. Guest Mode Only. This requires the user to enter a system passcode to access the protected system functions.
- 3. Network Authentication Only. This requires a user to enter at least a user name and password based on the authentication environment selected by the Machine Administrator.

Refer to *Tools* page 44 to enable or disable network configuration settings.

4. Both Guest Mode and Authentication Mode.

If a system is set to require network authentication, you may also choose to enable Guest Mode With Passcode. This will allow the users the option of authentication mode.

# **Network Authentication Access**

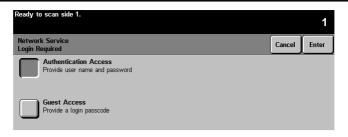

If Network Authentication is required you will be presented with a Login Required screen. Network Authenticated Access requires a Network Login Name and Password. If you do not have a network account on the local network, select Guest Access.

# How to enter Login Name and Password

Using the touch screen:

- 1. Select Authenticated Access. You will be presented with a keyboard on the User Interface.
- 2. Enter your Login Name. Press the enter button.
- 3. Enter your Password. Press the enter button.

The system will attempt to validate the login information through the network server. If the account information is authenticated the restriction will be released.

NOTE

The system will allow 5 attempts to validate login name and password. If any of the information is incorrect on the last attempt, you will be notified on the local user interface and all users will be locked out of all services offering authentication for a period of 5 minutes.

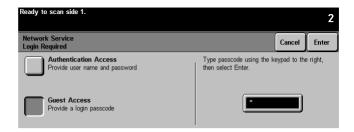

Guest Access can be used when individuals do not have personal accounts on the local network. Guest Access requires a passcode that can be obtained from the Machine Administrator.

Once the information is authenticated, the restricted services can be selected.

# How to enter Guest Access password

Using the keypad on the user interface:

- 1. Enter the passcode (maximum of nine digits).
- 2. Press the enter button.

The system will attempt to validate the login information. If the passcode is authenticated the restriction will be released.

NOTE

The system will allow 5 attempts to validate the Guest Mode Passcode. If the passcode is incorrect on the last attempt, you will be notified on the local user interface and all users will be locked out of all services offering Guest Mode authentication for a period of 5 minutes.

# 7. E-mail (Optional Feature)

be able to create an e-mail from your Address List or search ect line of the e-mail

If your Document Centre is equipped with the e-mail option, you will be able to create an electronic file from a hard copy original and distribute the file through e-mail from your Document Centre. This feature enables you to manually build an E-mail Address List or search an Address Book. You can add and remove recipients and edit the Subject line of the e-mail message.

The Machine Administrator can setup the e-mail environment and server protocols using Internet Services. See the System Administration Guide for details.

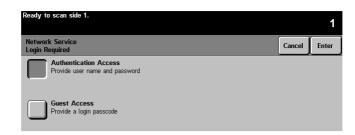

Access to the e-mail features can be restricted by the System Administrator. This provides security and tracking of e-mail documents. Restriction levels include Network Access, Guest Access, or both.

If Network Service Login is required you will be presented with a *Login Required* screen.

- Authenticated Access requires a Network Login Name and Password.
- Guest Access requires a passcode which can be provided by the System Administrator.

# **Login - Authentication Access**

| Ready to scan side 1.<br>Current Domain: usamc<br>Type your network user name, then select Enter. | 2                                     |
|---------------------------------------------------------------------------------------------------|---------------------------------------|
| Network Authenticated Access<br>Step 1 of 2                                                       | Change<br>Domain àáä [123] Exit Enter |
| User Name: #                                                                                      |                                       |
| qwerty.                                                                                           | u i o p _ @ 🗲                         |
| asd fgh                                                                                           | j k l / l PABC                        |
| z x c v b                                                                                         | n m ; , .                             |

Using the touch screen:

- 1. Select Authentication Access. You will be presented with a keyboard on the User Interface.
- 2. Enter your Login Name. Press the enter button.
- 3. Enter your Password. Press the enter button.

The system will attempt to validate the login information through the network server. If the account information is authenticated the restriction will be released and the e-mail tab can be selected.

#### NOTE

The system will allow 5 attempts to validate login name and password. If any of the information is incorrect on the last attempt, you will be notified on the local user interface and all users will be locked out of all services offering authentication for a period of 5 minutes.

Access

To log off, press the **Access** button to the right of the screen, and then press the **Logoff** button.

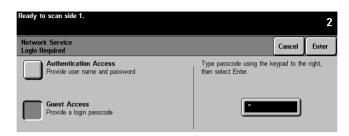

Using the keypad on the user interface:

- 1. Enter the passcode (maximum of nine digits).
- 2. Press the enter button.

The system will attempt to validate the login information. If the passcode is authenticated the restriction will be released and the e-mail tab can be selected.

The system will allow 5 attempts to validate login name and password. If any of the information is incorrect on the last attempt, you will be notified on the local user interface and all users will be locked out of all services offering Guest Access authentication for a period of 5 minutes.

Access

NOTE

To log off, press the **Access** button to the right of the screen, and then press the **Logoff** button.

# **Basic E-mail Tab**

| Ready to ecan year<br>When Address Lint<br>Alexa L-mail       |                    | Output Fe                                | 1                                 | at botton. |          | Al Service | • ) |
|---------------------------------------------------------------|--------------------|------------------------------------------|-----------------------------------|------------|----------|------------|-----|
| Send<br>Form<br>Tm<br>Cc<br>Edit Subject<br>Subjects Scie For | a Xenox Document I | Details<br>Remove<br>Remove All<br>Carbo | Address<br>Frank Bob<br>To: wares |            | UBA. COF |            |     |

Selecting the e-mail tab accesses the first e-mail screen.

You can select the features on this screen to enter the Simple Mail Transfer Protocol (SMTP) e-mail addresses, or search the available address books to select the address information to build the *Address List* for a job.

#### NOTE

When manually typing e-mail addresses be sure to enter an SMTPcompliant e-mail address format such as anyone@anycompany.com.

#### From...

The sender of the message. The name is visible to all recipients of the message. This field is automatically populated when Authentication is enabled.

#### То...

The intended recipient(s) of the message.

# Cc...

A copy of the message is sent to the recipient in this box, and the recipient's name is visible to other recipients of the message.

#### Bcc...

A copy of the message is sent to the recipient in this box, and the recipient's name is not visible to other recipients of the message.

# Edit Subject...

Allows you to change the topic of the message.

# Subject:

The topic of the message.

# Details

Displays the recipient address information and *From* addresses in the Address List. Only available when the Address List has at least one entry.

# Remove

Deletes a selected address from the current Address List. A confirmation message will be displayed. Only available when the Address List has at least one entry.

# **Remove All**

Deletes all the addresses in the current Address List. A confirmation message will be displayed. Only available when the Address List has at least one entry.

| Boady to scan year jab.                                                               |                                                             |
|---------------------------------------------------------------------------------------|-------------------------------------------------------------|
| When Address List is complete, load decuments and p                                   | ress the Start butters.                                     |
| Adjustment Output Fee                                                                 | aat Al Services                                             |
| Send<br>Form Details                                                                  | Adams Uni<br>Franc Bob Brown<br>To: vanenna.machado@una.com |
| Cc Benove<br>Boc Benove Al<br>Edit Schipet<br>Subject: Scar fore a Yang Dogwert Detre |                                                             |

The *Address List* is manually compiled by the sender much in the way you would from your personal computer. Select the *To*, *Cc*, or *Bcc* button. The Add Entry international keyboard will open. Use the keyboard to enter the recipient e-mail address. Up to 128 recipient addresses can be entered into the Address List.

Once an e-mail address is entered in the Address List the Details, Remove, and Remove All options will be available.

#### NOTE

When selecting a *To*, *Cc*, *Bcc* recipient in the Address List only the address entry details will be displayed. When selecting a *From* entry you can select the *Reply to* button to edit the *Reply to address*.

# Adding Recipients to the Address List

|   | Ready to scan your job.                        |                                      |
|---|------------------------------------------------|--------------------------------------|
|   | Type the search name or the full e-mail addres | s. Then select Enter.                |
|   | Add Entry                                      | Address<br>Book ÁÁÄ 123 Cancel Enter |
| 8 | То:                                            |                                      |
|   | QWERTY                                         | U I O P & @ +                        |
|   | ASDFGH                                         | JKL() Oabc                           |
|   | Z X C V B                                      | N M : ? !                            |

Use the *Add Entry* international keyboard to enter the name or full e-mail address of the message recipient. The active address book is displayed on this screen.

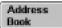

Use this button to switch between the different address books that have been enabled by the System Administrator.

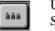

Use this button to switch between the International Keyboard -Standard Characters and the International Keyboard - Accented Characters.

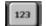

Use this button to display the number /symbols keyboard characters. Depending on your selection the button label will change.

# Cancel

The cancel button will close the active window and ignore all entries.

# Enter

The *Enter* button will initiate the recipient search activity using information shown in the type-in region of the window. The system will search the selected Address Book for matching entries.

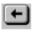

Use the C button to clear all the characters, or use the Back-Arrow button to back space and delete one character at a time. Press and hold the button to clear characters until there are no more characters or the button is released.

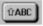

Use this button to change the keyboard characters to upper case or lower case. Depending on your selection the button label will change.

- 1. Select either the *To..., Cc...,* or *Bcc...* button. The *Add Entry* screen will display.
- 2. Using the touch screen, enter an SMTP-compliant recipient name. For example, anyone@anycompany.com. You can choose an *Address Book* and enter the full name or a portion of the name of the recipient.
- 3. Select the enter button. The system will search the Address Book and list all the names that match.

You can examine detailed information on any matches by selecting any line in the search results window. When the correct match is found touch the enter button to add the recipient to the Address List.

| Ready to scan your jub.                          |                 |         |        |       |
|--------------------------------------------------|-----------------|---------|--------|-------|
| Type name or full e-mail address and select Evic | e.              |         |        |       |
| Add Entry<br>Address Boek: Internal              | Address<br>Baok | AAA 123 | Cascal | Enter |
| Tex                                              |                 |         |        |       |
| QWERTY                                           |                 | o Pi    | 10     |       |
| ASDFGH                                           | JK              |         |        | 0abc  |
| ZXCVB                                            |                 | MII     | 1.     | J     |

The *Public Address Book* stores external or company addresses on the machine. Normally updated by the System Administrator within Internet Services.

The *Internal Address Book* stores internal company addresses on the network. Created by the System Administrator with the company network.

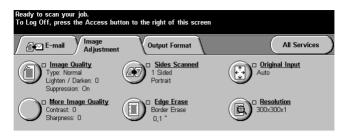

The **Image Adjustment Tab** provides the following features for fine-tuning the appearance of your finished output. These features function the same throughout the Document Centre options.

- Original Input see page 6-15 for details
- Resolution see page 6-15 for details
- Image Quality see page 6-13

Select any of the buttons to view additional options. A separate screen will appear for each feature. You may set as many features as you choose for each e-mail job.

The text next to the feature button, called a **Job Review Summary**, reflects the current settings for that feature. A checked box indicates that this feature has been modified from its default setting.

Most feature screens include three buttons to confirm or cancel your choices.

- The **Undo** button resets the current screen to the default values that were set when the screen was opened.
- The **Cancel** button resets the screen and returns to the previous screen.

The **Save** button saves your choices and returns you to the previous screen.

| Undo                                                                                       | Cancel                          | Save              |
|--------------------------------------------------------------------------------------------|---------------------------------|-------------------|
| Roby Is soon year Job                                                                      |                                 |                   |
| Dapid Type<br>District Type<br>Recail Recail Recail<br>Tots Recail Recail<br>Provided Type | ngotine<br>uno<br>uno<br>Datase | the Control Story |

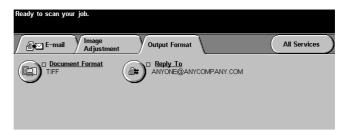

Output Format allows you to select the *Document Format* of your scanned file and change the *Reply To* address.

#### **Document Format**

You can send e-mail jobs in TIFF, Multipage TIFF, or Image Only PDF *document formats*. The most universal format is Image Only PDF. Use this if there is concern as to the software loaded on the recipient's personal computer. Use TIFF to send each page of a multiple page document as a single file. Use Multipage TIFF to send multiple pages as a single file.

## **Reply To**

Use the *Reply To* feature to enter an address different from the sender. This is useful when you wish to receive replies from recipients or error notification. If no entry is made for *Reply To* the same address as the e-mail sender will be used. If no sender was authenticated, the *Reply To* field message will not be sent or populated by the machine.

# 8. Job Status

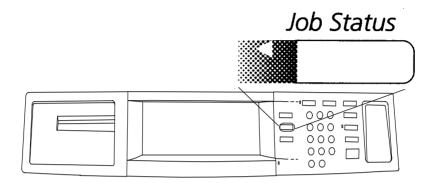

The **Job Status** button allows you to view and manage the job queue. The Job Queue is simply a list of all the jobs the machine has processed or is in the process of completing.

The job queue can display up to 50 jobs. You can alter the sequence if necessary by promoting or deleting jobs in the queue.

**How does the machine know whether to print a copy or print job first?** Using the Contention Management setting in *Tools*, the Machine Administrator can establish the order in which copy and print jobs will be printed. For additional information, refer to page 10-32.

## **Job Status**

|              | Printing<br>Select a job to get details | or perform operatio | ons                 |                 |
|--------------|-----------------------------------------|---------------------|---------------------|-----------------|
|              | All Incomplete Jobs                     |                     |                     | Other<br>Queues |
| Print Job —  | # Job Name                              | Owner               | Status              |                 |
|              | 1 Microsoft Word                        | Judy Mitchell       | Printing            |                 |
|              | 2 Microsoft PowerPoint                  | Judy Mitchell       | Held                |                 |
| Sequentially | 3 Microsoft Word                        | Judy Mitchell       | Waiting for printer |                 |
| Numbered     | 4 Microsoft PowerPoint                  | Philip Mitchell     | Waiting for printer |                 |
| Copy Jobs    | 5 Copy Job 843                          | Local User          | Scheduling          |                 |
| Copy Jons    | 6 Microsoft Word                        | Philip Mitchell     | Held                |                 |

This screen displays all the jobs currently in the queue. Each will be identified with the following information: **Queue number**, **Job Name**, **Owner** and **Status**.

#### Scrolling through the Job Status List

- To quickly get to a specific page in the Job Status list, use the keypad to identify the page number then select the pound (#) key.
- To advance through the list one page at a time, use the up and the down arrow keys.

All copy jobs will have a *Job Name* of Copy Job followed by a number. The owner is identified as Local User. Print Job owners will be identified by name. Common messages and explanations are listed below:

| Table | 1: | Job | Processing | Status |
|-------|----|-----|------------|--------|
|-------|----|-----|------------|--------|

| Processing<br>State | Explanation                                                                                                    |
|---------------------|----------------------------------------------------------------------------------------------------|
| Processing          | The machine is currently processing the image for this job.                                                      |
| Printing            | The machine is currently printing or is scheduled to print the job.                                              |
| Completed           | This job has completed printing. This status will<br>be seen only when the completed jobs screen is<br>selected. |

| Processing<br>State        | Explanation                                                                                             |
|----------------------------|----------------------------------------------------------------------------------------------------|
| Held +<br>reason           | This job has been temporarily stopped from processing. The job will remain in the queue until released. |
| Deleted                    | This job was deleted from the queue.                                                                    |
| Paused                     | The pause button on the User Interface has been pressed.                                                |
| Waiting for<br>the printer | The job is waiting to use printer resources.                                                            |
| Pending                    | The print job has not yet been formatted.                                                               |
| Formatting                 | The machine is converting the job into printable format.                                                |
| Transferring               | The electronic file is transferring from the machine to the network.                                    |
| Scanning                   | The machine is scanning your original and converting it into an electronic image.                       |
| Waiting for scanner        | The job is waiting to use scanner resources.                                                            |
| Scheduling                 | The job is being scheduled in the print queue.                                                          |

#### Table 1: Job Processing Status

## **Other Queues**

|                                                                                                    | Ready - Select Features to scan your job. |                             |
|----------------------------------------------------------------------------------------------------|-------------------------------------------|-----------------------------|
| Niñeg<br>Seketa i ja la gelfena perfera sperifera                                                                                                    | Other Queues                              | Default View Close          |
| Al licenspire adde                                                                                                    | Incomplete Printing Jobs                  | Completed Printing Jobs     |
| Bitcouch Word Aug Bitchool Walling for priore     Bitcouch HowenSer Filip Bitchool Words for priore     Copy Jul Bit Local Ward School Bitchool     Microsoft Ward Philip Bitchool Bed | Incomplete Non-Printing Jobs              | Completed Non-Printing Jobs |
|                                                                                                    | All Incomplete Jobs                       | All Completed Jobs          |

The **Other Queues** button allows you to change the listing of jobs in the queue. Options include the following:

- **Incomplete Printing Jobs** All print or copy jobs waiting to be processed or currently are being printed
- **Incomplete Non-Printing Jobs** All scan or fax jobs waiting to be processed or currently being printed
- All Incomplete Jobs All jobs that are waiting to be processed or currently are being printed
- **Completed Printing Jobs** All print or copy jobs that are printed or have been deleted
- **Completed Non-Printing Jobs** All scan or fax jobs that are printed or have been deleted
- All Completed Jobs All jobs that are waiting to be processed or currently are being printed

To change the queue listing shown, press a different queue button and press *Close*.

#### NOTE

It may take several seconds to respond to your selection.

## Managing the Job Queue

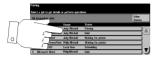

Touch the job on the screen to highlight it and bring up more options.

| poonvoloto_loho                               |                     | Other                  |   |
|-----------------------------------------------|---------------------|------------------------|---|
| Progress of Your Job                          |                     | Required<br>Resources  | e |
| EX5051C1.XLS                                  | Waiting for printer | Job Commands<br>Delete |   |
| Number of Images:<br>3<br>Quantity Completed: |                     | Job Details            |   |

#### **Job Commands**

Select one of the *Job Command* buttons to Delete, Promote, Release a job, or to obtain additional information about a job. These options depend upon the current state of the job being processed. The options may or may not appear depending the current job state.

- Press **Delete** to remove a job from the queue. Any job can be deleted using this feature regardless of the originator.
- Press **Promote** to promote a job to the top of the Job Queue. Print jobs must be formatted before they can be promoted. The promoted job will move near the top of the Job Queue. There must be more than 10 images and several jobs ahead of your job to allow your job to be promoted.
- Press **Release** to release a held job. This feature is used to print the sets that are held after selecting *Sample Set* or *Secure Print*.
- Press Hold to prevent a job from printing.
- Press the **Job Details** button to access another screen that provides detailed information about the job. This information includes, Submission time, type of output, reduction factor, and other job characteristics.

#### **Required Resources**

| andata bita         |                     | Required              |
|---------------------|---------------------|-----------------------|
| rogress of Your Job | Waiting for printer | Resources             |
| lumber of images:   |                     | Delete<br>Job Details |

| nequirea 5to | ck: Microsoft Word | - letter.doc |       | (      | Close |
|--------------|--------------------|--------------|-------|--------|-------|
| Resource     |                    |              |       | Loaded |       |
| Tray 6       | 8.5 x 11" 🖓        | Plain Paper  | White | Yes    |       |
| Tray 5       | 8.5 x 11" 🛛        | Heavyweight  | White | Yes    |       |
| 1103.2       | 0.3 X 11 0         | neavyweight  |       | 103    |       |

The **Required Resources** button shows the size, type, and color of the stock required to print the job. It also details whether the paper stock required is loaded in the machine.

# 9. Machine Status

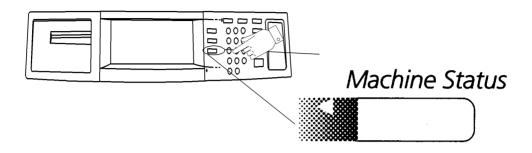

The **Machine Status** pathway offers access to important information about the machine. This information is divided under three tabs: **Machine Information**, **Faults**, and **Supplies**.

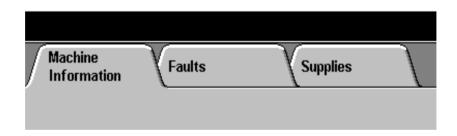

Typically, you will use the Machine Status button to check the following:

- Determine the status of the paper trays and how they are configured
- Identify any faults listed
- Determine the billing information
- Determine the projected end of life of Feed Roll Cartridges and other consumable items
- Print *Call For Service Reports*. These reports contain specific information that will help you identify faults when reporting problems to Xerox

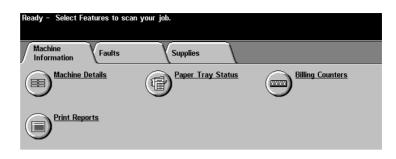

This screen provides access to the information listed below:

- Machine Details
- Paper Tray Status
- Billing Counters
- Print Reports

## **Machine Details**

| Machine<br>Information | Ready - Select Features to scan your job. |                                  |       |
|------------------------|-------------------------------------------|----------------------------------|-------|
|                        | Machine Details                           |                                  | Close |
|                        | Customer Support Number:                  | System Configuration:            |       |
|                        | Machine Serial Number:                    | Current System Software Version: |       |
|                        |                                           |                                  |       |

The **Machine Details** screen contains the data that is exclusive to your machine.

Basic system information is required when you call the Welcome Center for customer support and is found here:

- The Customer Support Number (The Welcome Center)
- Machine Serial Number
- System Configuration number for your machine
- Current System Software Version

NOTE

A*lways* refer to this information and have it available when you call the Welcome Center.

## **Paper Tray Status**

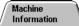

| Ready - | Select Features to | scan your job. |                |        |       |
|---------|--------------------|----------------|----------------|--------|-------|
| Tray St | atus               |                |                |        | Close |
|         | Status             | Size           | Туре           | Color  |       |
| 1       | Ready              | 8.5 x 11" 🖓    | Transparencies | White  |       |
| 2       | Ready              | 8.5 x 11" 🖓    | Plain Paper    | Yellow |       |
| 3       | Ready              | 8.5 x 14" 🕞    | Plain Paper    | White  |       |
| 4       | Ready              | 8.5 x 11" 🖓    | Plain Paper    | White  |       |
| 5       | Ready              | 8.5 x 11" 🖓    | Heavyweight    | White  |       |
| 6       | Ready              | 8.5 x 11" 🖓    | Plain Paper    | White  |       |

The **Paper Tray Status** screen provides quick access to information about the paper trays, including tray status, size, stock type, and stock color. Refer to page 10-11 for more information about the Paper Tray Management System.

The status indicators are as follows:

- **Ready** indicates that the paper tray is not in use at this time and is available to provide paper stock for a job.
- **In Use** indicates that paper for the current job is being fed from this tray.
- **Waiting** indicates that the required paper for the current job is loaded in this tray, but the tray is not currently feeding paper.
- **Faulted** indicates that the tray is not available for processing until the fault condition has been cleared.
- **Disabled** indicates that this paper tray is not available for processing.
- Not Ready indicates that the paper tray is not available for use.
- **Empty** indicates that the paper tray is not loaded with stock.

Check this screen before making any adjustments to a tray. If the status is faulted, disabled, or not ready, check with the Machine Administrator.

## **Billing Counters**

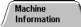

| Ready – Select Features to scan your job. |        |        |          |
|-------------------------------------------|--------|--------|----------|
| Display Billing Counters                  |        | Update | Close    |
| Marking Counters                          | Amount |        | <u> </u> |
| C13 - Total Printed Images                | 426    |        |          |
|                                           |        |        |          |
|                                           |        |        |          |
|                                           |        |        |          |
|                                           |        |        |          |

The *Billing Counters* feature provides access to machine usage and billing information. *Billing Counters* vary depending on your billing plan and configuration.

Select the *Billing Counters* button to view the current number and types of images your machine has produced. This information is subsequently used to generate your bill.

## **Print Reports**

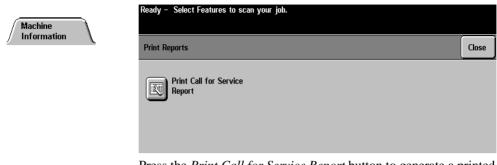

Press the *Print Call for Service Report* button to generate a printed report. This report contains specific information that will be helpful when reporting problems to Xerox.

| Ready - Select Features to sca | n your job.     |           |  |
|--------------------------------|-----------------|-----------|--|
| Information Faults             | Supplies        |           |  |
| All Faults                     | Active Messages | Error Log |  |

A fault is an unplanned event that prevents the machine from performing as expected. For example, a tray will be out of paper, the end of life of a Replaceable Unit will be reached, a jam will occur, or a hardware problem will occur.

The Faults Tab presents three options to diagnose system problems:

- The **All Faults** selection presents a scrolling list of all active faults that are currently detected by the machine.
- Active Messages contains a numeric list of codes, each corresponding to a message that is displayed on the *Touch Screen*.
- The **Error Log** list provides a dated and time stamped list of the last 20 error codes that have been reported on the machine. The list is presented in descending sequence, from newest error code to oldest.

Use this information when reporting a problem to the Welcome Center.

NOTE

| Ready - Select Feature: | s to scan your job |          |                                        |                   |
|-------------------------|--------------------|----------|----------------------------------------|-------------------|
| Machine<br>Information  | nults              | Supplies |                                        |                   |
| Feed Roll Cartridge     | End of Life        |          | Xerographic Module                     |                   |
| Tray 2                  | 365 Days           |          | Image Count:                           | 4,448             |
| Tray 3                  | 365 Days           |          | Projected End of Life:                 | 65 Days           |
| Tray 4                  | 365 Days           |          | Automatically Ordered On:              |                   |
| Tray 5                  | 365 Days           | _        | Fuser Module                           | 4.447             |
| Tray 1                  | 365 Days           |          | Image Count:<br>Projected End of Life: | 4,447<br>197 Davs |
| Document Scanner        | 365 Days           |          | Automatically Ordered On:              | ,                 |

This screen lists the approximate number of days until each Replaceable Unit, including Roll Cartridges are expected to reach their end of life. The number of days left is an approximation and is a calculation based on your daily volume.

When the Xerographic and Fuser modules need to be reordered or replaced a message will appear on the *Touch Screen*.

The Machine Administrator is generally responsible for changing the replaceable units.

#### NOTE

Recently replaced or seldom used trays may indicate end of life greater than 365 days. As the Trays and Feed Rolls are used, this number will automatically adjust.

# 10. Tools

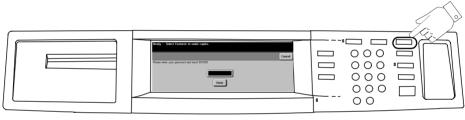

User Interface Login Screen

This chapter provides information about each *Tools* screen and function. This section contains screens from a fully featured Document Centre. This includes Printing, scanning, faxing, Network Accounting and telephone connection options. Your configuration may vary slightly.

The *System Management Tools* allow you to customize, and maintain, the Document Centre. This collection is commonly known simply as Tools. Using *Tools*, you can:

- Change the factory settings or defaults for a variety of features; for example, tone loudness, specific programming features, and Power Saver Administration.
- Perform basic maintenance tasks; for example, adjusting screen brightness or resetting the software.
- Perform a variety of system tests, typically with assistance from Xerox.

**User Interface** 

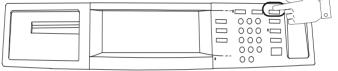

Press here to access Tools

Default password 1111

To enter *Tools*, press the **Access** button, located on the upper righthand corner of the User Interface, and enter the password of 1111. If you have an ST Model, Select *Go to Tools*. On a DC model with Auditron active, press *Tools Pathway* after you enter the password. On a DC model without an active Auditron you will immediately access the *Tools* functions after you enter the password and press *enter*.

#### NOTE

The factory preset password for *Tools* is 1111. It is strongly recommended that you change the password. Refer to page 11-14 to learn how to change the *Tools* password.

The following tables describe the *Tools* screens and list reference points within this document for additional information.

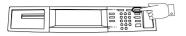

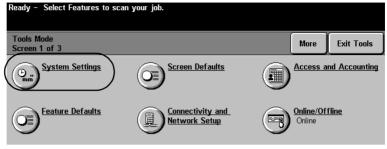

System Settings (3 Screens)

| Screen 1                                                                                                    | Screen 2                                                                                                    | Screen 3                                                                                                    |
|----------------------------------------------------------------------------------------------------|----------------------------------------------------------------------------------------------------|----------------------------------------------------------------------------------------------------|
| <ul> <li>See page 10-8</li> <li>Tray Management</li> <li>Audio Tones</li> <li>Display Brightness</li> <li>Set Date and Time</li> <li>Timers</li> <li>Reduce/Enlarge<br/>Presets (DC<br/>machines)</li> <li>Configuration Report<br/>(ST machines)</li> </ul> | <ul> <li>See page 10-9</li> <li>Measurements</li> <li>Document Scanner Size<br/>Sensing</li> <li>Display Options</li> <li>Reduce/Enlarge Presets (ST<br/>machines)</li> <li>Job Sheets (ST machines)</li> <li>Image Rotation (DC<br/>machines)</li> <li>Output Options (DC<br/>machines)</li> <li>Decurler Settings</li> </ul> | <ul> <li>See page 10-10</li> <li>Contention<br/>Management</li> <li>Output Options (ST<br/>machines)</li> <li>Image Rotation</li> <li>Electronic Hole<br/>Removal</li> <li>Single Job Mode (DC<br/>machines)</li> </ul> |

## **Tools Screen 1 - Screen Defaults and Auditron Administration**

| Ready - Select Features to  | scan your job.                    |                          |
|-----------------------------|-----------------------------------|--------------------------|
| Tools Mode<br>Screen 1 of 3 |                                   | More Exit Tools          |
| System Settings             | Screen Defaults                   | Access and Accounting    |
| Eeature Defaults            | Connectivity and<br>Network Setup | Online/Offline<br>Online |

| <ul> <li>Screen Defaults</li> <li>Entry Screen Default</li> <li>Job Status Default</li> <li>Language Default</li> </ul>                                                                           | This selection allows you to choose the<br>initial screen that users will see at the<br>machine, display either incomplete or<br>completed print jobs, or change the language<br>of the Touch Screen display.      |
|----------------------------------------------------------------------------------------------------|----------------------------------------------------------------------------------------------------|
| Refer to page 10-38                                                                                                    |                                                                                                    |
| Access and Accounting <ul> <li>Internal Auditron Setups</li> <li>Auxiliary Interface Setups</li> <li>Network Accounting Setups</li> <li>Authentication Mode</li> <li>Tools Mode Access</li> </ul> | This selection is used to set up the auditron<br>accounts that enable you to control the<br>access to the machine and to track copy<br>usage.<br>You can change the <i>Tools</i> password using<br>this selection. |
| Refer to Chapter "11. Tracking Usage"                                                                                                    |                                                                                                    |

## **Tools Screen 1 - Feature Defaults and Network Connectivity**

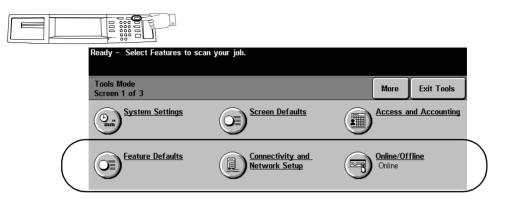

| <ul><li>Feature Defaults</li><li>Set Feature Defaults</li></ul>                                                                     | Allows you to change the default settings for<br>the copy feature tabs to best fit your<br>environment.                                                         |
|----------------------------------------------------------------------------------------------------|----------------------------------------------------------------------------------------------------|
| Refer to page 10-37                                                                                                    |                                                                                                    |
| Connectivity and Network Setup<br>(ST models only)<br>• Parallel Port<br>• Physical Media<br>• Network Setup<br>Refer to page 10-40 | The System Administrator uses this feature<br>to make the correct network settings.<br>Refer to the <i>System Administration Guide</i> for<br>more information. |
| Online/Offline<br>(ST models only)<br>• Online<br>• Offline<br>Refer to page 10-39                                                  | The System Administrator uses this feature<br>to connect or disconnect the machine from<br>the network.                                                         |

## **Tools Screen 2 - Supplies, Configuration, Tests, Power Saver**

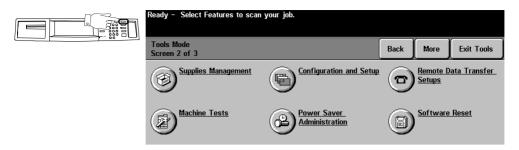

| Supplies Management                                                                       | This selection accesses the options for:                                                                                                    |
|-------------------------------------------------------------------------------------------|----------------------------------------------------------------------------------------------------|
| Refer to page 10-41                                                                       | <ul> <li>Service Plan</li> <li>Warning Message Notification</li> <li>Replacement Method</li> <li>Feed Roll Cartridge Replacement</li> </ul>                                                                                 |
| Configuration and Setup                                                                   | This selection accesses the options for:                                                                                                    |
| Refer to page 10-44                                                                       | <ul> <li>Document Scanner Cover Color</li> <li>50/60 Hz</li> <li>Optional Services</li> <li>Xerox Customer r Centre Number</li> <li>Disk Finisher Setup</li> </ul>                                                          |
| Remote Data Transfer Setups<br>Refer to page 10-46                                        | This is where you setup the Remote Data Transfer information or Sixth Sense.                                                                                                    |
| Machine Tests<br>Refer to page 10-51                                                      | Allows access to machine diagnostics to assist you in identifying machine problems. On a DC model, this option is located on the first <i>Tools</i> screen.                                                                 |
| <b>Power Saver Administration</b><br>Refer to page 10-62                                  | Where the time interval is set to switch from <i>Standby to Low Power</i> and subsequently from <i>Low Power to Sleep</i> or on a DC model to <i>off</i> . You can also enable or disable the automatic power down feature. |
| Software Reset<br>• Reset System Software or Network<br>Controller<br>Refer to page 10-63 | This is the button to access where you reset some machine systems without powering off the machine. On a DC model, this option is located on the first <i>Tools</i> screen.                                                 |

## **Tools Screen 3 - Setups, Software Upgrade, Service Access Control**

| Ready - Select Features to scan your job. |      |                   |            |
|-------------------------------------------|------|-------------------|------------|
| Tools Mode<br>Screen 3 of 3               | Back | Go To<br>Screen 1 | Exit Tools |
| Service Access Control                    |      |                   |            |

| Service Access Control | This selection allows you to restrict access to network services such as e-mail and fax. |
|------------------------|------------------------------------------------------------------------------------------|
| Refer to page 6-23     |                                                                                          |

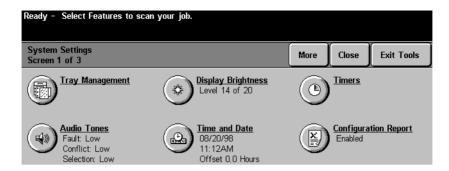

| Tray Management<br>Refer to page 10-12        | Establish the paper tray and stock management system. This allows the <i>Auto Paper</i> and <i>Auto Tray Switching</i> features to function properly. It also determines the paper trays that will be displayed on the <i>Basic Copying Tab</i> . |
|-----------------------------------------------|----------------------------------------------------------------------------------------------------|
| Audio Tones                                   | Adjust the audio tone volume levels.                                                                                                    |
| Refer to page 10-19                           |                                                                                                    |
| Display Brightness                            | Adjust the brightness setting for the Touch Screen.                                                                                                    |
| Refer to page 10-20                           |                                                                                                    |
| Time and Date                                 | Set the time, date, and the display format.                                                                                                    |
| Refer to page 10-21                           |                                                                                                    |
| Timers<br>Refer to page 10-22                 | Set the time interval when the machine will return to a default<br>selection after use; printing will be resumed after a period of<br>inactivity; or a job will be deleted from memory if it is not<br>completed.                                 |
| Reduce/Enlarge Presets<br>Refer to page 10-26 | Change the factory default settings. This feature is on the first <i>System Setting</i> screen on DC models.                                                                                                    |
| Configuration Report<br>Refer to page 10-23   | Enable or disable automatic printing of a configuration report<br>when the machine connects to a network. You can also print<br>a report at any time by pressing the <i>print now</i> selection.                                                  |

## **System Settings Screen 2**

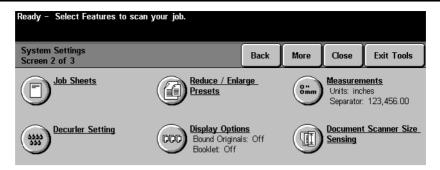

| Measurements<br>Refer to page 10-27                                   | Establish the measurement units and the numeric separator.                                                                                                    |
|-----------------------------------------------------------------------|----------------------------------------------------------------------------------------------------|
| <b>Document Scanner</b><br><b>Size Sensing</b><br>Refer to page 10-28 | Changes the default size zone settings for documents fed into the Document Feeder.                                                                                                    |
| <b>Decurler Setting</b><br>Refer to page 10-29                        | This allows you to reduce the amount of paper curl in the output copies.                                                                                                    |
| <b>Display Options</b><br>Refer to page 10-30                         | Provides a choice of scanning sequence for bound originals and<br>reading sequence for booklets. This is useful for copying books or<br>creating booklets that read either left to right or right to left.       |
| Reduce / Enlarge<br>Presets<br>Refer to page 10-26                    | Sets the presets (on this screen in ST models) displayed on the <i>Basic</i><br><i>Copying Tab</i> and when <i>Normal</i> or <i>Custom</i> R/E is selected.<br>(DC machines located on screen 1 of 3)            |
| Job Sheets<br>Refer to page 10-24                                     | Provides the choice of printing information sheets such as Banner<br>sheets, Error sheets, Fax Status sheets, and Scan Status sheets. You<br>can choose the type of stock they are printed on. (ST models only). |
| Image Rotation<br>Refer to page 10-31                                 | Enables the automatic image rotation when <i>Auto%</i> or <i>Auto Paper</i> is selected. (On this screen in DC models)                                                                                           |
| Output Options<br>Refer to page 10-34                                 | On this screen in DC models. Refer to the next page for details.                                                                                                    |

| Ready – Select Features to scan your job. |                   |                   |                 |               |
|-------------------------------------------|-------------------|-------------------|-----------------|---------------|
| System Settings<br>Screen 3 of 3          | Back              | Go To<br>Screen 1 | Close           | Exit Tools    |
| Auto R/E: On<br>Auto Paper: On            | Contention Manage | ement             | <u>Output O</u> | <u>otions</u> |
| Electronic Hole Removal<br>On             |                   |                   |                 |               |

| System Settings Screen 3 options may vary depending on machine configuration. |                                                                                                    |  |  |
|-------------------------------------------------------------------------------|----------------------------------------------------------------------------------------------------|--|--|
| Contention Management                                                         | Sets the priority in the queue for copy and print jobs.                                                                                                    |  |  |
| Refer to page 10-32                                                           |                                                                                                    |  |  |
| Output Options                                                                | Where the adjustments are made to the quantity of thin                                                                                                    |  |  |
| Refer to page 10-34                                                           | stapled sets that are produced before the machine automatically pauses.                                                                                                    |  |  |
|                                                                               | You can enable or disable the feature that separates printed sets within a job.                                                                                                    |  |  |
|                                                                               | Controls what happens when stapled sets are selected<br>and the machine runs out of staples. Options are to<br>continue and to produce unstapled sets or hold the job<br>until staples are replenished. |  |  |
|                                                                               | You can also select the tray, either the top or the main,<br>to send completed non-stapled jobs such as Print, Copy<br>or Other jobs.                                                                   |  |  |
| Image Rotation                                                                | Enables the automatic image rotation when <i>Auto%</i> or <i>Auto Paper</i> is selected.                                                                                                    |  |  |
| Refer to page 10-31                                                           |                                                                                                    |  |  |
| Electronic Hole Removal                                                       | Enables the removal of the black circles left when                                                                                                    |  |  |
| Refer to page 10-36                                                           | copying a document that has punched holes. Originals<br>must be placed in the Document Feeder.                                                                                                    |  |  |
| Single Job Mode                                                               | Limits the job queue by allowing one copy job at a time.                                                                                                    |  |  |
| Refer to page 10-33                                                           | (DC models only).                                                                                                    |  |  |

The Document Centre tracks the attributes of the paper in each tray either automatically, or through user programming or a combination of both. Each tray can be *Dedicated* to a specific type of stock, made *Fully Adjustable* by all users or, on a DC model machine, adjustable by *Size Only* based on the needs of your environment.

#### **Paper Attributes**

The Document Centre allows four attributes to be programmed at the machine. These attributes include:

- *Size* This is the physical dimensions of the media. The machine will automatically detect this.
- *Orientation* Paper will be fed into the machine either Long Edge Feed (LEF) or Short Edge Feed (SEF). The machine will automatically detect this.
- *Color* The color of the paper stock loaded in the tray (e.g. red, yellow, or clear).
- *Type* Describes exactly what type of media is loaded in the tray (e.g. letterhead, hole-punched, or transparencies).

### **Tray Settings**

In a *Dedicated* tray the Machine Administrator assigns the *size*, *orientation*, *color* and *type* of the tray contents. These selections are only changeable by someone with Machine Administrator access. When a *Dedicated* tray is opened, a pop-up screen will inform the user which specific paper must be used in the tray.

In a *Fully Adjustable* tray the *size*, *orientation*, *color*, and *type* of the tray contents must be programmed by the user. Each time the tray is closed, the user must confirm the tray contents.

In a *Size Only* tray, available only on the DC Model, the user can adjust *size* and *orientation* of the stock. The tray will function just like those in typical light lens copiers. Type and color are assumed to be the default stock.

#### **Tray Management**

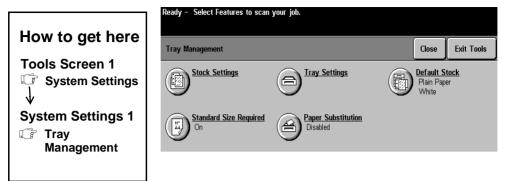

There are several selections on this screen.

- **Tray Settings** allows you to program trays as *Fully Adjustable*, *Dedicated*, or on a DC model, *Size Only*. You can also set tray priorities and enable *Auto Selection*.
- **Stock Settings** allows you to set the stock size, color, or type for *Dedicated* trays only.
- **Default Stock** is where you set the stock type and color.
- Standard Size Required is used to control machine operation when *Auto Paper* is used to select a paper size. If this feature is *On*, only standard size papers can be selected automatically when *Auto Paper* is selected. If this feature is *Off*, any paper on which the entire image will fit can be used.
- **Paper Substitution** allows the automatic substitution of US and metric equivalent paper sizes for network print jobs. For example, 8.5 x 11 inch paper will be automatically substituted for A4 paper when 8.5 x 11 inch paper is not available in the machine.

Some image loss may occur. Refer to page 10-17 for more information. This feature is not available on the DC models.

NOTE

In ST models, in order for the system to print error and configuration reports correctly, at least one tray must be loaded with 8.5 x 11 inch paper and *Auto Selection* should be enabled.

### **Tray Settings**

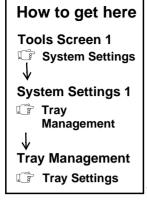

| - | <ul> <li>Select Features to scan you<br/>is from 1 to 99, with 1 the h</li> </ul> | 2        |                   |  |
|---|-----------------------------------------------------------------------------------|----------|-------------------|--|
|   | iettings                                                                          |          | Change<br>Descrip |  |
| ۵ | Tray Type                                                                         | Priority | Auto Selection    |  |
| 1 | Fully Adjustable                                                                  | 20       | Enabled           |  |
| 2 | Dedicated                                                                         | 30       | Disabled          |  |
| 3 | Dedicated                                                                         | 40       | Disabled          |  |
| 4 | Fully Adjustable                                                                  | 50       | Enabled           |  |
| 5 | Fully Adjustable                                                                  | 16       | Enabled           |  |
| 6 | Dedicated                                                                         | 15       | Enabled           |  |

Use this screen to view and change the setup of each tray. Select a tray from the scrolling list and then select the **Change Description** button to change the *Tray Type*, *Priority*, or *Auto Selection*.

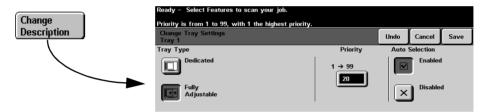

## Tray Type

A *Fully Adjustable* tray allows a user to program any paper attributes. The machine will detect the size and LEF/SEF orientation, and the user changes the type and color through a pop-up screen that appears after a tray is closed.

A *Dedicated* tray requires that the same paper always be used in this tray. The Machine Administrator assigns the paper size, LEF/SEF orientation, type, and color that must be used.

A *Size Only* tray is available only on the DC Model. The machine detects the size and LEF/SEF orientation. However, type and color descriptions are not programmable with this setting. The machine assumes that the default type and color are contained in this tray.

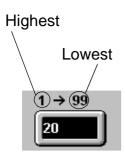

## **Tray Priority Settings**

The window in this input region will accept values from 1 (highest priority) to 99 (lowest priority).

The tray Priority setting performs two functions.

- It determines which tray will be used when two trays are loaded with the same paper and *Auto Paper* is selected. The tray with the highest priority that contains the selected stock with the default type and color will be the tray that is used.
- It also determines which paper trays are displayed on the *Basic Copying Tab* as indicated below. The trays with the highest priority (lowest number) will be displayed.

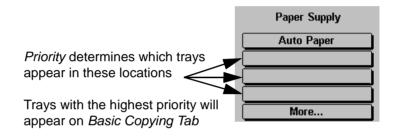

### **Auto Selection**

This selection enables the Auto Tray Switching feature which makes the tray and its pre-programmed contents available when *Auto Paper* is selected at the machine or a tray is selected in the Print Driver.

Disabling this option makes a tray unavailable for Auto Tray Switching.

**Copy Jobs.** Auto Tray Switching will only work when the *Auto Paper* option is selected and the job requires the system default size and color. For more information on setting the default size and color refer to page 10-16.

**Print Jobs** (ST models only). Print Job Auto Tray Switching differs slightly in that it will complete a print job as long as another tray has the same stock as the initially selected tray.

#### **Stock Settings**

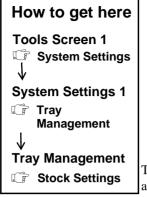

| Stock | c Settings  |             | Change Change<br>Stock Size Description | on Close |
|-------|-------------|-------------|-----------------------------------------|----------|
|       | Stock Size  | Stock Type  | Stock Color                             |          |
| 1     | 8.5 x 11" 🛛 | Plain Paper | White                                   |          |
| 2     | 8.5 x 11" 🖓 | Plain Paper | White                                   |          |
| 3     | A3 🗗        | Plain Paper | White                                   |          |
| 4     | B5 🕞        | Plain Paper | White                                   |          |
| 6     | 8.5 x 11" 🖓 | Plain Paper | White                                   |          |

This screen is used to establish the settings for **Dedicated Trays**. If a tray is designated as *Fully Adjustable* or *Size Only* (on DC models), this feature is not used and the *Change Stock Size* and *Change Description* buttons will not be selectable.

The *stock size*, *orientation*, *type* and *color* for each tray is displayed on this screen. To select a tray, touch the tray row on the Touch Screen.

Press *Change Stock Size* or *Change Description* to make a change. Follow the instructions on the new screen.

### **Default Stock**

| How to get here   | Ready - Select Features to scan your job.    |                   |
|-------------------|----------------------------------------------|-------------------|
| Tools Screen 1    | Default Stock Settings                       | Undo Cancel Save  |
| C System Settings | Stock Type Stock Color                       |                   |
|                   | Plain Paper White                            |                   |
| V C               | Punched Blue                                 |                   |
| System Settings 1 | Transparency Yellow                          |                   |
| 🕼 Tray            | Letterhead Green                             |                   |
| Management        | Heavyweight Pink                             |                   |
| l l               | Recycled Clear                               |                   |
| _ <b>V</b>        |                                              |                   |
| Tray Management   | This selection allows the programming of t   | he default stock. |
| Default Stock     | Typically, this is the most common stock the |                   |

Typically, this is the most common stock that will be used in the machine. It is also used by the machine to determine from which tray to print banner sheets for ST model machines.

When *Auto Paper* is selected on DC model machines and the machine encounters a situation where *Auto Tray Switching* can be used, the machine will use only trays that are loaded with the programmed default stock type and color.

On ST model machines, the default color and type are assigned to network printing jobs that do not specify color or type.

#### **Paper Substitution**

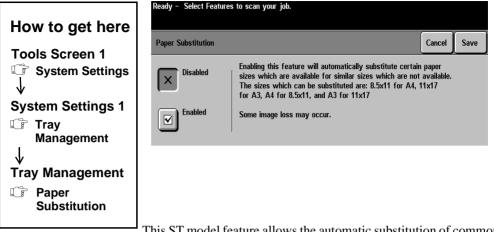

This ST model feature allows the automatic substitution of common US and Metric paper equivalents for network printing, specifically:

| Desired Size  | Substituted Size |
|---------------|------------------|
| 8.5 x 11 inch | A4               |
| 11 x 17 inch  | A3               |
| A4            | 8.5 x 11 inch    |
| A3            | 11 x 17          |

Some image loss may occur because the physical dimensions of the paper sizes are different.

NOTE

#### **Standard Size Required**

| How to get here                                               | Ready - Select Features to scan your job.                                                                                                    |
|---------------------------------------------------------------|----------------------------------------------------------------------------------------------------|
| Tools Screen 1<br>↓ System Settings 1<br>↓ Tray<br>Management | Standard Size Required     Cancel     Save       Image: Standard Size Required     Use when Auto Paper is selected.     • On will restrict the system selected output paper to within plus or minus 5 millimeters of a standard size.       Image: On     • Off will use the closest paper size that will contain the entire image. |
| ↓<br>Tray Management                                          | This feature determines which paper sizes are selected when <i>Auto</i><br><i>Paper</i> is used during a copy job and the paper that is available in the<br>machine is <i>not</i> within 0.2 inches of the size of the output image.                                                                                                |

If paper is available that is within 0.2 inches of the size of the output image, that paper automatically will be selected and used regardless of which *Standard Size* option is selected.

**Standard Size** refers to the following sizes: 8.5 x 11 inch, 8.5 x 14 inch, or 11 x 17 inch.

1. If the output image is within 0.2 inches of a standard size and there is no paper loaded that is the same size as the output image and:

Standard Size Required is **On**, the job will not be printed. The user will be instructed to load the required paper size, select a different paper, or Reduction/Enlargement value (R/E%).

*Standard Size Required* is **Off**, the job will run, using the smallest paper that will hold the entire output image. If no paper is large enough, the user will be instructed to load a larger paper or to change the R/E%.

2. If the output image is *not* within 0.2 inches of a standard size, the machine will run the job, using the smallest paper that will hold the entire output image. If no paper is large enough, the job will not be printed. The user will be instructed to load a larger paper or to change the R/E%.

## **Audio Tones**

| How to get here        | Ready - Select Features to scan your job. |                  |
|------------------------|-------------------------------------------|------------------|
| Tools Screen 1         | Audio Tones                               | Undo Cancel Save |
| ↓<br>System Settings 1 | Fault Tone Off Conflict Tone Off          |                  |
| 🕼 Audio Tones          | Selection Tone                            | )) High          |

The machine generates three types of audio tones to notify you of an event that has occurred at the machine.

- **The Fault** tone will ring, for example, when the machine is out of paper.
- **The Conflict** tone will ring, for example, when an incorrect Touch Screen or User Interface selection has been made.
- **The Selection** tone will ring, for example, when the machine accepts your selection.

This screen allows the audio tone volume to be changed individually for each type of audio tone. The volume settings are either *Off, Low, Medium*, or *High*.

Press the *Test* button to listen to the volume level of each tone.

## **Display Brightness**

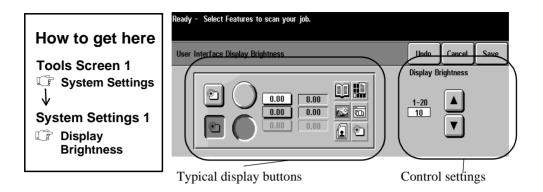

This screen controls the display brightness of the *Touch Screen*. Under certain lighting conditions, you may want to adjust the display in order to minimize glare and to improve *Touch Screen* readability.

As you adjust the control settings, the display of typical buttons will change to reflect the current setting.

The brightness settings are adjusted in increments of one and take effect after the scroll button is released. To lighten the *Touch Screen* display, increase the brightness value. To darken the display, decrease the brightness value.

## **Time and Date**

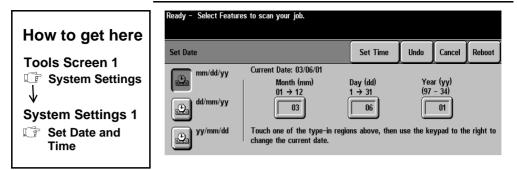

#### Set Date and Time

This feature allows you to set the system time and date. Any changes require the system to be rebooted before they take effect.

Time options:

- The time format 12 or 24 hour
- The current Hours, Minutes, and Seconds
- AM or PM (12 hour format only)

Date options:

- The date format
- Current Month, Day, and Year

The machine does not adjust itself automatically for Daylight Savings Time.

#### **Greenwich Mean Time Offset**

This option allows you to synchronize the time stamp of several geographically dispersed machines connected by a computer network. This feature is only available on machines with Sixth Sense. Press the button to scroll to the number of hours your time zone is ahead or behind the time in London, England.

Use the chart on page 12 - 33 for assistance.

NOTE

#### Timers

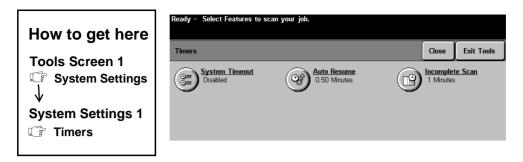

**System Timeout** controls the time interval between the last action at the *User Interface* and when the *Touch Screen* resets to the default settings.

When you press the *System Timeout* button you can set the time from 1 to 10 minutes in 1 minute increments or disable the timer. The default time is 1 minute.

**Auto Resume** controls the time interval between when a job is paused using the Pause button and when printing is resumed.

When you press the *Auto Resume* button you can set the time from 15 seconds to 2 minutes in 15-second increments (0.25 min.) or disable the timer. The default time is 30 seconds.

**Incomplete Scan** controls the time interval between a job that is only partially scanned into memory and its deletion from memory. This occurs when a job is partially scanned into memory and the documents are removed from the Document Feeder.

The job will be deleted from memory based on the value set in this feature.

When you press the Incomplete Scan button you can set the time from 1 to 10 minutes in 1-minute increments or disable the timer. Default time is 3 minutes.

External devices connected to the Document Centre also share this timer. If a job using an external attachment is prevented from operating by the external device and it is not allowed to resume, it will be deleted when the timer expires.

| How to get here                                                                                                 | Ready – Select Features to scan your job.                                                                            |        |      |
|----------------------------------------------------------------------------------------------------|----------------------------------------------------------------------------------------------------|--------|------|
| Tools Screen 1                                                                                                  | Configuration Report                                                                                                 | Cancel | Save |
| <ul> <li>☞ System Settings</li> <li>↓</li> <li>System Settings 1</li> <li>☞ Configuration<br/>Report</li> </ul> | Configuration Report at<br>Power On       Print Configuration Report at<br>Print Configuration Report at Power<br>On |        | 3406 |

This network related option is not available on the DC model.

When a Document Centre ST is powered on and ready to print, a system configuration report will print out to indicate that the network printing functions are ready.

This report is also available by pressing the **Print Configuration Report** button shown on the screen above.

The configuration report contains information about the setup of the Document Centre. This information includes network connection profiles, settings, and the paper tray configurations.

Typically the copy functions will be ready prior to the printing functions and readiness of the machine is indicated by a message on the *Touch Screen*.

## Job Sheets

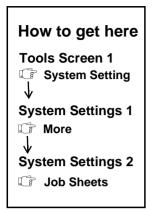

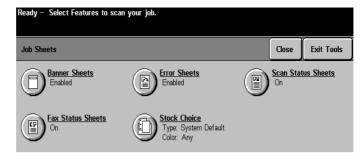

#### **Banner Sheets**

This feature allows you to control the printing of banner sheets. These are the sheets that separate your print job from another one. Although banner sheets can be enabled or disabled in the Print Driver, this feature allows you to prevent banner sheets from being printed regardless of the selection in the Print Driver.

#### **Fax Status Sheets**

This feature allows you to generate informational sheets pertaining to the status of Network Fax jobs. These sheets will describe the status of the Network Fax job as it travels between the Document Centre and the Network fax server.

#### **Error Sheets**

This feature allows you to generate informational sheets each time there is an error encountered with a print job.

#### **Scan Status Sheets**

This feature allows you to generate informational sheets pertaining to the status of Network Scan jobs. These sheets will describe the status of the scan job as it travels between the Document Centre and the scan repository.

#### **Stock Choice**

Use this feature to designate the stock and color for any of the job sheets (Banner Sheets, Fax Status Sheets, Error Sheets, Scan Status Sheets).

1. Using the Touch Screen, press the desired row to make a Stock Type selection.

Ensure that the correct stock description is selected otherwise print jobs will be held in the queue waiting for resources. See *Stock Settings* on page 10-15 for details on changing stock descriptions.

- 2. Press the desired row to make a Stock Color selection.
- 3. Press the Save button to save your choices.

NOTE

## **Reduce and Enlarge Presets**

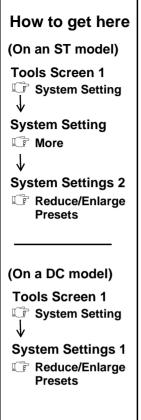

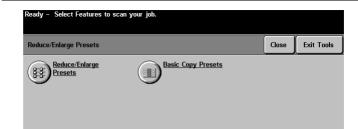

## Reduce/Enlarge Presets (Normal or Custom)

| Ready - Select F | eatures to scan you | ır job.           |                                                                                                    |
|------------------|---------------------|-------------------|----------------------------------------------------------------------------------------------------|
| Reduce/Enlarge P | resets              |                   | Undo Cancel Save                                                                                                    |
| Normal           | 25<br>64<br>78      | 129<br>154<br>200 | Common Values<br>11x17" to 8.5x11" - 64%<br>8.5x14" to 8.5x11" - 78%<br>5.5x8.5" to 8.5x11" - 129%<br>8.5x11" to 11x17" - 129%<br>5.5x8.5" to 8.5x14" - 154% |

The factory presets that are found when either the *Normal* or *Custom* Reduction/Enlargement buttons are pressed. These buttons are found when the **More...** option under the *Basic Copying Tab* Reduction/Enlargement is pressed.

## **Basic Copy Presets**

| Basic Copy Presets |      |          | Undo | Cancel | Save |
|--------------------|------|----------|------|--------|------|
| 25%                | 25%  |          |      |        |      |
| 64%                | 64%  |          |      |        |      |
| 78%                | 78%  |          |      |        |      |
| 129%               | 129% |          |      |        |      |
| 154%               | 154% |          |      |        |      |
| 200%               | 200% | <u> </u> |      |        |      |

This screen controls the options that appear on the initial copy screen.

NOTE

To change the presets, follow the instructions on the User Interface.

### Measurements

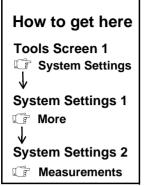

| Measurements | Undo Cancel Save         |
|--------------|--------------------------|
| Jnits        | Numeric Separator        |
| o" Inches    | 0,00 Comma (123,456.00)  |
| mm           | 0.00 Period (123.456,00) |

You can program the machine to display measurements in either inches or millimeters on the *Touch Screen*. If you select mm, most paper stock sizes and measurements will be displayed in increments of 1 mm. If inches are selected, the increments will generally be 0.1 inches.

Some common sizes such as US Letter 8.5 x 11 inch will be displayed in inches even though the display is set for mm.

Metric sizes such as A4 will be displayed regardless of the units of measure selected.

You also can select either a comma or a period as a numeric separator that will be used for displaying values above 999.

## **Document Scanner Size Sensing**

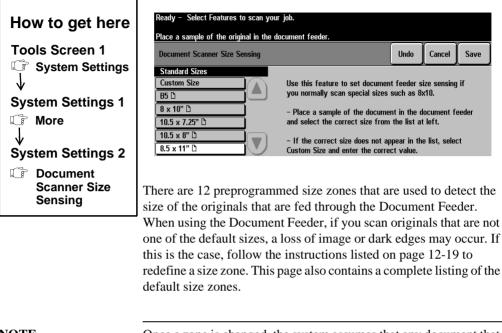

#### NOTE

Once a zone is changed, the system assumes that any document that is loaded and matches this zone is the new size until the zone is changed again.

## **Decurler Setting**

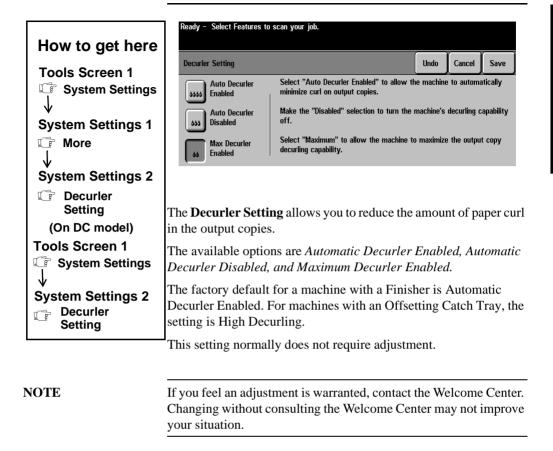

# **Display Options**

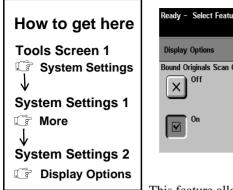

| Ready - Select Features to so | an your job.        |      |        |      |
|-------------------------------|---------------------|------|--------|------|
| Display Options               |                     | Undo | Cancel | Save |
| Bound Originals Scan Order    | Booklet Print Order |      |        |      |
| × <sup>off</sup>              | │ × <sup>Off</sup>  |      |        |      |
| On                            | On On               |      |        |      |

This feature allows you to add options to the *Bound Originals* and *Booklet Creation* Screens. These options are useful when reproducing documents where the reading sequence may be either right to left or left to right.

| Ready to scan side 1.<br>Select 1→1 Sided if this is your last original. |                                                                      |            |        | 1                    |                     |                    |       |               |      |
|--------------------------------------------------------------------------|----------------------------------------------------------------------|------------|--------|----------------------|---------------------|--------------------|-------|---------------|------|
| Bound Originals                                                          |                                                                      | Undo       | Cancel | Save                 |                     |                    |       |               |      |
| Off Right Page                                                           | To create multiple or fin<br>of your bound document<br>Assembly tab. | , select B |        |                      |                     |                    |       |               |      |
| Left Page                                                                | Ready to scan s                                                      | ide 1.     |        |                      |                     |                    |       |               | 1    |
|                                                                          | Booklet Creation                                                     | n          |        |                      |                     |                    | Undo  | Cancel        | Save |
|                                                                          | × off                                                                |            |        | Original Inp<br>1 Si | ut<br>ded Originals |                    | Left  | er<br>→ Right |      |
|                                                                          | On On                                                                |            |        | 2 Si                 | ded Originals       |                    | Right | t → Left      |      |
| /                                                                        |                                                                      |            |        |                      |                     |                    |       |               | _    |
| <b>Bound Originals Scan O</b>                                            | rder                                                                 | ]          | Bookl  | et Pri               | int Or              | der                |       |               |      |
| Scanning Order Options d<br>Bound Originals Scan Ord                     |                                                                      |            |        | -                    | -                   | tions c<br>er is O | -     | y whe         | en   |
|                                                                          |                                                                      |            |        |                      |                     |                    |       |               |      |

Additional options will appear when Display Options are on

## **Image Rotation**

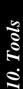

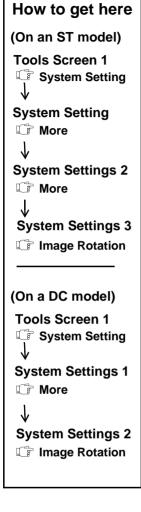

| Ready - Select Features to scan your job. |            |      |        |      |
|-------------------------------------------|------------|------|--------|------|
| Image Rotation                            |            | Undo | Cancel | Save |
| Auto %                                    | Auto Paper |      |        |      |
| × <sup>off</sup>                          | × Off      |      |        |      |
| On                                        | On On      |      |        |      |

When the orientation of the originals and the output paper does not match, this feature allows the scanned original image to be rotated automatically 90 degrees in order to fit on the output paper. This feature only applies to copy jobs.

If either *Auto%* or *Auto Paper* are selected, all the documents must be scanned, and the digital images rotated before printing will start, which requires approximately one second per image rotated. (The 2sided copy option, *Rotate Side 2* is not affected by these *Image Rotation* settings).

By rotating the image 90 degrees, a single orientation of loaded paper stock can be used for multiple job types. For example:

- Reduce SEF 8.5 x 14 inch or 11 x 17 inch originals and rotate the reduced image 90 degrees onto 8.5 x 11 inch LEF paper. This eliminates the need to load and use SEF 8.5 x 11 inch paper, which runs at half the rate of LEF paper.
- Enlarge LEF 8.5 x 11 inch originals to SEF 11 x 17 inch paper. This allows the originals to be loaded in the usual LEF orientation, whether copied at 100% or enlarged beyond 100%.

*Auto%* will reduce or enlarge the original image automatically so that it will fit on the selected copy paper.

*Auto Paper* automatically selects the best paper size for the original being copied.

## **Contention Management**

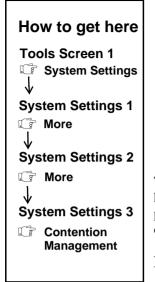

| Ready - Select Features<br>Highest Priority is 1. Cha | : to scan your job.<br>nges will not take place u | ntil current jobs have c | :ompleted | l.     |      |
|-------------------------------------------------------|---------------------------------------------------|--------------------------|-----------|--------|------|
| Contention Management                                 |                                                   |                          | Undo      | Cancel | Save |
| Friority<br>First In, First<br>Out                    | Copy Jobs<br>1 - 16<br>3<br>V                     | Print Jobs 1 - 16 6 V    |           |        |      |

This feature allows you to control whether copy jobs or print jobs have printing priority when entering the job queue. Options such as promote or interrupt are not affected by this feature. This feature option is not available on the DC model.

#### Priority

The *Priority* button allows you to set the relative priority for copy and print jobs. The lower the number the higher the priority. The default setting allows copy jobs to take priority over print jobs. This allows the user who is standing at the machine making a copy to generally receive their output before a print job.

To change the priority setting, use the scroll bars to ensure the type of job (Copy or Print) you want to print first has the lower number. The wide range (1 - 16) is reserved for future enhancements.

A print job will be completed before the copy job begins to print unless the *Interrupt* button is selected.

#### NOTE

When copy jobs have priority, and several small print jobs are formatted and waiting to be printed, the scanned copy job will usually wait until a small image buffer (approximately 5 images) empties. Then the copy job will print.

#### **First In/First Out**

Jobs are scheduled to print based on their entry into the Job Queue. This is regardless of whether they are copy or print jobs.

## Single Job Mode

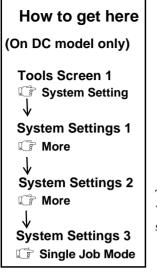

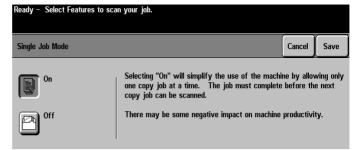

This feature limits the job queue by allowing one copy job at a time. You can program ahead but each job must be completed before the system will scan the next job.

NOTE

This feature is available on DC models only. Depending on your machine configuration, this feature may appear on the System Settings 3 Screen.

# **Output Options**

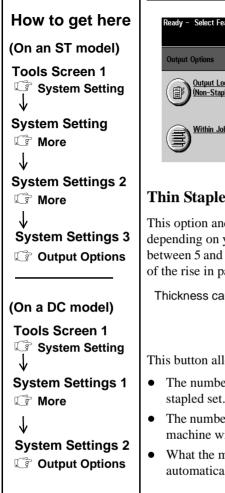

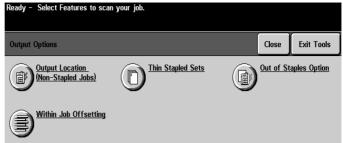

## **Thin Stapled Sets**

This option and one or more of its options may or may not appear depending on your hardware configuration. Stapling thin sets (sets between 5 and 20 sheets of paper) poses a special challenge because of the rise in paper caused by the added thickness of the staple.

Thickness caused by staples

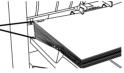

This button allows you to change the following:

- The number of sheets the machine will consider as a thin stapled set.
- The number of thin stapled sets that will be produced before the machine will automatically pause.
- What the machine will do after it pauses. It will either automatically resume or remain paused.

#### **Out Of Staples Option**

**Complete job without stapling** - If this option is selected, the job will print without stapling. Any remaining sets will be printed without staples.

**Fault/Hold job** - If this option is selected, the job will be held until a staple cartridge is replaced.

Any jobs requiring stapling that have not started will not print. Any jobs in the process of printing that require stapling will be held and a fault message will display.

#### **Output Location for Non-Stapled Jobs**

A fully featured Document Centre has a Finishing device that contains two output trays, the top and main tray. This feature allows you to select the destination of non-stapled jobs. This includes Copy, Print, and Other jobs.

For example, using this feature you can enable all incoming nonstapled print jobs to be sent to the top tray.

#### Within Job Offsetting

When enabled, this feature separates printed sets within a job by slightly offsetting each set. The feature can be enabled or disabled by selecting the desired button. The default is enabled.

When the feature is disabled, output copies will be delivered to the output tray in an even stack. This is helpful when users print large volume jobs where offsetting is not required. This feature is not recommended for thin stapled sets (sets between 2 and 15 sheets of paper).

## **Electronic Hole Removal**

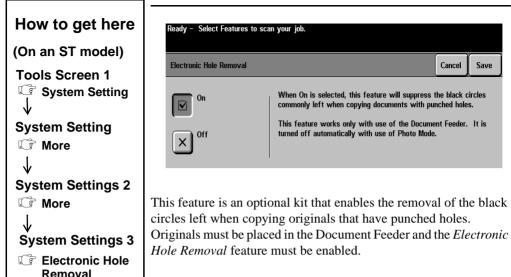

How to get here

Tools Screen 1

Feature Defaults

| Tools enabled. Not ready to program. |              |                      |                   |  |  |  |
|--------------------------------------|--------------|----------------------|-------------------|--|--|--|
| Basic Image<br>Copying Adjust        | ment Output  | Format Job Assen     | nbly End Defaults |  |  |  |
| Output                               | 2 Sided Copy | Reduce / Enlarge     | Paper Supply      |  |  |  |
| Top Tray - Collated                  | 1 → 1 Sided  | 100%                 | Auto Paper        |  |  |  |
| Main Tray - Collated                 | 1 → 2 Sided  | Auto %               | 🗏 6 8.5x11 🖓      |  |  |  |
| 1 Staple 🛛                           | 2 → 2 Sided  | 17"→11" (64%)        | 🔲 1 8.5x11 🖓      |  |  |  |
| 1 Staple 🕞                           | 2 → 1 Sided  | <u>14"→11" (78%)</u> | 🗏 2 8.5x11 🖓      |  |  |  |
| More                                 | More         | More                 | More              |  |  |  |

You can change the factory **Feature Defaults** and customize the settings to your work environment. Changing the default settings does not change the machine capabilities. It only changes the preset programming selections when the machine automatically resets itself or when *Clear All* is pressed.

#### NOTE

Changing the defaults will affect every job. If you have a series of jobs that use the same programming features, consider using the stored programming features.

To change the features default settings, access Tools and press *Set Defaults*. Follow the User Interface instructions. Make the appropriate default changes by touching the screen.

Press **End Defaults** to return to the previous screen. Press **Close** to return to the *Tools* Screen.

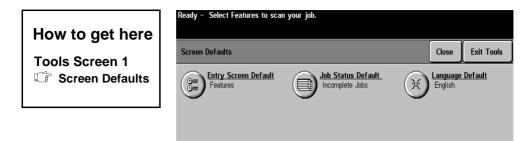

- The Entry Screen Default option allows you to control which screen appears when the machine resets after a timeout or a *Clear All* has been initiated. The available options are: *Features, Machine Status, Job Status*.
- The Job Status Default controls which type of jobs in the Job Status Queue will be viewed as a default. The choices are Incomplete Printing Jobs, Incomplete Non-Printing Jobs, All Incomplete Jobs, Completed Printing Jobs, Completed Non-Printing Jobs, and All Completed Jobs.
- The **Language Default** will select the Touch Screen default language display if multiple languages are installed on your machine. This button will not function if only one language is available.

# **Online/Offline**

|                 | Ready - Select Features to | scan your job.                                                                                                    |       |
|-----------------|----------------------------|----------------------------------------------------------------------------------------------------|-------|
| How to get here | Online / Offline           |                                                                                                    | Close |
| Tools Screen 1  | Online<br>Offline          | Selecting Offline will disconnect this machine from all netw<br>Any job entering the system will be held.<br>Any current outgoing job will not complete while the system |       |
|                 |                            | Offline.                                                                                                    |       |

Use this option to connect the machine to the network after all the appropriate network settings are made. It is not available on the DC model.

To access the connectivity settings see the following page.

To take the machine offline, simply press the *Offline* button and wait a few moments. The machine will notify you when it is disconnected from the network.

NOTE

You can complete copy jobs if the machine is offline.

| How to get here                   | Ready – Select Features to scar | n your job.        |         |                |
|-----------------------------------|---------------------------------|--------------------|---------|----------------|
| Tools Screen 1                    | Connectivity and Network Setur  | ,                  | Close   | Exit Tools     |
| Connectivity and<br>Network Setup | Parallel Port                   | 323 Physical Media | Network | <u>c Setup</u> |
|                                   |                                 |                    |         |                |

Use this option to make network settings. It is not available on the DC model.

Your System Administrator will need to access these screens to place the machine on the network.

**NOTE** Any changes to these settings will cause the machine to reboot.

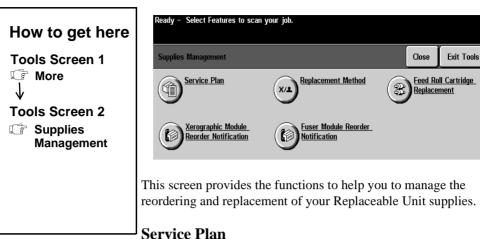

This selection allows you to program or to change the Service Plan you have entered into with Xerox. To change the Service Plan contact the Welcome Center.

#### **Replacement Method**

This setting defines who is responsible for replacing the Xerographic, Fuser or Dry Ink Cartridge.

#### Feed Roll Cartridge Replacement

This screen tells you the projected end of life of each of the Paper Feed Roll Cartridges and is where you reset the Feed Roll Cartridge Counters. You must be in the Feed Roll Replacement screen to reset the counters.

#### **Xerographic Module Reorder Notification**

Use this screen to set the interval between the day that the Xerographic Module reorder message appears and when the unit must be replaced. You can also cancel messages that are currently displayed on the Touch Screen.

#### **Fuser Module Reorder Notification**

Use this screen to set the interval between the day that the Fuser Module reorder message appears and when the unit must be replaced. You can also cancel messages that are currently displayed on the Touch Screen.

#### **Resetting the Feed Roll Cartridge Counters**

**NOTE** The Paper Feed Roll counter must be reset whenever a Feed Roll is replaced. If the counters are not reset, paper misfeeds will likely occur from the paper tray with the newly changed Feed Roll.

To reset the counters follow the instructions below:

- 1. Press the Access button.
- 2. Enter the Access login password. Press the Go to Tools button.
- 3. Select **More** to access the second tools screen.
- 4. Select Supplies Management.
- 5. Select **Feed Roll Cartridge Replacement.** The following screen should appear. This screen must be showing to reset a Feed Roll counter.

| Ready – Select Features to scan your job. |             |  |                                                                                       |
|-------------------------------------------|-------------|--|---------------------------------------------------------------------------------------|
| Feed Roll Cartridge Replacement Close     |             |  |                                                                                       |
| Feed Roll Cartridge                       | End of Life |  | Please refer to the Reference Guide for feed roll cartridge replacement instructions. |
| Tray 6                                    | 20 Days     |  |                                                                                       |
| Tray 4                                    | 46 Days     |  |                                                                                       |
| Document Scanner                          | 161 Days    |  |                                                                                       |
| Tray 2                                    | 213 Days    |  |                                                                                       |
| Tray 3                                    | 263 Days    |  |                                                                                       |
| Tray 1                                    | 364 Days    |  |                                                                                       |

- 6. After you replace the Feed Roll and close the tray, a pop-up screen will appear.
- 7. **Confirm** the Cartridge replacement on the pop-up screen. This will reset the counter.
- 8. Select Close.
- 9. Select Exit Tools.
- 10. Return the old Feed Roll Cartridge to Xerox.

## **Configuration and Setup**

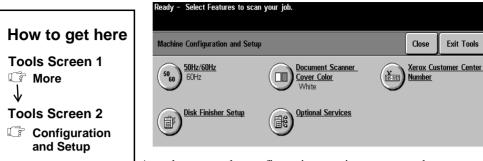

Any changes to the configuration require a system reboot.

#### 50/60 Hz

The correct Hertz setting for your location has been made at the factory prior to installation. **Do not change it.** If you have any questions contact the Welcome Center.

#### **Document Scanner Cover Color**

A white cover is standard, but gray is available as a separate installable kit. A gray cover allows the *Auto* features (Auto%, Auto Paper, and Auto Center) to be used with the cover closed. If a gray cover is installed, this button must be changed to gray.

#### **Optional Services**

After any of the optional network services (Network Scanning, Network E-mail, Network Fax or Network Accounting) are installed on your Document Centre, use this feature to enable them.

This feature should be enabled after the optional services are installed. Refer to the specific chapters for more information on installing the optional services.

#### **Xerox Customer Call Center**

Use this button to change the customer support telephone number displayed on the *Machine Details* Screen.

## **Disk Finisher Setup**

If you add a finisher different than the one initially installed, use this button to program the machine with the correct finisher code.

The machine will recognize the addition of this feature and prompt you to confirm the new settings. Simply follow the instructions on the *Touch Screen* to complete the programming.

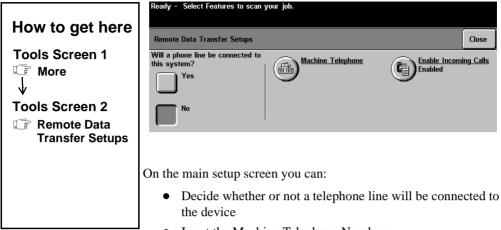

- Input the Machine Telephone Number
- Enable Incoming Calls

## **Enable Incoming Calls**

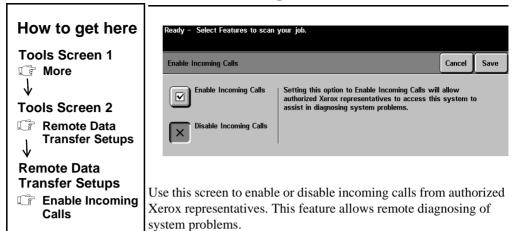

If an actual service visit is required, information that is gathered will provide the technician with a better understanding of the problem and will help to identify the necessary parts to fix the machine the first time. This ultimately reduces the time that is required for an onsite service call.

## **Entering the Outlet Telephone Number**

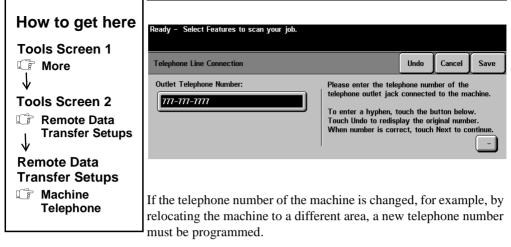

Navigate to the Outlet Telephone number screen and using the keypad, enter the new telephone number.

To enter the extension when using a PhoneShare device, follow the procedure listed below. For additional information refer to the PhoneShare Instructions.

- 1. Enter the Machine Telephone Number.
- 2. Press the **Dial Pause** button on the User Interface to create a pause. A comma will be shown on the screen.
- 3. Enter the two digit System Extension Identifier.
- 4. Enter the **Extension**.

The number with the extension should look like this:

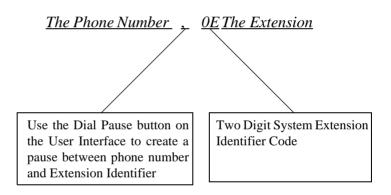

5. Save the settings and exit **Tools**. The changes are now effective. The machine will automatically notify Xerox of the telephone number in order to enable a Technician to use the *Sixth Sense* online support link if necessary. The optional *Sixth Sense* On Line Support Link is a telephone line connection between the machine and Xerox. You can enable an authorized Xerox service technician to access the machine remotely by telephone to enable real time problem analysis and resolution. If you are using the Auditron reporting software to help manage the Internal Auditron you can dial into the machine over this link to download account information.

#### NOTE

Please note, the *Sixth Sense* On Line Support Link tool does not permit the access to any image or information that has been printed, is currently being printed, or is in the queue to be printed.

NOTE

To install the link follow the procedures listed below.

The on-line support link requires either a dedicated telephone line or a PhoneShare Kit to share the line with up to three other devices. The telephone line must be an analog telephone line (not a digital telephone line).

1. Power off the machine. Connect one end of the phone cord to the machine's phone jack marked P4. This jack is located in the recessed area at the lower rear of the machine.

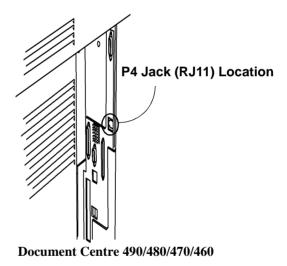

- 2. Connect the other end of the cord to the telephone line that will be used for the modem communications.
- 3. Power on the machine.

## **Machine Tests**

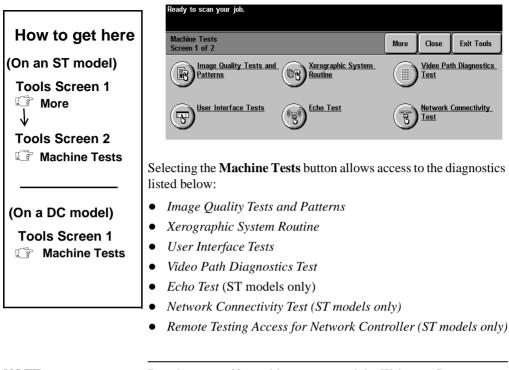

NOTE

Run these tests if a problem occurs and the Welcome Center recommends that you use these tests to help diagnose a problem.

# **Image Quality Tests and Patterns**

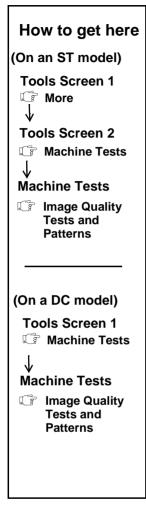

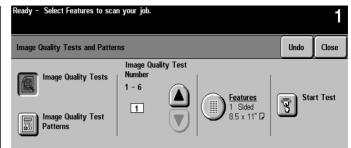

These tests and test patterns help in troubleshooting the Xerographic System. These tests are designed to be interpreted by an authorized Xerox Representative or by you with assistance from the Welcome Center.

#### **Image Quality Tests**

The machine has a variety of tests that are designed to determine problems or faults with the Xerographic System. Each test produces a pattern or patterns that can be used to evaluate the printing capability of a particular aspect of the Xerographic System.

#### **Image Quality Patterns**

The Image Quality Patterns are documents that are resident in the machine memory. When these documents are printed, they test and validate the functionality of the Xerographic System.

# **Xerographic System Routine**

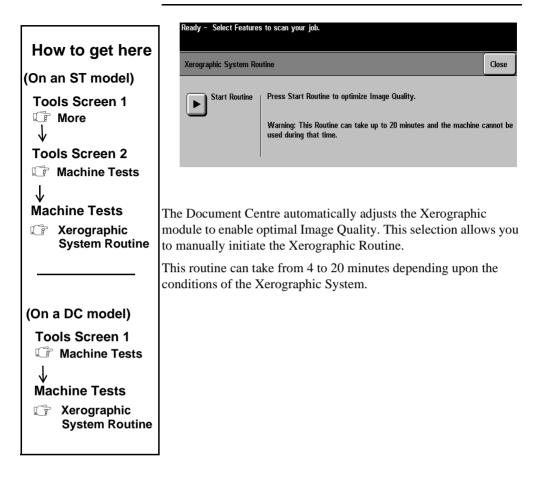

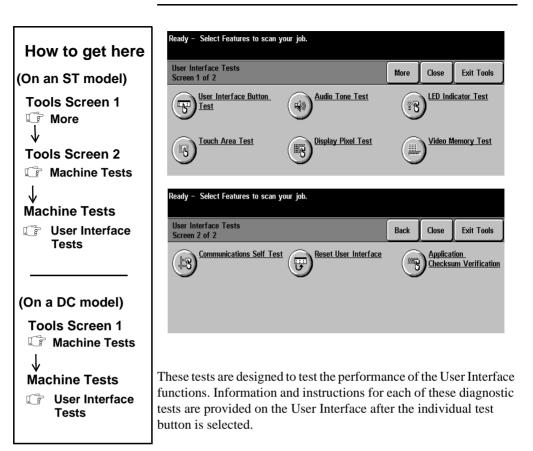

The table below lists the User Interface Tests and their function.

| Test                                    | Function                                                                                                    |  |  |
|-----------------------------------------|----------------------------------------------------------------------------------------------------|--|--|
| User Interface<br>Button Test           | This test determines if the buttons on the User Interface are functioning correctly.                                                                                                    |  |  |
| Touch Area Test                         | This test determines if the <i>Touch Screen</i> is functioning correctly.                                                                                                    |  |  |
| Audio Tone Test                         | This test determines if the audio tones on the User Interface are functioning correctly.                                                                                                    |  |  |
| Display Pixel Test                      | This test determines if the <i>Touch Screen</i> pixels are displaying correctly.                                                                                                    |  |  |
| LED Indicator<br>Test                   | This test determines if the lights on the panel are functioning correctly.                                                                                                    |  |  |
| Video Memory<br>Test                    | Tests the video memory to isolate video quality problems.                                                                                                    |  |  |
| Communications<br>Self Test             | Use this test to determine if the User<br>Interface is communicating correctly with<br>the rest of the machine.                                                                                                    |  |  |
|                                         | If the machine passes the test on the first<br>try, message will be displayed indicating<br>that machine passed the test. The<br>Communication Self Test will make three<br>total attempts before a failure message is<br>displayed. Because of the multiple test<br>attempts, it may take a few minutes for the<br>fail message to appear. |  |  |
| Reset User<br>Interface                 | This function resets the software that controls the User Interface.                                                                                                    |  |  |
| Application<br>Checksum<br>Verification | Use this test to validate the checksum value<br>of the software against a known value. This<br>is helpful in determining if the software is<br>incorrect or has become corrupted.                                                                                                    |  |  |

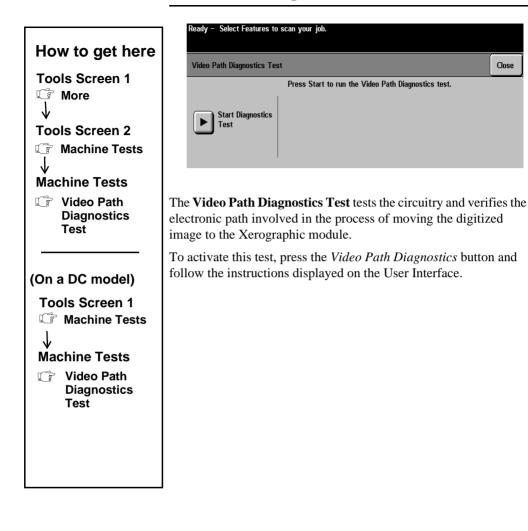

Close

# **Echo Tests**

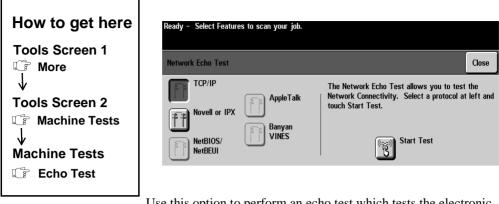

Use this option to perform an echo test which tests the electronic pathway from the machine to the network. It is not available on DC Models.

# **Network Connectivity Test**

Network Connectivity Test

Novell or IPX

NetBIOS/

NetBEUI

TCP/IP

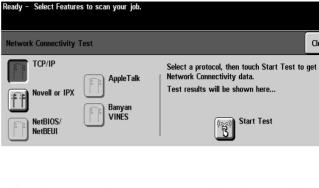

Use this option to test the network connectivity of the machine. It is not available on DC Models.

Close

How to get here

**Tools Screen 1** 

**Tools Screen 2** 

**Machine Tests** 

Machine Tests 1 Network

Test

Connectivity

C More

↓

Ţ

# Remote Testing Access for Network Controller

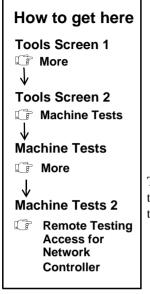

| Remote Testing Access for Ne                                 | etwork Controller                                                                                                | Cancel | Save |
|--------------------------------------------------------------|----------------------------------------------------------------------------------------------------|--------|------|
| Network Controller Terminal<br>Window<br>Enabled<br>Disabled | Enabling this option will allow Authorized Xerox p<br>remotely access your system to diagnose Netwo<br>problems. |        |      |

This screen allows Xerox to remotely access your Document Centre to diagnose Network Controller problems. Refer to Sixth Sense in this chapter for more details on remote access.

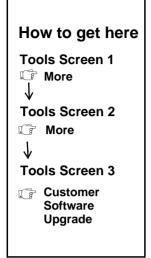

| R | eady - Select Features to sca | n your job.                                                                                                    |            |      |
|---|-------------------------------|----------------------------------------------------------------------------------------------------|------------|------|
|   | Customer Software Upgrade     |                                                                                                    | Cancel     | Save |
|   | X Disabled                    | Selecting the Disabled button at left will cause<br>Upgrade files submitted to this system to be au<br>deleted. The software upgrade will not be per | Itomatical |      |
|   | Enabled                       | Selecting the Enabled option at left will allow a<br>Upgrade file submitted to this system to autom<br>perform the Software Upgrade.                 |            | re   |

This screen is used when you are upgrading the Document Centre machine software without assistance from Xerox. This has no effect on updating CentreWare software or Print Drivers that are used with the ST models.

This type of upgrade is also independent of adding the software options of Network Fax, Network Scanning and Network Accounting.

## **Upgrading Machine Software**

To successfully complete the upgrade, simply follow the directions that accompanied the software and ensure that the enabled button is active on this screen.

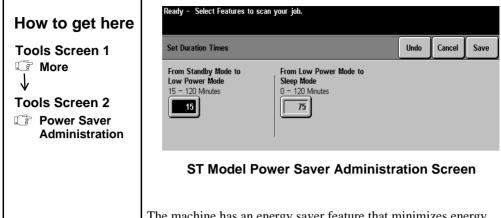

The machine has an energy saver feature that minimizes energy usage to reduce the overall machine operation cost. The ST and DC models have slightly different Power Saver Administration features. A DC model will automatically power off after both timers have expired. The ST models simply enters a sleep mode.

Adjust the timers by touching the appropriate box on the screen and using the keypad to enter the desired value. Ensure that the box has a black background; otherwise, it cannot be accessed by the keypad. Press the *Save* button to exit the screen and save your changes.

On DC Models this screen will provide an option to disable the automatic power off feature.

# Low Power Mode Indications

The *only* indication the machine is in *Low Power Mode* is a blank Touch Screen and the Power Saver Indicator light is illuminated.

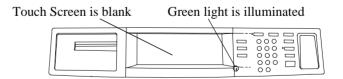

DC models automatically reduce the power consumption from a Standby Power Mode (waiting to be used) to a Low Power Mode to completely Off (requiring the machine to be powered on). The ST models enter a *Sleep Mode* rather than powering itself off.

#### NOTE

All timers are reset automatically when a *User Interface* button or the Touch Screen is touched.

#### Table 1: DC Model Default Power Saver Timer Values

| Standby to Low Power |             | Low Power to Off |
|----------------------|-------------|------------------|
| 490/480/470/460      | DC          |                  |
| Factory Default      | 15 mins     | 75 mins          |
| Timer Range          | 15-120 mins | 0-120 mins       |

#### Table 2: ST Model Default Power Saver Timer Values

|                    | Standby to Low<br>Power | Low to Sleep |
|--------------------|-------------------------|--------------|
| 490/480/470/460 ST |                         |              |
| Factory Default    | 15 mins                 | 75 mins      |
| Timer Range        | 15-120 mins             | 0-120 mins   |

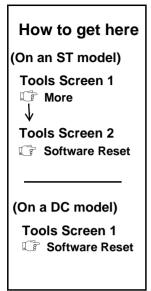

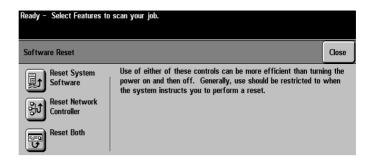

The **Software Reset** button performs a "warm" reboot of the system. This is useful if the system becomes unresponsive for an extended period of time.

The options displayed depend on your machine model:

- Reset System Software
- Reset Network Controller (ST models only)
- Reset Both (ST models only)

The warm reboot differs from using the white on/off switch to boot the machine. With a warm reboot, power is not lost to the fuser and Xerographic module thereby reducing the time needed for the machine to return to full functionality.

On DC models, copy jobs will be lost if Reset System Software is selected.

On ST Models, copy jobs in the system will be lost when *Reset System Software* or *Reset Both* is selected. Copy jobs will not be lost if Reset Network Controller is selected. Print Jobs are not lost as a result of the resets.

# 11. Tracking Usage

# 11. Tracking Usage

The Document Centre has standard tools to track copy usage. Optional software can be installed to track copy, print, scan and fax usage.

#### **Standard Tools**

- *Auxiliary devices* such as key card readers or coin boxes can be connected to the Document Centre. Refer to page 11-2 for additional information.
- An internal tracking feature known as an *Internal Auditron*, is standard on all Document Centre configurations. This feature provides copy management capability. There is additional software available to remotely retrieve the usage data. It can then be exported into a database or spreadsheet application for further processing. Refer to page 10-6 for more information.

#### **Optional Tools**

• The *Network Accounting* solution, in conjunction with a network accounting software product can provide the ability to track print, copy, scan and fax usage by User or Account ID. The complete solution will provide the centralized data collection of the Document Service usage on a per machine basis over the network. Contact Xerox if you need more capability than the Internal Auditron provides. Refer to page 11-20 for additional information.

You can connect an optional Auxiliary Interface such as a card reader or coin box to the Document Centre.

# Installing an Auxiliary Accounting Device

To install a device:

- 1. Power off the machine.
- 2. Following the instructions that are provided with the Auxiliary Interface device. Connect it to the Document Centre as illustrated below.

The external device interface is located on the back of the machine in a recessed area as indicated below. Connect the device to the P7 jack as indicated.

- 3. After the device is connected, apply power to the machine.
- 4. In the *Tools* section, go to *Tools* Screen and press the *Access and Accounting* button. Press *Authentication Mode*, then press *Auxiliary Interface*. This will permit the Document Centre to communicate with the external accounting device.

#### Where to connect an external device

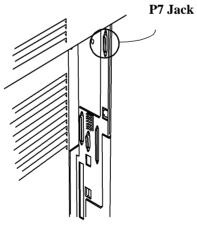

Document Centre 490/480/470/460

# **Auxiliary Device Notes**

The Auxiliary Device will charge copies to the account that is active when the copies are printed at the Document Centre.

If several jobs are programmed and scanned ahead, they will be charged to the account that was active when the job was printed.

The Auxiliary Device cannot correctly track changes if the account is changed before the copies are printed.

To charge copies to the correct account, only use the program and scan ahead capability of the Document Centre with jobs that will be charged to the same account.

If multiple accounts are required, group the jobs such that all the jobs for each account are printed before changing the account number.

This is the only method to ensure correct copy charges will be captured when using an external accounting device.

NOTE

The Internal Auditron will track jobs as they are scanned which allows accounting designations to be changed before the jobs have physically printed.

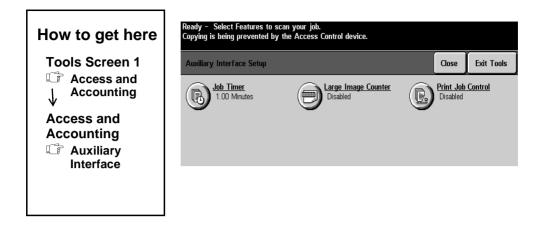

NOTE

Auxiliary Interface must be active to access this setup screen.

## Job Timer

When a job is running and the external device allowing the job to run requires additional credits, the **Job Timer** option allows the control of the time interval between when a job requires additional credits and the job is automatically deleted from the job queue.

When you press the *Job Timer* button another window will appear. You can disable the feature or set the timer from 25 to 15 minutes in 15 second (.25) increments. The default is 1 minute.

If the *Job Timer* feature is disabled, your job will remain in the queue until it is manually deleted.

# Large Image Counter

This option allows the system to count single output sheets larger than 15 inches such as  $11 \times 17$  or  $12 \times 18$  inches as more than one sheet.

This feature will require machine users to spend more credits when using large output sheets. The meter will register double meter counts when large paper is detected.

When the *Large Image Counter* button is pressed, another screen will appear displaying *Enable* and *Disable* buttons.

When the feature is disabled the system will register single meter counts on all output regardless of sheet size.

# **Print Job Control**

This option allows you to hold all print jobs entering the system requiring users to enter the correct amount of credit before the job is released for printing. Held jobs must be released manually by the user after the correct credits have been added to the printing control device.

When you press the *Print Job Control* button another screen will appear displaying *Enable* and *Disable* buttons.

If this option is disabled, the system will print all incoming print jobs.

The Internal Auditron is the standard system on the Document Centre that allows you to control access to the copier and track copy usage on an account basis. This information can then be collected and used as appropriate.

To help you manage the data collection and account setup tasks, the Document Centre documentation kit contains a software program that allows you to collect and modify data using a PC with either a direct or remote connection.

Once the data is collected, you can modify it off line and use the software program to update the Auditron system on the machine.

When the Internal Auditron is active, users will be presented with a Login screen.

| Ready to scan your job.              | 1                          |          |
|--------------------------------------|----------------------------|----------|
| Login                                |                            |          |
| Enter your password and touch ENTER. |                            |          |
|                                      | Enter                      |          |
| T a sim no surino d                  | Ready to scan your job.    | 1        |
| Login required<br>when Features      | Pathway Options            | Cancel   |
| button is<br>pressed                 | Login to a General Account | athway   |
|                                      | Job Status                 |          |
|                                      | No login 1                 | required |

No login required when these buttons are pressed

# **Internal Auditron Overview**

The Internal Auditron system is a two-level system.

- 1. User Accounts: This account requires a 1 to 12-digit User Number to use the copying functions of the machine. Copies made are charged to the User Account corresponding to the User Number entered.
- 2. General Accounts: if necessary, you can create a second layer of accounts requiring users to enter a User Number and an additional 1 to 4 -digit General account number. Copies will be charged to the General Account rather than the User Account. Users with access to the General Accounts can access *all* the General Accounts.

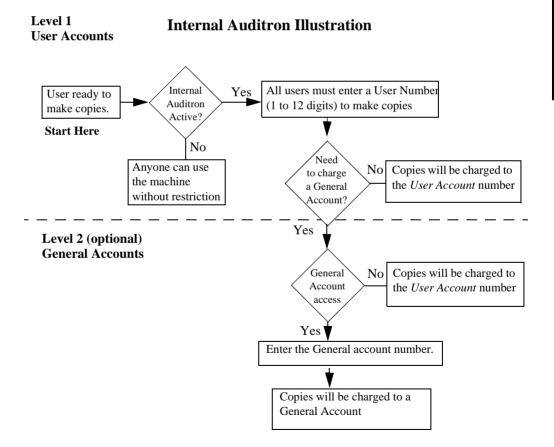

# **Planning an Auditron System**

Start planning by determining your objectives for the Internal Auditron System. Are they primarily to control access, to record copy usage information, or a combination of both?

Determine the number of machines that you want to incorporate into your Auditron System. Each individual Document Centre must be setup with the appropriate account information.

Decide if you want to have only User Accounts or both User and General Accounts. Use General Accounts if you need an additional level to track copy counts of users who share projects or clients.

#### **Planning User Accounts**

The User Accounts can represent individuals or work groups. Each user account will have a unique user number assigned.

If you decide to use General Accounts, decide which User Numbers will be given access rights to the General Accounts.

Develop a matrix, such as the one below, to help you visualize the overall Auditron System.

| User                     | User    | User   | Account |       | Access Rights             |                     |
|--------------------------|---------|--------|---------|-------|---------------------------|---------------------|
|                          | Account | Number | Limit   | Tools | Auditron<br>Administrator | General<br>Accounts |
| Machine<br>Administrator | 1       | 22489  | No      | Y*    | Y*                        | Y*                  |
| Finance                  | 2       | 0390   | No      | Ν     | Ν                         | Y                   |
| User #1                  | 3       | 23400  | 200     | Y     | Y                         | Y                   |
| User #2                  | 4       | 4376   | 7,500   | N     | Ν                         | Y                   |
| User #3                  | 5       | 6596   | 2,700   | Ν     | Ν                         | Ν                   |
| Project #1               | 7       | 428    | 5,000   | Ν     | Ν                         | Ν                   |

Table 1: Auditron System Matrix Example

Continue with the matrix until all the required User Accounts have been assigned. \*User Account 1 must always have *Tools* and Administrator access.

## **Planning General Accounts**

Use General Accounts if you need an additional level to track copy counts of users who share special projects or clients.

Remember, a User Number with General Account access rights is needed to access General Accounts.

Develop a matrix that identifies the General Accounts and their purpose; for example, General Account #1 is copy information for client XYZ.

| General Account Number                                     | Purpose            |  |
|------------------------------------------------------------|--------------------|--|
| 1                                                          | Client XYZ         |  |
| 2                                                          | Client ABC         |  |
| 3                                                          | Special Project #1 |  |
| 4                                                          | Special Project #2 |  |
| Complete the matrix for all the required General Accounts. |                    |  |

#### **User and General Account Combinations**

Once you have determined how many User Accounts and General Accounts you will need, you have to determine the total number of User and General Accounts that the Document Centre will recognize.

There is a dedicated amount of disk space reserved on the Document Centre for the Internal Auditron. When you activate this disk space, you have to tell the Document Centre how many User and General Accounts to create. You do not have to use all the created accounts.

Each User Number uses a portion of memory, with User Accounts requiring slightly more memory than a General Account. All you have to do is enter the number of the User Account, and the Document Centre will determine the number of General Accounts. The more User Accounts you have, the fewer General Accounts will be available.

The table below shows some of the possible User and General Account combinations.

| User Accounts | General Accounts |
|---------------|------------------|
| 1             | 11,662           |
| 500           | 9,333            |
| 1000          | 7000             |
| 1500          | 4,666            |
| 2000          | 2,333            |
| 2500          | 0                |

**Table 2: User and General Account Combinations** 

# Managing Data and other considerations

#### **Auditron Report Software**

Data can be retrieved manually or, using special software, downloaded into a personal computer.

A CD included with your documentation contains software that enables account information to be downloaded into a database, changed and returned to the Document Centre as an update.

Simply load the CD and follow the on screen instructions.

#### Assign a Backup Auditron Administrator

Is someone available to serve as a backup for the Auditron Administrator? This individual should be identified and trained by the primary Auditron Administrator to manage the system when required. The User Account assigned to the backup Administrator should be given Administrator rights.

#### Prevent unauthorized use of the Copier

How critical is security in your environment? Avoid common User Numbers and sequences such as 1234 or 9999. Use up to 12 digits for User Accounts. Remember, anyone with General Account access can make copies that are charged to ANY of the General Accounts. Also, anyone can press a series of digits to try to gain access to the machine.

For security purposes, if three incorrect User Number entries are made within 1 minute, further entries will be prevented for 3 minutes.

# Setting up your Internal Auditron System

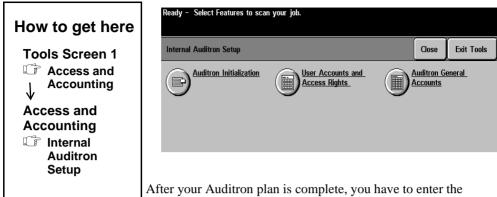

After your Auditron plan is complete, you have to enter the information into the Document Centre.

Detailed descriptions of each of the screens are found on the following pages.

# Initializing the Auditron System

- 1. Go to the first *Tools* screen and open the *Access and Accounting Screen*.
- 2. Press the *Internal Auditron Setup* button. If it is not selectable, press the *Authentication* button then press the *Internal Auditron* button and *Close*.
- 3. Press the *Auditron Initialization* button and enter the number of User Accounts you identified on your planning matrix. The Document Centre will automatically determine the number of General Accounts. Press the *Initialize Auditron* button to clear the memory and allow the device to accept new information.

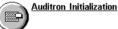

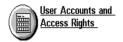

4. There are two ways to input User Account data into the Internal Auditron.

#### Manual Input at the Machine

If you have a relatively few number of accounts or no access to a PC you can input the information into the Document Centre manually. Press the *User Accounts and Access Rights* button to open the *User Accounts and Access Rights* screen. This is the screen where you will enter all the User Account information, including User Numbers and access rights to *Tools, Auditron Administrator*, and the *General Accounts*.

Use the scroll bars to navigate to open accounts.

#### Using a Computer

If you have a PC with a Serial Cable or a modem you can connect the computer to the Document Centre and download information into the Auditron.

The CD that accompanied the Document Centre documentation contains the Auditron Report Software. You can also download the software from the World Wide Web at www.xerox.com/ drivers. First select your operating system, language and type of Document Centre. Click *Go*. The file will be listed under utilities.

Read and follow the accompanying Auditron Reporting Software documentation to install and use the software.

5. Exit Tools. Users will now be required to enter a User Number to make copies.

You should also change the password of the Machine Administrator Account. Detailed instructions are found on page 11-14.

| ini | s strongly recommended that you change the password that<br>tially comes with the machine (1111). Follow these steps to<br>ange the password:                                                               |
|-----|----------------------------------------------------------------------------------------------------|
| 1.  | Select Access and enter <b>Tools</b> using the default password, 1111.                                                                                                    |
| 2.  | Press Access and Accounting.                                                                                                    |
| 3.  | Press the Tools Mode Access button.                                                                                                    |
| 4.  | Select the User Number field by touching the User Number area.<br>When the background is black the new User Number can be<br>entered. Use the keypad to enter a new User Number. Record the<br>User Number. |
| 5.  | Press the <b>Close</b> button.                                                                                                    |
| 6.  | Exit <b>Tools.</b>                                                                                                    |
| 7.  | Validate the new password by re-entering <i>Tools</i> , using the new password. If you are not successful, contact the Welcome Center.                                                                      |
| for | e default User Number for User Account 1 is 1111. It is reserved<br>Account 1 and cannot be assigned as a User Number for any<br>her account.                                                               |

NOTE

# **Auditron Initialization**

| How to get here                                               |  |  |
|---------------------------------------------------------------|--|--|
| Tools Screen 1<br>☞ Access and<br>↓<br>↓                      |  |  |
| Access and<br>Accounting<br>□ Internal<br>Auditron<br>↓ Setup |  |  |
| Internal Auditron<br>Setup<br>C Auditron<br>Initialization    |  |  |

| Ready – Select Feature  | s to scan your job. |                    |       |
|-------------------------|---------------------|--------------------|-------|
| Auditron Initialization |                     |                    | Close |
| User Accounts           | General Accounts    | Reset All Counters |       |

There are three options on this screen.

**User Accounts.** Use the scroll buttons to increase or decrease the number of User Accounts or enter a number using the keypad. The number of User Accounts entered will automatically determine the number of General Accounts. The more user accounts that are created, the fewer General Accounts will be created.

If the number of accounts has been modified and the *Close* button is selected, a pop-up screen will appear with two options; begin the initialization process or cancel. If cancel is selected, the number of accounts will be restored to the original values, and the confirmation screen and initialization screen will be closed.

**Reset all account counters.** *Reset All Counters* resets the account counters to zero for all User and General Accounts and will leave Auditron programming intact.

**Initialize Auditron.** When this is selected, all existing Auditron data and programming will be erased, and the *Tools* access User Number will be reset to 1111.

#### NOTE

Selecting *Initialize Auditron* will *always* produce a confirmation screen. If *OK* is selected twice, the Auditron will be initialized, and all the existing programming and the account data will be deleted.

# **User Accounts and Access Rights**

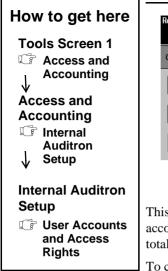

| Ready – Select Features                        | ; to scan your jo | b.          |            |                    |                  |
|------------------------------------------------|-------------------|-------------|------------|--------------------|------------------|
| Create / Modify User Ad                        | counts            |             | Access     | Default<br>Account | Close            |
| Next Open<br>Account<br>Next Active<br>Account | 1 - 1,800         | User Number | Account Li |                    | Copies           |
| Previous<br>Account                            |                   |             |            |                    | Reset<br>Counter |

This screen allows you to assign the User Account User Number, the account copy limits, and the access rights. You can also view the total number of copies made and reset the account copy counter.

To create or modify an account, enter the account numbers, using the keypad directly, by scrolling or by pressing the *Next Active Account* (a User Number is assigned), *Next Open Account* (a User Number is not assigned), or *Previous Account* (last account selected) button. When the end of the list is reached the first account will be displayed.

*User Numbers* can be 1-12 digits in length with leading zeros recognized. *Account Limit* is the maximum number of copies allowed for the currently displayed account. This figure ranges from 0 to 16,000,000. The *Total Copies* counter displays the total copy count for the selected account.

*Reset Counter* resets the total copies count for the current account to zero.

When the Internal Auditron is used, the copies that are made are charged to the User or General Account that was active when the originals were scanned.

#### Access

Press the *Access* button to display the *Access Rights* screen. This is where you provide account access to the General Accounts, the Machine Administrator or the Auditron Administrator functions.

The system will ensure that Account 1 will always be given both the Machine Administrator and the Electronic Auditron Administrator rights.

Typically, 1-3 people have the access rights to the Machine Administration and the Electronic Auditron Administration.

#### **Default Account**

Pressing this button will reset the currently displayed account to its defaults.

| Setting                       | Default    |
|-------------------------------|------------|
| User Number                   | None       |
| Account Limit                 | 16,000,000 |
| Copy Count                    | 0          |
| General Account Access        | No         |
| Tools Access                  | No         |
| Auditron Administrator Access | No         |

#### **Table 3: Account Defaults**

# **Auditron General Accounts**

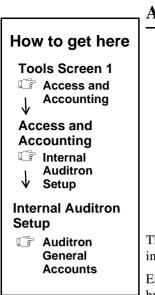

| Ready – Select Features to scan your job                              |                                    |       |
|-----------------------------------------------------------------------|------------------------------------|-------|
| Modify Auditron General Accounts                                      |                                    | Close |
| Next Open<br>Account<br>Next Active<br>Account<br>Previous<br>Account | Total Copies<br>O<br>Reset Counter |       |

This screen allows you to view and/or reset the copy counters for an individual General Account.

Enter the account number directly, using the keypad, by scrolling, or by pressing the *Next Open Account*, the *Next Active Account* or the *Previous Account* button.

The *Next Active Account* button allows you to jump to the next account in the list that has a recorded copy count.

The *Next Open Account* button allows you to jump to the next account in the list that has no copies recorded. In both cases, if the end of the list is reached, the list will wrap around to the first account.

The *Previous Account* button displays the previous account that was selected.

The *Total Copies* counter displays the total current copy count for the selected account.

*Reset Counter* resets the copy count to zero for the currently selected account. A confirmation window will be displayed to verify this selection.

NOTE

Unlike User Accounts, there is no upper limit to the number of copies that can be charged to a General Account.

Network Accounting is an optional feature of the Document Centre. To install Network Accounting, contact your Xerox representative.

This option provides the ability to track the usage of print, copy, scan and fax job services from multiple Document Centre machines over the network.

Once the option is installed, users will be required to enter a predefined User ID and Account ID at the machine for copy, scan and fax jobs and at the client workstation for print jobs.

Usage can be tracked by user or account from a centralized location over the network. The Administrator will also have the ability to produce reports that provide information necessary to determine the appropriate expense allocation, the most efficient location, and overall productivity of the Document Centre Systems.

Refer to the documentation supplied with your network software for complete information on how to create user/account login IDs and reports utilizing the standard report libraries supplied. If you have the Network Accounting option already enabled you can use the standard reports provided by your network accounting software.

| Table 4: Types of Data tracked by | y some network accounting software products |
|-----------------------------------|---------------------------------------------|
| Tuble 4. Types of Duta fracked b  | some network accounting software produces   |

| Copy or Print Services  | Fax Services                      | Scan Services                       |
|-------------------------|-----------------------------------|-------------------------------------|
| Account                 | Account                           | Account                             |
| User                    | User                              | User                                |
| Number of Simplex Pages | Number of Simplex Pages           | Number of Simplex Pages             |
| Number of Duplex Pages  | Number of Duplex Pages            | Number of Duplex Pages              |
| Paper Size              | Number of Phone Numbers<br>Called | Scanned Image Size                  |
| 1 or 2 Staples          | Destination Phone Number<br>List  | Count of Images by Size             |
| Media Type              | Fax Server Path Location          | Document Path Location              |
| Media Page Count        | Number of Pages sent to server    | Number of Pages sent to<br>Location |
| Media Size              | Completion Time                   | Template/Job Name                   |
| Number of Sets          |                                   | Completion Time                     |
| Job State               |                                   |                                     |
| Completion Time         |                                   |                                     |

# **Using Network Accounting**

When Network Accounting is enabled on your system, users will be required to enter an up to 16 character User ID and up to a 32 character Account ID to make any Copy, Scan or Fax selections at the machine.

| Ready to scan your job.                | 1     |
|----------------------------------------|-------|
| Login                                  |       |
| Please input your User and Account IDs |       |
| User ID                                |       |
| Account ID                             | Enter |

Network Accounting Login Screen at the Document Centre

If users attempt to print from their workstation, they will be presented with a login screen prior to sending their print job. This Client login screen will be seen in any customer driver, web submission tool, or TIFF submission tool. LPR (UNIX environment) is currently not supported.

| CentreWare Accounting            | 9       |   |       | ? X |
|----------------------------------|---------|---|-------|-----|
| User ID:                         |         |   |       |     |
|                                  |         |   |       |     |
| Account ID:                      |         |   |       |     |
|                                  |         |   |       |     |
| ΟΚ                               | Connect | 1 | 11-1- |     |
|                                  | Cancel  |   | Help  |     |
| Centrellare The Document Company |         |   | PANY  |     |
| Centralyaya                      |         | Х | EROX  |     |

Network Accounting Login Screen at the Work Station

# Logging In and Out of the Document Centre

#### Logging into the Document Centre

- 1. Press either User or Account ID button.
- 2. A keyboard with characters will appear
- 3. Enter the correct ID code, using the keypad to enter numeric characters.
- 4. Press *Save* and repeat for the next ID.
- 5. The *Enter* button will become selectable.
- 6. Press Enter
- 7. After you have successfully logged in, the features screen will display.

#### **Logging Out**

- 1. Press either the Access or Clear All buttons.
- 2. Press the Log Out button

# **Setting Up Network Accounting**

# How to get here

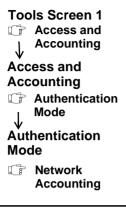

Use the following steps to setup the network accounting option:

1. Arrange for a software and hardware upgrade.

Contact Xerox to arrange for a Document Centre hardware and software upgrade as well as delivery of network accounting software.

2. Install the Upgrade on the Document Centre.

A Xerox representative will install or upgrade the Document Centre hardware and software.

3. Ensure the Document Centre has TCP/IP and HTTP protocols enabled.

Your computer network administrator has to enable TCP/IP and HTTP protocols otherwise Network Accounting will not work on your machine.

Go to *Tools* and press the *Connectivity and Network Setup* button on the first *Tools* Screen. There will be a delay as the network information is gathered. Press the *Network Setup button*. Press the *TCP/IP options* button and a screen such as the one shown below should appear.

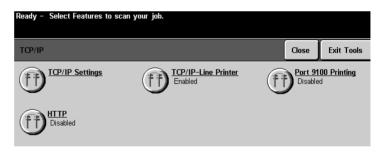

Press the TCP/IP Settings button. This will display a new screen.

On the new screen, enable HTTP protocol by pressing the *HTTP* button.

Press Exit Tools.

4. Enable Network Accounting at the Machine.

After the network accounting software is installed, go to the first Tools screen and press the *Access and Accounting* button to display the *Authentication Mode* button.

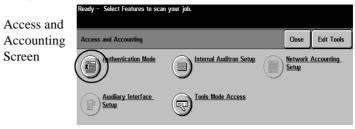

# Press the *Authentication Mode* button to display the Authentication Mode screen.

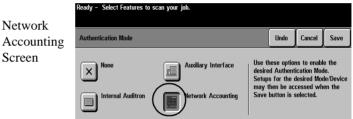

Press *Network Accounting* then *Save*. This will allow you to access the Network Accounting Setups screen you will need in Step 7. Proceed with the installation of the software.

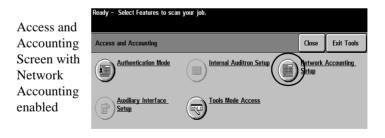

5. Install the network accounting software.

The documentation that accompanies the software contains the procedures for establishing communications between the software and a networked Document Centre. The person who is responsible for your computer network should install the software.

Using the documentation, create the User and Account IDs.

6. Upgrade Client Print Drivers.

Distribute new Print Drivers containing the Network Accounting option. If possible, distribute these drivers with the Accounting option already selected. The Print Drivers are part of CentreWare software.

If the drivers are distributed without the option enabled, workstation users will need to configure the drivers. If they do not properly configure the driver, jobs sent to the Document Centre will be deleted.

Generally, the Network Accounting Enable box on the driver is found by clicking on the Network Accounting enabled Document Centre Printer and selecting either *Properties* or *Document Defaults* from the file pull down selection.

Check the *Enable Accounting box* and any other boxes you wish. Close the window when you are through.

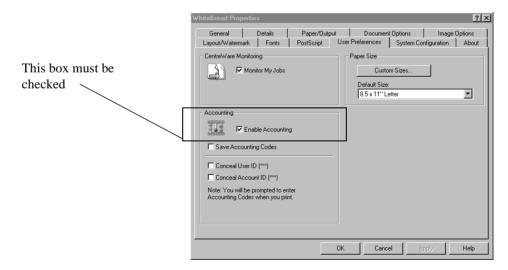

You should see a screen similar to the one shown below.

7. Complete Document Centre Network Accounting Setups.

Choose to Enable or Disable Authentication in the **Network Accounting Setup** as follows.

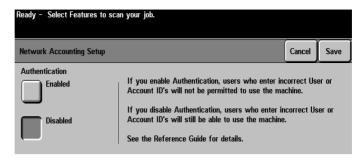

The Network Accounting Setup screen contains two options, Authentication Enabled or Disabled.

# **Authentication Enabled**

If you want to track copy, print, scan and fax usage by both User ID, Account ID and amount of resources each user account uses (for example, types and sizes of paper stock, duplex or simplex, stapled or not stapled) ensure the Authentication is Enabled.

This requires the Document Centre to accept only valid User and Account IDs.

User ID requires between a 1 and 16 character code be entered.

Account ID requires between 1 and 32 character code be entered.

# **Authentication Disabled**

If you want to track the types and sizes of paper stock, duplex or simplex, stapled or not stapled, that are used by the Document Centre ensure the Authentication method is disabled.

This allows the Document Centre to accept both valid and invalid User and Account IDs.

Disabling the Authentication may be useful if conducting an analysis of the resources used on a particular Document Centre before Authentication Controls are instituted.

Users will still be required to enter at least one character into the User and Account ID fields.

# 12. Reference

This section contains significant reference information that can assist you with productivity improvement opportunities.

- Feature Default settings
- User Interface Default settings
- System Default settings
- Relocation Requirements
- ENERGY STAR® Programme
- Setting Tray 6 to hold either A4 or 8.5 x 11-inch paper
- Attaching an external accounting device
- Material Safety Data Sheets
- Document Security
- Xerox on the Web

This section contains a list of all default settings. Please note: Changing default settings will affect every subsequent job.

| Feature Area    | Options                                                                                                    | Factory<br>Default                              | Explanation and Notes                                                                                                    |
|-----------------|----------------------------------------------------------------------------------------------------|-------------------------------------------------|----------------------------------------------------------------------------------------------------|
| Output          | <ul> <li>Top Tray Collated</li> <li>Main Tray<br/>Collated</li> <li>Staple (optional)</li> <li>More</li> </ul>                                                                       | Collated                                        | Selects whether or not<br>the output is produced<br>in sequential collated<br>sets or in separate<br>stacks of each original. |
| 2-sided copy    | <ul> <li>1 to 1</li> <li>1 to 2</li> <li>2 to 2</li> <li>2 to 1</li> <li>1 to 2 Rotate Side 2</li> <li>2 to 2 Rotate Side 2</li> </ul>                                               | 1 to 1 sided                                    | Selects the number of sides to be copied.                                                                                     |
| Reduce/Enlarge  | <ul> <li>100%</li> <li>Auto</li> <li>17 to 11 inch(64%)</li> <li>14 to 11 inch(78%)</li> <li>Normal</li> <li>Custom</li> <li>Six presets: 25%, 64%, 78%, 129%, 154%, 200%</li> </ul> | 100%                                            | Selects the amount of<br>reduction/enlargement<br>for a document being<br>scanned.                                            |
| Paper<br>Supply | <ul><li>Auto Paper</li><li>Specific tray</li></ul>                                                                                                    | Tray 6, if<br>installed,<br>otherwise<br>Tray 1 | Allows the machine to<br>determine automatically<br>where to draw the<br>correct paper stock.                                 |

| Feature Area          | Options                                                                                           | Factory<br>Default | Explanation and Notes                                                                                                    |
|-----------------------|---------------------------------------------------------------------------------------------------|--------------------|----------------------------------------------------------------------------------------------------|
| Image Quality         |                                                                                                   |                    |                                                                                                    |
|                       | Original Type <ul> <li>Normal</li> <li>Text</li> <li>Halftone<br/>Photo</li> <li>Photo</li> </ul> | Normal             | Normal will handle most of the<br>typical jobs and is the best general<br>use mode.<br>If the majority of originals will be<br>text, magazines or photographs,<br>change the default accordingly.                                                          |
|                       | Lighten/Darken<br>-3 to +3                                                                        | Normal<br>0        | Controls the lightness or darkness of the output.                                                                                                    |
|                       | Background<br>Suppression                                                                         | On                 | Prevents the reproduction of<br>unwanted variations that result<br>from originals with colored<br>backgrounds or originals that are<br>very thin with images on the<br>second side that bleed through.                                                     |
| More Image<br>Quality |                                                                                                   |                    |                                                                                                    |
|                       | Contrast<br>-3 to +3                                                                              | Normal<br>0        | Controls the amount of difference<br>between the lightest and darkest<br>areas on the output.                                                                                                    |
|                       | Sharpness<br>-3 to +3                                                                             | Normal<br>0        | Controls the amount of edge definition on the output.                                                                                                    |
|                       | Auto<br>Special                                                                                   | Auto               | Auto reduces the risk of blotches<br>or small areas that have a different<br>texture or pattern appearance than<br>the surrounding area.<br>Special creates smoother, less<br>grainy output, but the risk of<br>blotchy copy quality defects is<br>higher. |

 Table 2: Image Adjustment Tab Defaults

| Feature Area       | Options                                                                            | Factory<br>Default | Explanation and Notes                                                                                                    |
|--------------------|------------------------------------------------------------------------------------|--------------------|----------------------------------------------------------------------------------------------------|
| Bound<br>Originals | <ul> <li>Off</li> <li>Left page</li> <li>Right page</li> <li>Both pages</li> </ul> | Off                | Tells the machine which page to<br>scan.<br>Some documents may require a<br>different scanning sequence. If the<br><b>Display Options</b> for Bound<br>Originals are enabled, a user can<br>choose the correct scanning when<br>the <i>Both Pages button is</i> selected<br>document, either right to left or left<br>to right.                           |
| Edge Erase         | <ul><li>Border</li><li>Edge</li><li>Print to Edge</li></ul>                        | Border             | <ul> <li>Border Erase adds equal amounts of white space on all edges of your copies.</li> <li>Edge Erase provides the ability to adjust independently the amount to erase along any of the document edges.</li> <li>Print to Edge enables images to be printed to the edge of the output paper. Print to edge cannot be selected as a default.</li> </ul> |

Table 2: Image Adjustment Tab Defaults

| Feature Area   | Options                                                                                     | Factory<br>Default | Explanation and Notes                                                                                                    |
|----------------|---------------------------------------------------------------------------------------------|--------------------|----------------------------------------------------------------------------------------------------|
| Original Input | <ul> <li>Auto</li> <li>Manual Platen<br/>Input</li> <li>Mixed Size<br/>Originals</li> </ul> | Auto               | Default setting cannot be changed.<br><b>Auto</b> allows the machine to<br>determine document size by using<br>position of the Document Feeder<br>edge guides.<br><b>Manual Platen Input</b> provides the<br>ability to control the dimensions of<br>the scanning region and should be<br>used if the original has a dark or<br>black border that cannot be<br>automatically detected by the<br>machine.<br><b>Mixed Size Originals</b> provides the<br>ability to handle original<br>documents of mixed sizes using the<br>Document Feeder. The feature can<br>produce mixed size output or allow<br>the system to automatically<br>determine a common copy size. |
| Image Shift    | <ul> <li>No Shift</li> <li>Auto Center</li> <li>Margin Shift</li> </ul>                     | No Shift           | Allows control of image placement<br>on the output page.<br><b>No Shift</b> provides no adjustment<br>and is the same as the original.<br><b>Auto Center</b> centers the image on<br>the output page.<br><b>Margin Shift</b> provides the ability<br>to add a specific margin on the<br>output page.                                                                                                    |

Table 2: Image Adjustment Tab Defaults

| Feature Area        | Options                                                                                | Factory<br>Default | Explanation and Notes                                                                                                    |
|---------------------|----------------------------------------------------------------------------------------|--------------------|----------------------------------------------------------------------------------------------------|
| Transparencies      | <ul> <li>Off</li> <li>Blank<br/>Dividers</li> <li>Imaged<br/>Dividers</li> </ul>       | Off                | Provides the ability to produce<br>transparencies with dividers in the<br>same job. It cannot be selected as a<br>default.                                                                                                    |
| Booklet<br>Creation | <ul><li>Off</li><li>On</li></ul>                                                       | Off                | Automatically puts the scanned<br>images in the correct sequence to<br>make a booklet.<br>The display options for Booklet<br>Creation can be set to allow users to<br>choose whether the sequence of<br>images is from Front to Back or<br>Back to Front. |
| Multi-Up            | <ul><li>Off</li><li>On</li></ul>                                                       | Off                | Automatically reduces multiple<br>images of the originals and places<br>them on a single page. It cannot be<br>selected as a default.                                                                                                    |
| Covers              | <ul> <li>No Covers</li> <li>Front</li> <li>Back</li> <li>Front and<br/>Back</li> </ul> | No Covers          | Provides the ability to produce<br>covers on a document. It cannot be<br>selected as a default.                                                                                                    |
| Invert Image        | Mirror Image<br>• Off<br>• On                                                          | Off                | Allows you to change the direction<br>of the original image creating a<br>mirror of the original.                                                                                                    |
|                     | Negative Image<br>• Off<br>• On                                                        | Off                | Provides the ability to create output<br>that is the opposite of the original.                                                                                                    |

**Table 3: Output Format Tab Defaults** 

| Feature Area          | Options                          | Factory<br>Default | Explanation and Notes                                                                                                    |
|-----------------------|----------------------------------|--------------------|----------------------------------------------------------------------------------------------------|
| Build Job             | <ul><li>On</li><li>Off</li></ul> | Off                | Provides the ability to combine<br>multiple documents into a single job.<br>It cannot be selected as a default.                                                                                                    |
| Sample Set            | <ul><li>On</li><li>Off</li></ul> | Off                | Produces a single set of a job while<br>holding the rest of the job in<br>memory. This enables a user to<br>review the printed set and either<br>release it for printing or delete it if it<br>is not acceptable.<br>It cannot be selected as a default. |
| Stored<br>Programming | None                             | None<br>defined    | Provides the ability to store up to 10<br>commonly used programming<br>sequences. It cannot be selected as a<br>default.                                                                                                    |

## Table 4: Job Assembly Tab Defaults

Table 5: Scan Defaults

| Feature Area              | Factory Default                                | Explanation and Notes                                                                                                    |  |
|---------------------------|------------------------------------------------|----------------------------------------------------------------------------------------------------|--|
| Basic Scanning<br>Tab     |                                                | The defaults for the scanning tabs are not<br>changeable. The features displayed on the<br>screens depend upon which template is selected.                                                                                                    |  |
|                           |                                                | You can make a new template with the options<br>you require for a permanent change or select a<br>template and make temporary modifications on<br>the screen.                                                                                     |  |
| Template Name             | Default Template                               |                                                                                                    |  |
| Sides Scanned             | 1 Sided<br>Portrait                            | Selects the page orientation and number of sides to be scanned.                                                                                                    |  |
| Image Quality             | Normal<br>Lighten/Darken - 0<br>Suppression On | <ul> <li>Normal is appropriate for most jobs run on the machine.</li> <li>Lighten/Darken provides controls to adjust the lightness or darkness of the output.</li> <li>Suppression automatically deletes a colored or gray background.</li> </ul> |  |
| More Scan<br>Features Tab |                                                |                                                                                                    |  |
| More Image<br>Quality     | Contrast - 0<br>Sharpness - 0                  | Contrast controls the amount of difference<br>between the lightest and darkest areas on the<br>output.<br>Sharpness controls the amount of edge<br>definition on the output.                                                                      |  |
| Resolution                | 300x300x1                                      | The higher the scanning resolution, the larger<br>the image file created. For OCR applications,<br>300x300 usually provides the best results.                                                                                                    |  |
| Original Input            | Auto                                           | Controls the contrast and sharpness of the image<br>and the way the digital image is produced.                                                                                                    |  |

Table 5: Scan Defaults

| Feature Area | Factory Default                                            | Explanation and Notes                                                                                                    |
|--------------|------------------------------------------------------------|----------------------------------------------------------------------------------------------------|
| Edge Erase   | <ul><li>Border</li><li>Edge</li><li>Scan to Edge</li></ul> | <ul> <li>Border Erase adds equal amounts of white space on all edges of your copies.</li> <li>Edge Erase provides the ability to adjust independently the amount to erase along any of the document edges.</li> <li>Scan to Edge enables images to be scanned and imaged to the edge of the output paper. Scan to edge cannot be selected as a default.</li> </ul> |

Table 6: Fax Defaults

| Feature Area             | Factory Default                                | Explanation and Notes                                                                                                    |  |
|--------------------------|------------------------------------------------|----------------------------------------------------------------------------------------------------|--|
| Basic Fax Tab            |                                                |                                                                                                    |  |
| Sides Scanned            | 1 Sided                                        | Selects the orientation and the number of sides                                                                                                    |  |
|                          | Portrait                                       | to be scanned.                                                                                                    |  |
| Resolution               | Fine                                           | Fine (200x200 dpi) is recommended for line<br>art. It produces output with a resolution<br>between super fine and standard.                                                                                                    |  |
| More Fax<br>Features Tab |                                                |                                                                                                    |  |
| Image Quality            | Normal<br>Lighten/Darken - 0<br>Suppression On | <ul> <li>Normal is appropriate for most jobs run on the machine.</li> <li>Lighten/Darken provides controls to adjust the lightness or darkness of the output.</li> <li>Suppression automatically deletes a colored or gray background.</li> </ul> |  |
| More Image<br>Quality    | Contrast - 0<br>Sharpness - 0                  | <b>Contrast</b> controls the differences between the image densities within the copy.                                                                                                    |  |
|                          |                                                | <b>Sharpness</b> controls the balance between sharp text and undesirable patterns within the image.                                                                                                    |  |
| Delayed Send             | Off                                            | Used to specify a time to transmit faxes.                                                                                                    |  |
| Original Input           | Auto                                           | Allows the machine to automatically determine the sheet size.                                                                                                    |  |

| Feature Area                               | Options                                                                               | Factory<br>Default                               | Explanation and Notes                                                                                                    |
|--------------------------------------------|---------------------------------------------------------------------------------------|--------------------------------------------------|----------------------------------------------------------------------------------------------------|
| Screen Defaults                            |                                                                                       |                                                  |                                                                                                    |
| Entry Screen<br>Default                    | <ul><li>Features</li><li>Job Status</li><li>Machine Status</li></ul>                  | ST Models<br>Job Status<br>DC Models<br>Features | Specifies the pathway that will be<br>shown when the machine resets<br>itself or when Clear All is pressed.                                                           |
| Job Status<br>Default                      | <ul> <li>Incomplete<br/>Printing Jobs</li> <li>Completed<br/>Printing Jobs</li> </ul> | Incomplete<br>Printing Jobs                      | Identifies the types of jobs that will<br>be shown in the Job Queue.<br>Depending on your configuration,<br>other options are also available.                         |
| Language<br>Default                        | Available when<br>multiple languages<br>are installed.                                | English                                          | Allows the default display<br>language to be changed on the User<br>Interface.                                                                                        |
| Power Saver<br>Administration              |                                                                                       |                                                  |                                                                                                    |
| DC Models                                  |                                                                                       |                                                  |                                                                                                    |
| Standby Power<br>mode to Low<br>Power Mode | 490/480470/460<br>DC<br>15 to 120 min.                                                | 490/480470/<br>460 DC<br>15 min.                 |                                                                                                    |
| Low Power<br>Mode to Off                   | 490/480470/460<br>DC<br>0 to 120 min.                                                 | 490/480470/<br>460 DC<br>75 min.                 | The Power Saver feature reduces<br>the machine operation cost by<br>minimizing the power<br>consumption when the machine is<br>idle for a significant period of time. |
| Auto Shut Off                              | Enable<br>Disable                                                                     | Enable                                           | Disable prevents the DC Model<br>from automatically powering itself<br>off.                                                                                           |

 Table 7: User Interface, Power Saver, and Configuration Defaults

| Feature Area                               | Options                                                                                                    | Factory<br>Default                                                                                                   | Explanation and Notes                                                                                                    |
|--------------------------------------------|----------------------------------------------------------------------------------------------------|----------------------------------------------------------------------------------------------------|----------------------------------------------------------------------------------------------------|
| ST Models                                  |                                                                                                    |                                                                                                    |                                                                                                    |
| Standby Power<br>Mode to Low<br>Power Mode | 490/480470/460<br>ST<br>15 to 120 min.                                                                                                    | 490/480470/<br>460 ST<br>15 min.                                                                                     | The Power Saver feature reduces<br>the machine operation cost by<br>minimizing the power<br>consumption when the machine is<br>idle for a significant period of time.       |
| Low Power<br>Mode to Sleep                 | 490/480470/460<br>ST<br>0 to 120 min.                                                                                                    | 490/480470/<br>460 ST<br>75 min.                                                                                     |                                                                                                    |
| Decurler<br>Setting                        | <ul> <li>Automatic<br/>Decurler<br/>Enabled</li> <li>Automatic<br/>Decurler<br/>Disabled</li> <li>Maximum<br/>Decurler<br/>Enabled</li> </ul> | Models with<br>a Finisher,<br>Automatic<br>Decurler<br>Enabled<br>Models with<br>a Offsetting<br>Catch Tray,<br>High | Adjust this setting to reduce the paper curl in your output copies.                                                                                                    |
| Machine<br>Configuration                   |                                                                                                    |                                                                                                    |                                                                                                    |
| Document<br>Scanner Cover<br>Color         | <ul><li>White</li><li>Gray</li></ul>                                                                                                    | White                                                                                                    | Identifies to the machine the color<br>of the document cover pad. A gray<br>pad allows prescanning of<br>originals on the Document Glass<br>with the Document Cover closed. |
| 50/60 Hz                                   | 50 or 60 Hz                                                                                                    | 60 Hz                                                                                                    | This is configured by Xerox prior<br>to delivery to match your power<br>source. Do not change it.                                                                           |

Table 7: User Interface, Power Saver, and Configuration Defaults

| Feature Area            | Options                                                   | Factory<br>Default | Explanation and Notes                                                                              |
|-------------------------|-----------------------------------------------------------|--------------------|----------------------------------------------------------------------------------------------------|
| Supplies<br>Management  |                                                           |                    |                                                                                                    |
| Service Plan            | A, B, C, D                                                | В                  | Determined at installation by your service plan.                                                   |
| Reorder<br>Message time | 1 to 25 days                                              | 3 days             | Sets the notification period when a<br>Replaceable Unit must be<br>reordered to minimize downtime. |
| Replacement<br>Method   | <ul><li>Customer</li><li>Xerox</li></ul>                  | Customer           | Determined at installation.                                                                        |
| Auditron                |                                                           |                    |                                                                                                    |
|                         | <ul><li>None</li><li>Internal</li><li>Auxiliary</li></ul> | None               | When Internal is selected, users<br>must enter a password in order to<br>make copies.              |
|                         | Network                                                   |                    | Select Auxiliary when connecting<br>an external accounting device to<br>the machine.               |
|                         |                                                           |                    | Auxiliary refers to connecting a coin box or card reading device.                                  |
|                         |                                                           |                    | Network uses a Network server to track copies, prints, faxes and scans.                            |

 Table 7: User Interface, Power Saver, and Configuration Defaults

Use the Tools features to customize your machine to your work environment. Each button provides access to change a variety of options.

 Table 8: System Settings Defaults

| Feature Area                        | Options                                                                        | Factory Default                                         | Explanation and Notes                                                                                                    |
|-------------------------------------|--------------------------------------------------------------------------------|---------------------------------------------------------|----------------------------------------------------------------------------------------------------|
| Tray<br>Management                  |                                                                                |                                                         |                                                                                                    |
| Trays 1 - 4                         | <ul> <li>Size Only</li> <li>Fully<br/>Adjustable</li> <li>Dedicated</li> </ul> | DC Models<br>Size Only<br>ST Models<br>Fully Adjustable | <ul> <li>Fully Adjustable allows the user to adjust the size and the stock type of the tray.</li> <li>Dedicated allows users only to use the programmed stock that is in the tray.</li> <li>If you want to dedicate a tray to use specific stock such as transparencies, letterhead, or non-standard stock use this setting.</li> <li>Size Only allows users to adjust size and orientation of stock in a tray.</li> </ul> |
| Tray 5<br>(Bypass Tray)             | <ul> <li>Size Only</li> <li>Fully<br/>Adjustable</li> </ul>                    | DC Models<br>Size Only<br>ST Models<br>Fully Adjustable | This tray is designed to be<br>easily loaded with non-<br>standard stock.                                                                                                    |
| Tray 6<br>(High Capacity<br>Feeder) | Dedicated                                                                      | Dedicated                                               | This tray is designed to<br>increase the availability of<br>either 8.5 x 11 inch or A4<br>paper.                                                                                                    |

| Feature Area              | Options                                                           | Factory Default | Explanation and Notes                                                                                                    |
|---------------------------|-------------------------------------------------------------------|-----------------|----------------------------------------------------------------------------------------------------|
| Default Stock             | Stock Type                                                        | Plain Paper     | The Default Stock Type is the most commonly used stock.                                                                                                    |
|                           | Stock Color                                                       | White           | The default is the most commonly used stock color.                                                                                                    |
| Standard Size<br>Required | On/Off                                                            | Off             | If <i>on</i> , standard size images will<br>be produced only on standard<br>paper sizes. If the standard size<br>is unavailable, the job with<br>standard size images will be<br>placed on hold. |
|                           |                                                                   |                 | If <i>off</i> and the desired stock is<br>unavailable, the output will be<br>produced on stock capable of<br>containing the image.                                                               |
| Paper<br>Substitution     | <ul><li>Enabled</li><li>Disabled</li></ul>                        | Disabled        | Substitutes common US and<br>metric sizes. This option is not<br>available in DC models.                                                                                                    |
| Audio Tones               |                                                                   |                 |                                                                                                    |
| Fault                     | <ul><li> Off</li><li> Low</li><li> Medium</li><li> High</li></ul> | High            | Sets the tone that sounds when<br>the machine needs attention.<br>Consider lowering the volume<br>if the machine is located in an                                                                |
|                           | • Ingn                                                            |                 | office area.                                                                                                    |
| Conflict                  | <ul><li>Off</li><li>Low</li><li>Medium</li><li>High</li></ul>     | Medium          | Sets the tone that sounds when<br>conflicting features or invalid<br>data is entered.<br>Consider lowering volume if<br>the machine is located in a                                              |
|                           |                                                                   |                 | populated area.                                                                                                    |
| Selection                 | <ul><li>Off</li><li>Low</li><li>Medium</li><li>High</li></ul>     | Low             | Sets the tone that sounds when<br>a selection is made on the User<br>Interface.                                                                                                    |

| Feature Area         | Options                                                                     | Factory Default         | Explanation and Notes                                                                                                    |
|----------------------|-----------------------------------------------------------------------------|-------------------------|----------------------------------------------------------------------------------------------------|
| Measurements         |                                                                             |                         |                                                                                                    |
| Units                | Inches or mm                                                                | Inches                  | Sets the appropriate measurement units.                                                                                                    |
| Numeric<br>separator | Comma or Period                                                             | Comma                   | Sets the standard numeric separator.                                                                                                    |
| Set Time and<br>Date | <i>Time</i><br>12 -24 hr<br><i>Date</i><br>mm/dd/yy<br>dd/mm/yy<br>yy/mm/dd | 24 hr<br>dd/mm/yy       | Use this function to set and<br>format the date and time used<br>by the machine.<br>To modify the date and time<br>settings, follow the<br>instructions displayed on this<br>feature.                                                                                                    |
| Timers               |                                                                             |                         |                                                                                                    |
| System<br>Timeout    | Disable or Enable<br>1 to 10 mins                                           | Enable, 1 minute        | Controls the amount of time<br>until the Touch Screen is reset<br>to the default settings.                                                                                                    |
| Incomplete<br>Scan   | Disable or Enable<br>1 to 10 minutes                                        | Enable, 3<br>minutes    | Controls the amount of time<br>between an incomplete job that<br>is partially scanned into<br>memory and its deletion from<br>memory.<br>If a job is partially scanned into<br>memory and the originals have<br>been removed from the<br>Document Feeder for this<br>amount of time, the job will be<br>deleted. |
| Auto Resume          | Disable or Enable<br>0.25 to 2 minutes.                                     | Enabled<br>0.5 minutes. | Controls the amount of time<br>that elapses between when a<br>job is paused and when it will<br>resume printing automatically.                                                                                                    |

| Feature Area       | Options Factory Default     |      | Explanation and Notes                               |  |
|--------------------|-----------------------------|------|-----------------------------------------------------|--|
| <b>R/E Presets</b> |                             |      |                                                     |  |
|                    | Reduce/Enlarge<br>Preset #1 |      | Set the preset figure for first preset.             |  |
|                    | Reduce/Enlarge<br>Preset #2 | 64%  | Set the preset figure for the second preset button. |  |
|                    | Reduce/Enlarge<br>Preset #3 | 78%  | Set the preset figure for the third preset button.  |  |
|                    | Reduce/Enlarge<br>Preset #4 | 129% | Set the preset figure for the fourth preset button. |  |
|                    | Reduce/Enlarge<br>Preset #5 | 154% | Set the preset figure for the fifth preset button.  |  |
|                    | Reduce/Enlarge<br>Preset #6 | 200% | Set the preset figure for the sixth preset button.  |  |

Table 8: System Settings Defaults

| Feature Area                        | Options      | Factory Default                                                                                                    | Explanation and Notes                                                                                                    |
|-------------------------------------|--------------|----------------------------------------------------------------------------------------------------|----------------------------------------------------------------------------------------------------|
| Document<br>Scanner Size<br>Sensing | Zones 1 to 6 | 12 Zones<br>< = less than<br>> = greater than<br>Zone 1<br>A= < 9 in.<br>B= < 7.6 in.<br>5.5 x 8.5 in.(SEF)<br>Zone 2<br>A= 9-12.8 in.<br>B= < 7.6 in.<br>7.25 x 10.5 in.<br>(SEF)<br>Zone 3<br>A= >12.8 in.<br>B= < 7.6 in.<br>7.25 x 10.5 in.<br>(SEF)<br>Zone 4<br>A= <9 in.<br>B= 7.6 - 9.2 in.<br>8.5 x 5.5 in. (LEF)<br>Zone 5<br>A= 9-12.8 in.<br>B= 7.6 - 9.2 in.<br>8.5 x 11 in. (SEF)<br>Zone 6<br>A=>12.8 in.<br>B= 7.6 - 9.2 in.<br>8.5 x 14 in. (SEF) | The Document Feeder senses<br>the paper size and, using 12<br>size zones, will pick a paper<br>size corresponding to the size<br>it detects. Each of these zones<br>have unique width and length<br>dimensions, represented by the<br>letters <b>B</b> and <b>A</b> below.<br>Document Feeder<br>$\underbrace{\blacksquare}_{eff} \underbrace{\blacksquare}_{eff} $ |

| Feature Area                                       | Options       | Factory Default                                                                                                    | Explanation and Notes                                                                                                    |
|----------------------------------------------------|---------------|----------------------------------------------------------------------------------------------------|----------------------------------------------------------------------------------------------------|
| Document<br>Scanner Size<br>Sensing<br>(Continued) | Zones 7 to 12 | Zone 7<br>A = <9 in.<br>B = 9.2 - 11.3 in.<br>$11 \ge 8.5$ (LEF)<br>Zone 8<br>A = 9 - 12.8 in.<br>B = 9.2 - 11.3 in.<br>$11 \ge 8.5$ (LEF)<br>Zone 9<br>A = >12.8 in.<br>B = 9.2 - 11.3 in.<br>$11 \ge 17$ in. (SEF)<br>Zone 10<br>A = <9 in.<br>B = >11.3 in.<br>A4 (LEF)<br>Zone 11<br>A = 9 - 12.8 in.<br>B = >11.3 in.<br>A4 (LEF)<br>Zone 12<br>A = >12.8 in.<br>B = >11.3 in.<br>A3 (SEF) | <ol> <li>Changing Zones         <ol> <li>Load the document in the Document Feeder and ensure that the Edge Guides are touching the paper.</li> <li>Enter Tools, Press System Settings, then More, Press Document Scanner Size Sensing. The common original sizes will be displayed that correspond to your original. If there is a size to match the document that is loaded in the Document Feeder, select the appropriate size matching your original, then select Save.</li> <li>If there is a not a size that matches the document that is loaded in the Scanner, select Custom size. Enter the document size, using the User Interface and the keypad. Select Save.</li> </ol> </li> <li>Exit Tools. In order for the new size zones to take effect, remove and reinsert the document in the Document Feeder.</li> </ol> |

**Table 8: System Settings Defaults** 

| Feature Area               | Options          | Factory Default | Explanation and Notes                                                                                                    |
|----------------------------|------------------|-----------------|----------------------------------------------------------------------------------------------------|
| Electronic<br>Hole Removal |                  |                 |                                                                                                    |
|                            | On/Off           | Off             | Enables the removal of the<br>black circles left when copying<br>a document that has punched<br>holes.                                                                                                    |
| Image<br>Rotation          |                  |                 |                                                                                                    |
| Auto%                      | Enabled/Disabled | Enabled         | Auto% will automatically<br>enlarge or reduce the image of<br>an original to fit on the selected<br>paper. Rotation occurs when<br>the substitute paper is different<br>than the original orientation.                      |
| Auto Paper                 | Enabled/Disabled | Enabled         | Auto Paper permits the<br>rotation of the image to fit<br>paper that is oriented<br>differently from the original.                                                                                                    |
| Display<br>Options         | On/Off           | Off             | Provides additional options for<br>the Bound Originals or<br>Booklet Creation features.<br>These options are useful when<br>you normally copy documents<br>in languages that read either<br>left to right or right to left. |
| Bound<br>Originals         | On/Off           | Off             | <i>On</i> provides the option of selecting either right to left or left to right scanning when both pages of a book are being copied.                                                                                       |

| Feature Area                                          | Options          | Factory Default | Explanation and Notes                                                                                                    |
|-------------------------------------------------------|------------------|-----------------|----------------------------------------------------------------------------------------------------|
| Booklet<br>Creation                                   | On/Off           | Off             | On provides the option of<br>selecting either right to left or<br>left to right reading order when<br>creating a booklet.<br>Off only provides the current<br>reading order when creating a<br>booklet. |
| Remote Testing<br>Access for<br>Network<br>Controller | Enabled/Disabled | Disabled        | Allows authorized Xerox<br>personnel to remotely access<br>your system to diagnose<br>Network Controller problems.                                                                                      |
| Customer<br>Software<br>Upgrade                       | Enabled/Disabled | Disabled        |                                                                                                    |

Table 8: System Settings Defaults

Moving your Document Centre to a new location on the same floor or a different floor through elevator can be handled without assistance from Xerox. Contact Xerox to arrange a move to a different building.

Use the following procedure to relocate a Document Centre:

- Power-off the machine and disconnect the telephone cord, power cord and any network connections.
- Unlock the right wheel casters by pressing the lever on each wheel up. To enable better steering and avoid tipping, the machine is designed to be moved left to right with the right casters in an unlocked position. Do not attempt to unlock the left casters.
- Pushing on the right side of the machine (the side with the swivel casters) will make it easier to steer it. Do not push against the Document Feeder as this may damage the machine.
- Ensure that the minimum space requirements diagrammed on the following page and that the ozone requirements detailed on page 1-4 are met. The dimensions assume a moveable installation (carpet no deeper than 0.25 inch or 7 mm). The wall outlet must be installed near the equipment and be easily accessible.
- Plug in the phone line and the power cord and reestablish the network connection if necessary. Power on the machine. Reenter the machine telephone number if it has changed and inform the Welcome Center of the new number.
- Lock the casters in position by pressing the caster wheel lever down.

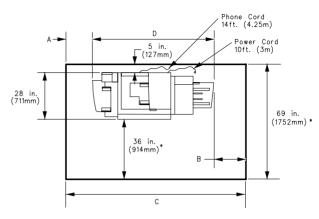

**\*U.S.A. and Canada only**: If installing in a hallway or exit route, allow 44 in. (1118 mm) more in front to meet fire code requirements.

| Input Device                  | Output<br>Device | А                  | В                  | С                   | D                   |
|-------------------------------|------------------|--------------------|--------------------|---------------------|---------------------|
| None                          | OCT**            | 13 in.<br>(330 mm) | 10 in.<br>(254 mm) | 70 in.<br>(1778 mm) | 47 in.<br>(1194 mm) |
| Bypass Tray or<br>HCF/Bypass* | OCT**            | 15 in.<br>(381 mm) | 10 in.<br>(254 mm) | 86 in.<br>(2184 mm) | 61 in.<br>(1549 mm) |
| None                          | Finisher         | 13 in.<br>(330 mm) | 18 in.<br>(457 mm) | 86 in.<br>(2184 mm) | 55 in.<br>(1397 mm) |
| Bypass Tray or<br>HCF/Bypass* | Finisher         | 15 in.<br>(381 mm) | 18 in.<br>(457 mm) | 102 in.<br>(2591mm) | 69 in.<br>(1753 mm) |

\*HCF/Bypass = combination High Capacity Feeder with

Bypass Tray

\*\*OCT = Offsetting Catch Tray.

As an ENERGY STAR® partner, Xerox has determined that this product meets the ENERGY STAR® guidelines for energy efficiency.

# **Energy Savings**

The machine has adjustable timers, found in **Tools** under the **Power Saver Administration** selection. The factory defaults are set to minimize the energy and the resources used in a typical work environment.

Both timers are reset automatically to their programmed values when a User Interface button or the Touch Screen is touched.

The machine automatically reduces energy consumption when it is not being used, as indicated in the illustration below.

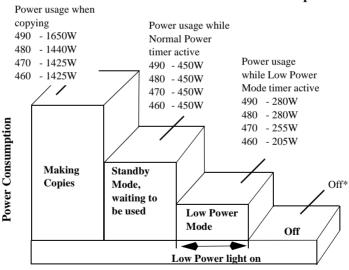

#### **DC Model Machine Power Consumption**

#### Time

\* Machine will automatically power itself off. The Auto shut off can be disabled in Tools

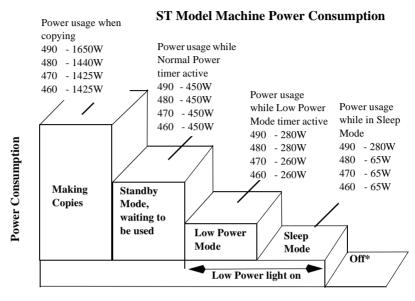

Time

\* Machine does not automatically power itself off

# **Low Power Indications**

The only observable indication that the machine is in the Low Power Mode as opposed to off is by observing the condition of the Power Saver Light on the User Interface.

It is important that the walk-up users can identify when the machine is in the Low Power Mode as opposed to off. The only way to recover from the Low Power Mode is to touch either a User Interface button or the Touch Screen.

If you want to use the machine and it is in the *Low Power Mode*, simply touch any User Interface button or the Touch Screen. The DC/ST Models will be ready to make copies within 30 seconds for the Document Centre 490/480/470 and within 45 seconds for the 460.

# **Paper and Resource Savings**

The second feature of ENERGY STAR® is paper resource conservation.

You are encouraged to create two-sided copies whenever possible for both the environmental and the financial benefits. We recommend you set the *Sides Copied* default to 1- to 2-sided copies.

For more information about how to change these settings, refer to the *Setting Feature Defaults (Copy Jobs)* section in *Chapter 10, Tools.* 

This machine is compatible with most types of recycled paper having greater than 50% recycled content and greater than 10% post-consumer content. For best results, it is recommended that you use Xerox recycled papers

For more information about these features or the ENERGY STAR® programme, please contact the Welcome Center.

# Setting Tray 6 to hold either A4 or 8.5 x 11 inch paper

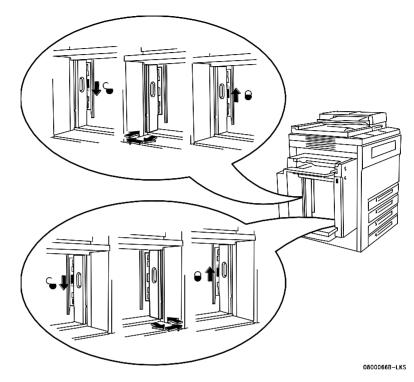

Example: Changing from  $8.5 \times 11$ -in. to A4 settings Changing from  $8.5 \times 11$  inch to A4 (illustrated above): Adjust each paper guide to the A4 position, starting with the rear guide: First, slide the black latch down to release the guide. Second, move the guide out, over, and in, into the A4 position. Third, slide the latch up to lock the guide. Repeat the procedure for the front guide.

Changing from A4 to  $8.5 \times 11$  inch: Adjust each paper guide to the  $8.5 \times 11$  inch position, starting with the rear guide: First, slide the black latch down to release the guide. Second, move the guide out, over, and into the  $8.5 \times 11$  in. position. Third, slide the latch up to lock the guide. Repeat the procedure for the front guide.

When either adjustment has been made, you must program the tray for the correct size of paper.

| XEROX                                                                                                    |                                              | Mater                 | MSDS No:D-0403A<br>Date:2/18/83<br>Revision:9/30/96        |                             |                                  |
|----------------------------------------------------------------------------------------------------|----------------------------------------------|-----------------------|------------------------------------------------------------|-----------------------------|----------------------------------|
| Manufacturer:                                                                                                    | Xerox Corporation<br>Rochester, NY 146       |                       | Telephone # (s):                                           |                             | (800) 828-6571<br>(716) 422-2177 |
|                                                                                                    |                                              | Section 1             | I - Produc                                                 | t Identification            |                                  |
| Trade Names/Syno                                                                                                    | onyms:                                       | Platen Glas           | s, Lens an                                                 | d Mirror Cleaner <b>Par</b> | <b>t No.:</b> 43P81, 8R3669      |
| <b>Chemical Name:</b>                                                                                                    |                                              | None                  |                                                            |                             |                                  |
| WHMIS Status:                                                                                                    |                                              | Class B/Div           | v. 2, Flamr                                                | nable liquid and Clas       | s D, Div. 2B, Toxic              |
|                                                                                                    | Ingredient                                   | <u>s (% by wt.)</u>   | <u>)</u>                                                   | CAS No.                     |                                  |
|                                                                                                    | Ethyl alcoh                                  | ol (75-85%)           |                                                            | 64-17-5                     |                                  |
|                                                                                                    | Isopropano<br>Water (5-1                     | l alcohol (5-1<br>0%) | 15%) <sup>1</sup>                                          | 67-63-0<br>7732-18-5        |                                  |
|                                                                                                    |                                              | Section II            | - Emerger                                                  | ncy and First Aid           |                                  |
| Primary Route of Inhalation<br>Eyes:<br>Flush thoroughly w<br>Skin:<br>Wash thoroughly w<br>Inhalation:<br>Remove from expos<br>Ingestion:<br>Dilute stomach con<br>with several glasses | ith water.<br>ith soap and<br>sure.<br>tents | l water               | Central n<br>respirator<br>Medical<br>by Expos<br>None who |                             | ssion,<br>intestinal irritation. |
| Section III - Toxicology and Health Information                                                                                                    |                                              |                       |                                                            |                             |                                  |

This material has been evaluated by Xerox Corporation.

| Oral LD <sub>50</sub> :       | >21 g/kg (rats) practically non-toxic.   | TLV:               | 1000 ppm (ethyl alcohol)    |
|-------------------------------|------------------------------------------|--------------------|-----------------------------|
| Dermal LD <sub>50</sub> :     | >20 g/kg (rabbits) practically non-toxic | с.                 | 400 ppm (isopropyl alcohol) |
| Inhalation LC <sub>50</sub> : | N.D.                                     | PEL:               | 1000 ppm (ethyl alcohol)    |
| Eye Irritation:               | Irritant                                 |                    | 400 ppm (isopropyl alcohol) |
| Skin Sensitization:           | Not a sensitizer.                        | STEL:              | 500 ppm (isopropyl alcohol) |
| Skin Irritation:              | Not an irritant.                         | Ceiling:           | N.E.                        |
| Human Patch: N                | Non-irritating, non-sensitizing.         | XEL <sup>2</sup> : | N.E.                        |

Mutagenicity:N.D.Carcinogens:None presentAquatic LC50:N.D.

Additional Information: Prolonged or repeated skin contact may cause defatting of the skin.

#### Section IV - Physical Data

| Appearance/Odor:       | Clear liquid / alcoholic odor | Softening Range:                       | N.A.                   |
|------------------------|-------------------------------|----------------------------------------|------------------------|
| Boiling Point:         | 76-82 <sup>0</sup> C          | Melting Point:                         | N.A.                   |
| Solubility in Water:   | Completely                    | Specific Gravity (H <sub>2</sub> O=1): | 0.82                   |
| Evaporation Rate:      | 3.1 (N-butylacetate=1)        | Vapor Pressure (mm Hg):                | 15 @ 20 <sup>o</sup> C |
| Vapor Density (Air=1): | 0.85                          | pH:                                    | 10.6                   |
| Volatile:              | 100% (Wt.)N.A.% (Vol.)        | VOC:                                   | 780 g/l                |

#### Section V - Fire and Explosion Data

| Flash Point (Method Used):        | 27°C (80°F) ASTM Open Cup                  |
|-----------------------------------|--------------------------------------------|
| Flammable Limits:                 | LEL: N.A., UEL: N.A.                       |
| NFPA 704:                         | Health - 0, Fire - 3, Reactivity - 0       |
| Extinguishing Media:              | Alcohol foam, carbon dioxide, dry chemical |
| Special Fire Fighting Procedures: | None                                       |
| Fire and Explosion Hazards:       | None                                       |

#### Section VI -Reactivity Data

| Stability:                            | Stable                     |
|---------------------------------------|----------------------------|
| Hazardous Polymerization:             | Will Not Occur             |
| Hazardous Decomposition Products:     | None                       |
| Incompatibility (Materials to Avoid): | Acetyl chloride, oxidizers |

#### Section VII - Special Protection Information

| Respiratory Protection:<br>Eye Protection:<br>Protective Gloves: | None required when used as intended in Xerox products.<br>None required when used as intended in Xerox products. |
|------------------------------------------------------------------|----------------------------------------------------------------------------------------------------|
| Other:                                                           | Nitrile or latex gloves. Use fresh gloves with each<br>new operation.<br>None                                    |

#### Section VIII - Special Precautions

| Handling and Storage:<br>Conditions to Avoid: | Do not handle or store near heat, sparks, flames, or<br>oxidizing agents. Store in a cool place.<br>Avoid prolonged or repeated skin contact.                                                                       |
|-----------------------------------------------|----------------------------------------------------------------------------------------------------|
| Section IX- Spil                              | l, Leak, and Disposal Procedures                                                                                                    |
| For Spills or Leakage:                        | Eliminate sources of ignition. Small spills should be flushed<br>with large quantities of water. Large spills should be ab-<br>sorbed with vermiculate or similar absorbent material and<br>collected for disposal. |
| Waste Disposal Method:                        | Absorb liquid with vermiculate or other absorbent material<br>or atomize into an incinerator where permitted. Dispose of in<br>accordance with federal, state, and local regulations.                               |

#### Section X - Transportation Information

|          | Correct Shipping name                                    | Hazard<br><u>Class</u> | <u>ID#</u> | Packing<br><u>Grou</u> |                                                               |
|----------|----------------------------------------------------------|------------------------|------------|------------------------|---------------------------------------------------------------|
| D.O.T.   | Flammable Liquid, n.o.s.<br>(ethyl alcohol, Isopropanol) | 3                      | 1993       | III                    | Limited Quantity:<br>49CFR 173.150 (b)<br>Consumer Commodity, |
| (b)      |                                                          |                        |            |                        | ORM-D: 49CFR 173.150                                          |
| I.A.T.A. | Flammable Liquid, n.o.s.<br>(ethyl alcohol, Isopropanol) | 3                      | 1993       | III                    | N.D.                                                          |
| I.M.O.   | Flammable Liquid, n.o.s.<br>(ethyl alcohol, Isopropanol) | 3.3                    | 1993       | III                    | N.D.                                                          |

<sup>1</sup>This ingredient is a toxic chemical subject to the reporting requirements of Section 313 of Title III of the Superfund Amendments and Reauthorization Act of 1986 and 40CFR Part 372.

<sup>2</sup>XEL-Xerox Exposure Limit.

N.A. - Not Applicable N.E. -None Established N.D. -Not Determined

600E66270

The following discussion summarizes how remote and local service tools interact with the Document Centre 490/480/470/460 DC/ST as well as the state of customer image data when the job is complete.

## Service

The Document Centre can be accessed locally through a Portable Service Workstation (PWS) or remotely through the optional Sixth Sense feature using a standard telephone line. Both tools are designed for the same purpose, to assist with the service of the machine. The Sixth Sense feature allows Xerox Service Personnel to diagnose problems the customer is having with the machine to either fix the machine during a session or prepare for a service call. The capabilities of the PWS and Sixth Sense are similar: running diagnostic programs, collecting fault information, and reading and modifying control parameters.

<u>These tools do not provide access to any customer image data</u>. There is no connection to where the data exists in the system from either the PWS or Sixth Sense. The sole interaction with the printing function for service personnel is the ability to request the system to print internally-generated test patterns.

# **Customer Job Life (Images)**

For a copy job, as a customer job is scanned, the information is stored in RAM (random access memory) and is transferred to the image disk, an internal hard disk drive. The image information on the image disk is virtually encrypted because it is compressed with a non-standard format and is stored with non-deterministic location and size. The machine knows where the data resides because a series of 'pointers' contained in RAM identifies the location and compressed size of each image. Whenever a job is completed, or whenever power is turned off, the information in RAM is cleared, resulting in the inability for the machine to ever access the data again. Subsequent images will overwrite the compressed data on RAM and on the image disk. This means that no one else has the ability to print your job on either the present 490/480/470/460 Digital Copier or any other one.

A print job uses a separate hard drive. The ESS hard drive in the

Print Controller stores the print jobs in the Page Description Language (PDL) that the workstation creates through your print driver. These files are usually PostScript or PCL. As the files are interpreted into bitmaps, the bitmaps are transferred to the marking part of the device. This is similar to your scanned copy images entering the digital copier through the document scanner. Once the job has printed, the pointers to the PDL files are automatically deleted. Subsequent jobs will overwrite the PDL files on the ESS hard drive.

A note of caution: when using 'Sample Set', the first set is printed and then the job is automatically held. The user should be careful to either release or delete the job after receiving the 'Sample Set' to prevent the job from being held in the queue. Similarly, for Secure Print jobs, the job should be printed as soon as possible since it is resident in the system until it is printed.

# Image Residue on the Photoreceptor (Imaging) Belt

After printing and during cycle out, the photoreceptor belt passes by both the cleaning station and erase lamp removing residual toner and charge. After printing high security documents, the user can run a copy of two blank sheets of paper to initiate the cleaning and erase cycles again, reassuring no potential latent (electrostatic) image remains on the photoreceptor.

If you have other questions, or need further clarification please call your local Customer Support Center.

Use this table to determine the correct Greenwich Mean Time Offset (GMT.)

#### Table 10: Greenwich Mean Time Offset

| GMT<br>Offset | Cities or Areas                                                |
|---------------|----------------------------------------------------------------|
| -12           | Eniwetok                                                       |
| -11           | Samoa                                                          |
| -10           | Hawaii                                                         |
| -9            | Alaska                                                         |
| -8            | Pacific United States (PST), Vancouver                         |
| -7            | Mountain United States (MST)                                   |
| -6            | Belize, Central United States (CST), Houston, Mexico City      |
| -5            | Eastern United States (EST), Lima, Montreal                    |
| -4            | Antigua, Atlantic, Grenada                                     |
| -3            | Brasilia, Buenos Aires                                         |
| -2            | Mid-Atlantic                                                   |
| -1            | Cape Verdes                                                    |
| 0             | Greenwich Mean Time (GMT), Dakar, Dublin, London, Reykjavik    |
| +1            | Algiers, Berlin, Danderyd, Madrid, Milano, Paris, Rome, Vienna |
| +2            | Cairo, Damascus, Holargos, Israel                              |
| +3            | Kuwait, Moscow, Qatar, Riyadh                                  |
| +4            | Abu Dhabi, Muscat                                              |
| +5            | Islamabad, Karachi                                             |
| +6            | Almaty, Dhaka                                                  |

| GMT<br>Offset | Cities or Areas                   |
|---------------|-----------------------------------|
| +7            | Bangkok, Jakarta                  |
| +8            | Beijing, Hong Kong, Singapore     |
| +9            | Osaka, Tokyo                      |
| +10           | Brisbane, Guam, Melbourne, Sydney |
| +11           | Magadan, Solomon Is.              |
| +12           | Auckland, Fiji, Wellington        |

Table 10: Greenwich Mean Time Offset

#### http://www.xerox.com

Xerox Corporation's home page.

## http://www.centreware.com/

Download the latest CentreWare drivers, software and documentation.

#### http://www.xeroxnexus.com/

Connection to Xerox and partner solution development, marketing, sales, training, and support.

# 13. Paper & Stock

The Document Centre can process a variety of different types of media stock to accommodate your needs.

This chapter contains information about the paper stock you can use in the machine and how you can expect it to perform. Stapling guidelines, the correct loading of special stocks is also discussed as well as paper storage requirements.

The following tables list the Document Centre performance expectations for both one-sided and two-sided prints and copies, on paper and on other throughput materials.

| Table 1: | Performance and Tray matrix for 20 lb. standard paper                                        |
|----------|----------------------------------------------------------------------------------------------|
| Table 2: | Performance and Tray matrix for 80 gsm standard paper                                        |
| Table 3: | Performance of non-standard paper and media (e.g., letterhead, transparencies, labels, etc.) |
| Table 4: | Performance of new and recycled plain paper                                                  |
| Table 5: | Instructions for loading a variety of special stocks                                         |
| Table 6: | Document Feeder paper feeding information                                                    |

# **Paper Handling Guidelines**

You may experience unacceptable paper handling and/or print quality performance in the following situations:

- Use of lower quality paper
- Extreme hot and humid or cold and dry environments

All paper sizes can be duplexed except those that are smaller than the size depicted below.

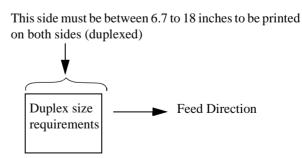

# Paper Tray Media Capability

The illustration below outlines the capabilities of the individual paper trays and their ability to process a variety of paper sizes.

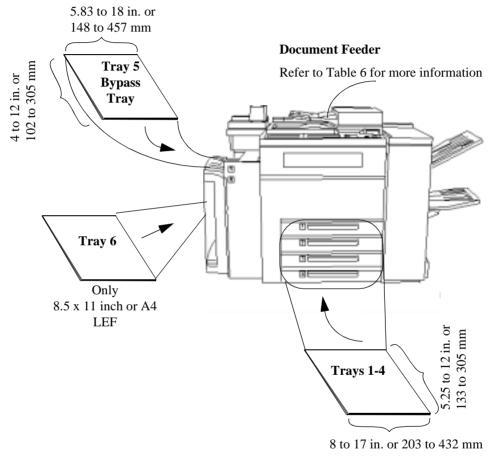

Call the Welcome Center to set Trays 1, 2, 3, or 4 to process 12 x 18 inch stock permanently.

# **General Stapling Guidelines**

The following information is provided for machines with a Finisher.

#### Dimensions that can be stapled:

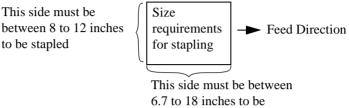

stapled

#### Weights that can be stapled

The Finisher can staple a maximum of 50 sheets of 20 lb. paper. The table below lists the maximum staple capability for other paper weights.

| Weight                    | Maximum stapled sheets |
|---------------------------|------------------------|
| 20 lb.                    | 50                     |
| 24 lb.                    | 44                     |
| 32 lb.                    | 33                     |
| 65 lb. Cover or 110 Index | 22                     |

#### **Making Stapled Copies:**

When making stapled copies, orient your document so the edge you want stapled is visible when placed in the Document Feeder (as you face the machine). Select the appropriate Paper Supply orientation to achieve the desired staple location. The following table illustrates the recommended feed direction of the original to achieve the best staple location.

| Feed Direction<br>of Common<br>Paper Sizes | Desired Staple Location | Paper Supply                                                      | Output Options<br>Select this<br>Staple Button |  |
|--------------------------------------------|-------------------------|-------------------------------------------------------------------|------------------------------------------------|--|
| 8.5 x 11                                   |                         | Auto Paper Supply or<br>select the appropriate<br>size LEF paper. |                                                |  |
| 8.5 x 11<br>11 x 17<br>8.5 x 14            |                         | Auto Paper Supply or<br>select the appropriate<br>size SEF paper  |                                                |  |
| 8.5 x 11                                   |                         | Auto Paper Supply or<br>select the appropriate<br>size SEF paper  |                                                |  |

| Feed Direction<br>of Common<br>Paper Sizes | Desired Staple Location                                                                                                    | Paper Supply                                                                                                    | Output Options<br>Select this<br>Staple Button |
|--------------------------------------------|----------------------------------------------------------------------------------------------------|----------------------------------------------------------------------------------------------------|------------------------------------------------|
|                                            | Â                                                                                                    | Auto Paper Supply or select the appropriate size LEF paper.                                                         |                                                |
| 8.5 x 11                                   |                                                                                                    |                                                                                                    |                                                |
|                                            | Ā                                                                                                    | To achieve optimum<br>staple location with this<br>feed direction you must<br>select 8.5 inch, SEF<br>Paper Supply. |                                                |
| 8.5 x 11<br>8.5 x 14                       |                                                                                                    |                                                                                                    |                                                |
|                                            | Ā                                                                                                    | Auto Paper Supply or<br>select the appropriate<br>size SEF paper.                                                   |                                                |
| 8.5 x 11<br>11 x 17<br>8.5 x 14            |                                                                                                    |                                                                                                    |                                                |
|                                            | Build Job is required when<br>stapling copies made from<br>the document glass.<br>Refer to the <i>Making Copies</i><br><i>Chapter</i> page 35 for more<br>information about Build<br>Job. | Auto Paper Supply or<br>select the appropriate<br>size LEF or SEF paper.                                            |                                                |

Tables 1 and 2 identify the paper performance for each tray that is using standard 20 lb. or 80 gsm paper. **Note:** *LEF* (Long Edge Feed) and *SEF* (Short Edge Feed) indicate the orientation of the paper in a paper tray and which edge of the paper will be fed into the machine first. For more information on LEF and SEF, refer to Chapter 2.

#### Legend and Footnotes

The following symbols represent the expected *paper handling* and the *copy quality* performance in typical operating environments.

| • =        | Best performance.                                                                                         |
|------------|----------------------------------------------------------------------------------------------------|
| <b>O</b> = | Good performance.                                                                                         |
| •=         | <b>Fair-good</b> performance. Significant performance degradation is likely, particularly paper handling. |
| Blank =    | <b>Not recommended</b> . Exceeds design specifications. Unacceptable performance likely.                  |

|                 |                 |                | Trays:     | 1-4 | 5      | 6 | Note |
|-----------------|-----------------|----------------|------------|-----|--------|---|------|
| Common Siz      | zes             |                |            |     |        |   |      |
| Letter          | 8.5 x 11 in.    | 216 x 279 mm   | LEF<br>SEF | •   | •      | • |      |
| Legal           | 8.5 x 14 in.    | 216 x 356 mm   | SEF        | О   | О      |   |      |
| Ledger          | 11 x 17 in.     | 297 x 420 mm   | SEF        | •   | •      |   |      |
| Statement       | 5.5 x 8.5 in.   | 140 x 216 mm   | SEF        | 0   | О      |   | (b)  |
|                 | 5 x 7 in.       | 127 x 177.8 mm | SEF        |     |        |   | (b)  |
| Executive       | 7.25 x 10.5 in. | 184 x 267 mm   | LEF<br>SEF | 0   | 000    |   | (b)  |
|                 | 8 x 10 in.      | 203 x 254 mm   | LEF<br>SEF |     |        |   |      |
| Letter<br>cover | 9 x 11 in.      | 229 x 279 mm   | LEF<br>SEF | 0   | 0<br>□ |   |      |
|                 | 12 x 18 in.     | 305 x 457 mm   | SEF        |     |        |   | (c)  |

#### Table 1: Performance and Tray matrix for 20 lb. standard paper

|                   |                |                   | Trays:     | 1-4    | 5   | 6 | Note          |
|-------------------|----------------|-------------------|------------|--------|-----|---|---------------|
| Common Size       | es             |                   |            |        |     |   |               |
| A4                | 210 x 297 mm   | 8.27 x 11.69 in.  | LEF<br>SEF | •      | •   | • |               |
| A3                | 297 x 420 mm   | 11.69 x 16.54 in. | SEF        | •      | •   |   |               |
| A5                | 148 x 210 mm   | 5.83 x 8.27 in.   | LEF<br>SEF | 0      | 00  |   | (a, b)<br>(b) |
| A6                | 105 x 148 mm   | 4.13 x 5.83 in.   | SEF        |        | 0   |   | (b)           |
| B4                | 257 x 364 mm   | 10.12 x 14.33 in. | SEF        | •      | •   |   |               |
| B5                | 182 x 257 mm   | 7.17 x 10.12 in.  | LEF<br>SEF | •      | • 0 |   | (b)           |
| B6                | 128.5 x 182 mm | 5.06 x 7.17 in.   | SEF        |        |     |   | (b)           |
| A4 cover<br>Stock | 223 x 297 mm   | 8.78 x 11.69 in.  | LEF<br>SEF | 0<br>0 | 0   |   |               |
| Spanish           | 215 x 315 mm   | 8.46 x 12.4 in.   | SEF        | О      | О   |   |               |
| Foolscap          | 215 x 330 mm   | 8.5 x 13 in.      | SEF        | О      | О   |   |               |
|                   | 220 x 330 mm   | 8.66 x 13 in.     | SEF        |        |     |   |               |

 Table 2: Performance and Tray matrix for 80 gsm standard paper

- (a) Cannot be duplexed.
- (b) The output will go to the Top Tray in a machine with a Finisher and cannot be stapled.
- (c) Requires a technical specialist to permanently setup, any of the trays 1 - 4 to handle 12 x 18-inch or 305 x 457 mm paper. After any of these trays is setup to handle this size, it cannot run other sizes. Tray 5, however, can be used without any special setup intervention.

Table 3 describes the performance of a variety of non-standard paper and media. You may run this type of media by following the guidelines below and if the dimensions of the media are within the size limits previously discussed for standard paper.

#### Legend and Footnotes

The following symbols represent both the expected **paper handling** and **copy quality** performance in typical operating environments.

| • =        | Best performance.                                                                                         |
|------------|----------------------------------------------------------------------------------------------------|
| <b>O</b> = | Good performance.                                                                                         |
| <b>—</b> = | <b>Fair-good</b> performance. Significant performance degradation is likely, particularly paper handling. |
| <b>X</b> = | <b>Not recommended</b> . Exceeds design specifications.<br>Unacceptable performance likely.               |

| Throughput Material                                | Rating | Notes  |
|----------------------------------------------------|--------|--------|
| Letterhead                                         | **     | (d, e) |
| Pre-printed forms                                  | **     | (d)    |
| Pre-drilled/pre-punched holes (standard locations) | **     | (d)    |
| Coated paper                                       | O - 🛛  | (h)    |
| Mylar reinforced: LEF (Mylar on long edge)         |        |        |
| SEF                                                | X      |        |
| Transparencies:                                    |        |        |
| Clear/plain                                        | X      | (j)    |
| Non-removable white stripe                         |        | (j)    |
| Removable stripe: LEF                              |        | (j)    |
| SEF                                                | X      |        |
| Paper backed:                                      | X      |        |
| Labels: LEF                                        | O- 🗆   | (d, k) |
| SEF                                                | X      |        |

#### Table 3: Non-standard paper performance

#### Table 3: Non-standard paper performance

| GBC-brand or pre-punched                          | LEF       | Х   |     |
|---------------------------------------------------|-----------|-----|-----|
| with rectangular holes: (holes on long edge)      | SEF       | О   | (d) |
| This type of paper only works when the            |           |     |     |
| holes are at the rear of the paper tray.          |           |     |     |
| Paper loaded in a t<br>with holes at rear of      | •         |     |     |
| Never Tear type                                   |           |     |     |
| Drafting film                                     |           |     |     |
| Perforated: perforations are parallel to the feed | direction | О   | (i) |
| perforations are perpendicular to the             |           | (i) |     |
| Envelopes (standard medium to large letter size   |           | Х   |     |
| Tabs                                              | Х         |     |     |
| Carbonless                                        |           |     |     |
| Textured Papers, Vellum Bristol papers            | Х         | (1) |     |
| Smooth Cover Index Stock                          |           |     |     |
| Window Stock                                      | X         |     |     |
|                                                   |           |     |     |

\*\* Same performance as shown in Table 1 for the corresponding paper sizes.

- (d) Refer to Table 5 or to the paper tray label for the correct paper loading orientation.
- (e) Embossed letterhead may cause degraded paper handling, and possibly minor image deletion defects near the embossed area on either side of the paper.
- (f) Refer to Table 5 for more information.
- (g) This note is not used.

- (h) Performance is highly dependent on the quality of the coated paper. Frequent use of coated papers, especially lower quality papers, might cause increased contamination in the machines which could degrade the paper handling capability and the print or quality performance for all papers.
- (i) Image deletion defects might occur near the perforation, especially if the perforation is parallel to the feed direction.
- (j) 2-sided copies or prints (duplex) should not be selected when this stock is used.
- (k) Recommend that running is from Bypass Tray (Tray 5) only.
- Blank or preprinted covers are acceptable. Fusing quality and Fix level images on 65 lb. cover stock, vellum Bristol papers and other textured surface stock will be poor. This stock is not recommended for images.

Table 4 lists the new and the recycled plain paper weights and the performance you can expect when they are run through the Document Centre.

#### Legend and Footnotes

The following symbols represent the expected **paper handling** and the **copy quality** performance in typical operating environments.

- $\bullet$  = **Best** performance.
- **O** = **Good** performance.
- □ = **Fair-good** performance. Significant performance degradation is likely, particularly paper handling.
- **X** = **Not recommended**. Exceeds design specifications. Unacceptable performance likely.

#### Table 4: New and Recycled Plain Papers

| Throughput Material (8.5 x 11 in. or A4)  | Trays 1-5 | Tray 6 |
|-------------------------------------------|-----------|--------|
| Paper weight                              |           |        |
| Less than 16 lb. or 61 gsm                | Х         | Х      |
| Between 16-20 lb. or 61-75 gsm            | О         | Х      |
| Between 20-32 lb. or 75-120 gsm           | •         | •      |
| Between 32-110 (index) lb. or 120-203 gsm |           | Х      |
| Greater than 110 (index) lb. or 203 gsm   | X         | Х      |

Use the Table 5 to identify the common uses and special requirements for the variety of stock types that the Document Centre machine can accommodate.

| Stock Type                    | Common Uses                                                           | Recommendation                                                                                                    |
|-------------------------------|-----------------------------------------------------------------------|----------------------------------------------------------------------------------------------------|
| Hole-punched<br>•<br>•        | Ringed binders                                                        | <ul> <li>Use long-edge feed paper for best copy speed.</li> <li>Load with holes on the left in Trays 5-6. Load with holes on the right in Trays 1-4.</li> </ul>                       |
| Perforated                    | Pages for partial<br>removal, such as<br>order forms and<br>receipts  | • Where possible, load with the perforation parallel to the feed direction.                                                                                                    |
| Pre-printed and<br>letterhead | Common<br>correspondence,<br>mailings and<br>advertising<br>materials | <ul> <li>Use ultra-violet cured or oxidative inks to extend the life of the Feed Roll Cartridges.</li> <li>Load face up in Trays 1 - 4.<br/>Load face down in Trays 5 - 6.</li> </ul> |
| Reinforced<br>Mylar edge      | Ring binders                                                          | <ul> <li>Load reinforced edge on right Trays 1 - 4.<br/>Load reinforced edge on left Trays 5 - 6.</li> <li>Use Long Edge Feed only.</li> </ul>                                        |
| Card stock                    | Covers, signs                                                         | <ul> <li>Feed from the Bypass Tray for the best results.</li> <li>For best results set <i>Heavy Weight</i> attribute from Trays 1-4.</li> </ul>                                       |

#### **Table 5: Loading Special Stock**

| Stock Type     | Common Uses                                               | Recommendation                                                                                                    |
|----------------|-----------------------------------------------------------|----------------------------------------------------------------------------------------------------|
| Transparencies | Presentations                                             | <ul> <li>Use white-striped transparencies. Do not use clear or paper-backed transparencies.</li> <li>It is recommended that transparencies be fed from the Bypass Tray (Tray 5) or from Tray 1 on machines without a Bypass Tray.</li> <li>Refer to the label on the tray for the orientation of striped transparencies.</li> <li>When using transparencies with removable stripes, load with the stripe up in Tray 5 and the stripe down in Tray 1.</li> <li>Do not duplex.</li> </ul> |
| Labels         | Self-adhesive<br>labels for<br>envelopes and<br>packaging | <ul> <li>Do not duplex.</li> <li>For best results, feed labels into the machine LEF only.</li> <li>Labels pose a special problem because, depending on the number of labels per sheet, there is an opportunity for the label to separate from the backing while inside the machine.</li> <li>Load face-up in Trays 1- 4. Load face-down in Trays 5 - 6.</li> </ul>                                                                                                    |

## Table 5: Loading Special Stock

Table 6 identifies the potential feeding problems when the Document Feeder is used. **All feeding problems can be avoided if the original is scanned from the Document Glass.** 

| Types and<br>condition of<br>originals                      | Rating | Notes                                                                                                    |
|-------------------------------------------------------------|--------|----------------------------------------------------------------------------------------------------|
| Coated paper                                                |        | Feeding lightweight coated originals (approximately 16<br>lb. or 61gsm) will normally work fine. You may<br>experience problems with the registration of copy<br>images if a color image is within 0.4 inches of the<br>leading edge (the side that is fed into the Document<br>Feeder first) of the original. |
| High Talc paper                                             | 0 - 0  | Originals with a high talc content may contaminate the<br>Document Feeder Feed Rolls, resulting in degraded<br>performance.                                                                                                    |
| Originals produced<br>on a Xerox 5100<br>Duplicator         |        | On copies with a high area coverage, (pictures and half-<br>tones) tends to rub off on the Feed Rolls causing feeding<br>faults.                                                                                                    |
| Originals produced<br>on a Xerox 5090 or<br>5390 Duplicator | 0 - 🗆  | Oils used to fuse the copies need to dry at least 2 hours<br>in order to prevent feeding problems. After the oil has<br>dried, feeding is not a problem.                                                                                                    |
| Xerographic Color<br>Originals                              | х      | Copy Xerographic color originals from the Document<br>Glass in order to avoid feeding problems.                                                                                                    |
| Originals<br>consisting of<br>mostly pencil<br>marks        | X      | Originals having a high percentage of pencil marks<br>(pencil sketches for example) will transfer the lead to<br>the Feed Rolls, causing the originals to smear. This is<br>not the case for originals that contain occasional pencil<br>marks in the document (i.e., a reviewed marked-up<br>copy).           |

#### **Table 6: Document Feeder Paper Stock Information**

## **Table 6: Document Feeder Paper Stock Information**

| Types and<br>condition of<br>originals                       | Rating | Notes                                                                                                    |
|--------------------------------------------------------------|--------|----------------------------------------------------------------------------------------------------|
| Dog-Eared<br>Originals (originals<br>with folded<br>corners) | X      | Originals with dog-ears or folded corners on the lead<br>edge may cause a jam. Ensure that the folds are<br>removed.                                                                                                    |
| Too Many Sheets<br>in the Stack                              | x      | Depending on the model, the Document Feeder can feed<br>up to 75, or 100 sheets of 20 lb. paper. The quantity that<br>can be fed decreases with the heavier paper. For<br>example, approximately 44 sheets of 24 lb. or 33 sheets<br>of 20 lb. can be feed through the Document Feeder. |
|                                                              |        | Use <i>Build Job</i> to feed more than these amounts as a single copy job.                                                                                                    |
| Folded Originals                                             | X      | Folded Originals pose a special problem as they do not<br>trigger the automatic sensors in the Document Feeder.<br>Remove the folds before feeding.                                                                                                    |
| Originals with<br>sticky notes<br>attached                   | X      | Remove the sticky notes from originals prior to feeding<br>originals. The sticky notes may jam or trigger the<br>incorrect sensors, causing poor copies.                                                                                                    |
| Envelopes                                                    | X      | Copy from the Document Glass.                                                                                                    |
| Tab Stock                                                    | X      | Copy from the Document Glass.                                                                                                    |
| Labels                                                       | X      | Copy from the Document Glass.                                                                                                    |
| GBC - brand papers                                           | X      | Copy from the Document Glass.                                                                                                    |
| Glossy<br>Photographs                                        | X      | Copy from the Document Glass.                                                                                                    |
| Transparencies                                               | X      | Copy from the Document Glass.                                                                                                    |

# Loading

Before loading paper, unwrap the paper from the moisture resistant wrappings, discard the wrapper and insert the paper in the tray. Use the labels or directions in this section to correctly load special stock. Fanning the paper edges is not required, but may be beneficial with certain stocks in dry environments.

# Storing and Handling Paper

Damaged, curled, or damp paper can cause jams and image quality problems. Follow these simple rules to store paper stock:

- Store paper in dry conditions, away from extreme heat or cold, such as radiators or open windows.
- Lay the paper flat on a shelf or pallet above floor level.
- If possible, leave the paper wrapped and boxed until you are ready to use it; otherwise, re-wrap partly used packages of paper.

Load the paper in the paper trays 1 - 4 seam side of the paper ream up. Load the paper in the High Capacity Feeder and Bypass Tray with the seam side down.

The seam refers to the side of a \_\_\_\_\_ ream of paper with a split in the wrapping. It may also be referred to as arrow side first.

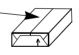

#### NOTE

Paper stored in extremely humid environments (i.e., left in a machine over an extended period of time) may have to be replaced with fresh stock in order to ensure optimal feeding and image quality.

# 14. Machine Maintenance

The Document Centre is designed to maximize machine uptime. This includes using a short paper path in order to reduce jams, and Replaceable Units in order to avoid extended periods of downtime.

This chapter discusses some basic maintenance procedures including the following;

- Powering the machine on and off correctly
- Clearing Faults
- Changing the Replaceable Units
- Cleaning the Document Glass
- Cleaning the Document Feeder

# **Power On Procedures**

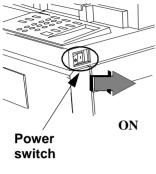

The Power switch is the white switch located on the right side of the machine. Press the (1) symbol toward the back of the machine in order to turn the power on.

When the Basic Copying Screen appears, your job can be programmed. As soon as the screen displays the message, *Ready to Scan your Job*, jobs may be scanned. Jobs will not print until the fuser is ready.

The entire powering up process typically takes approximately 4 minutes for a Document Centre DC model.

An ST model will require an additional 2-4 minutes while the network connections are restored. Copy jobs can be made while the network connections are restored.

There are two non-emergency methods used to power off the Document Centre.

# **Preferred Method**

If **Quick Power Off** is selected and confirmed, the machine will begin a controlled power down sequence.

If there are any jobs in the queue, a second pop-up screen will appear warning that jobs in the queue will be deleted if the machine is powered off. Confirmation of this screen will result in the deletion of any jobs in the queue during the power down sequence.

If **Power Saver Mode** is selected and confirmed, the machine will immediately enter Low Power Mode. Refer to the section about ENERGY STAR® in *Chapter 10* for more information.

If the machine is in the Low Power Mode, you must press a button on the User Interface panel or the Touch Screen to activate the machine in order to power the machine off, using the white power switch  $\mathcal{O}$ .

The white button is disabled when the machine is in Low Power Mode.

NOTE

Using the white power switch is the preferred method of powering down the machine.

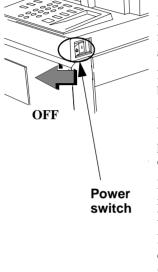

# **Secondary Method**

Secondary Power off switch

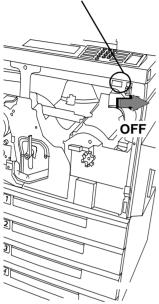

A red button, located inside the machine, is the secondary option to power off the machine. This power off procedure immediately cuts power to the machine in an uncontrolled manner without confirmation or delay. Any copy jobs in the queue will be immediately lost without confirmation. It is recommended that this method be used only if the preferred method is unavailable.

Use the secondary method (red button) during the first 15 seconds after initially turning the Power On or upon direction from your authorized Xerox Representative.

After the Red Button is used, the machine will take a longer period of time to reboot.

# **Emergency Power Off Procedures**

Disconnecting the main power cable from the power source is the ONLY method to cut power completely in an emergency.

If any of the following conditions occur, disconnect the power cable from the power socket immediately and contact an authorized Xerox Service Representative to correct the problem.

- The Document Centre emits unusual odors, or makes unusual noises.
- The power cable is damaged or frayed.
- A wall panel circuit breaker, fuse, or other safety device has been tripped.
- Liquid is spilled into the Document Centre.
- The Document Centre is exposed to water.
- Any part of the Document Centre is damaged.

# **Machine Faults**

| Ready to scan your job.<br>Clear the jam in area 3, then remove sheets from area 2. |                                                                                                    |        |
|-------------------------------------------------------------------------------------|----------------------------------------------------------------------------------------------------|--------|
| Fault Instructions                                                                  |                                                                                                    | Close  |
|                                                                                     | <ul> <li>Remove the paper from area 2. It may be nect to lift the green handle.</li> <li>Close the front door.</li> </ul> | essary |

Occasionally, a fault will occur at the machine that may prevent you from using the machine, such as:

- Out of Paper
- Low Dry Ink
- Module/Cartridge end of life
- Paper Jam

Detailed instructions for clearing these and other faults will be displayed on the *Touch Screen*. Simply follow the instructions shown on the screen.

#### **Paper Jams**

When a paper jam occurs, the *Touch Screen* automatically displays a fault screen, describing the location of the jam. Instructions and animated graphics showing the required actions will also be displayed on the screen.

After the jam is cleared, follow the instructions displayed on the screen.

If the jam occurred in the middle of your job, the machine will automatically recover and reprint the sheets that were jammed.

NOTE

When removing jammed media from the machine, use the green handles and knobs, as indicated on the *Touch Screen*.

# Jam Clearance Areas

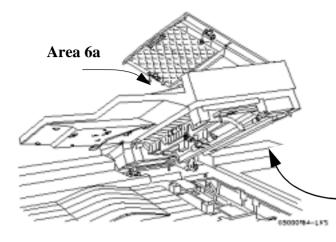

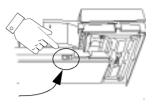

Lift the lid and press the green button as indicated To separate the lid from the Document Feeder.

Area 6b

# Area 4

06

Duplex area: look for sheets on top of this open space.

# Area 3a

Look beneath the label to find the sheet. Do not push down or lift up on the label.

# Area 3

Fuser area: includes areas 3b, 3c, and 3d. Access these areas by pulling the green handle. CAUTION - THIS AREA MAY BE HOT

# Area 3e

Open the top 2 paper trays to access this area. Look for dropped sheets.

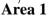

# Area 2

Sheets will frequently be left in this area when jams occur, due to improper feeding.

Lift handle: the machine is programmed to circulate paper to this area in the event of a jam. Do not move the handle to left. Ensure the handle is fully locked before closing the Front Door or the handle may be blocked or damaged.

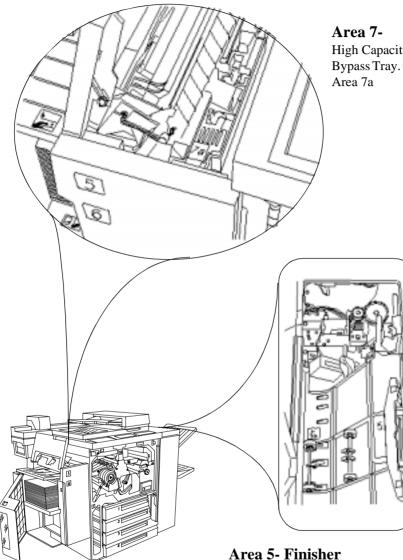

#### Area 7-High Capacity Feeder and Bypass Tray. Open to access Area 7a

Area 5- Finisher Open to access Areas 5, 5a, and 5b

# **Replaceable Units and Supplies**

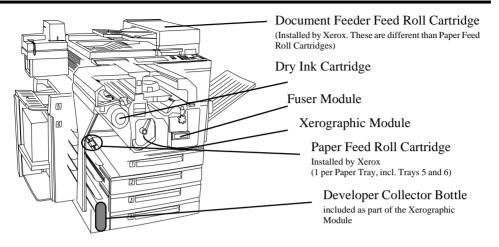

# **Replaceable Units**

There are two Replaceable Units; the *Xerographic Module* and the *Fuser Module*.

The machine will display a message on the Touch Screen when a Xerographic or Fuser Module needs to be reordered. Replace the modules when directed by Xerox or at the end of life. You can adjust the notification time for the warning and reorder messages using System Management Tools.

To replace a Replaceable Unit, simply follow the detailed instructions contained within the replacement box and use the box and prepaid return label to return the old unit to Xerox.

# **Expected life of Replaceable Units**

The expected life remaining for the Feed Roll Cartridges can be obtained by pressing the *Supplies* button on the *Machine Information Tab* in the *Machine Status pathway*. This screen will also show the number of copies processed through the Xerographic and Fuser Modules.

Refer to the table below for the expected life of Replaceable Units.

| Item               | Expected Life                                                                                                 |
|--------------------|----------------------------------------------------------------------------------------------------|
| Dry Ink            | 23,500 copies, averaging 6% area<br>coverage. Actual performance depends<br>on the types of originals copied. |
| Xerographic Module | 2 - 5 months, depending on your copy or print volume.                                                         |
| Fuser Module       | 4 - 10 months, depending on your copy<br>or print volume.                                                     |

# **Supplies**

The machine uses two types of supplies, the Dry Ink Cartridge and the Staple Cartridges. Contact your normal supplier to reorder these supplies.

# **Reordering Replaceable Units and Supplies**

The table below lists the correct telephone number to call to order supplies or replaceable units.

| Ordering Supplies    | (800) 822-2200 (USA)<br>(800) 668-0199 (Canada) |
|----------------------|-------------------------------------------------|
| Ordering Replaceable | (800) 821-2797 (USA)                            |
| Units                | (800) 668-0199 (Canada)                         |

# **Changing the Finisher Staple Cartridge**

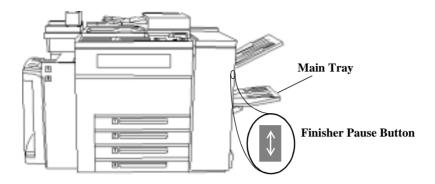

The Document Centre Finisher has two staplers, each with a **Staple Cartridge** that holds 5000 staples. The system will display a fault screen when a cartridge needs to be replaced.

Complete the following steps to clear the fault message:

- 5. Press the Finisher Pause Button and wait for the tray to lower.
- 6. Open the stapler access door (located above the Main Tray).
- 7. Remove the Staple Cartridge. Refer to the diagram on the inside of the stapler access door.
- 8. Insert the new Staple Cartridge and close the stapler access door.
- 9. Press the Finisher Pause Button to reactivate the Finisher.

NOTE

Contact Xerox if you have any problems removing or inserting the Staple Cartridge.

# CAUTION 1

To avoid damage to the machine, *do not* pour or spray water or cleaner directly into the Document Centre. *Do not* use any abrasive cleaners to clean the Document Centre. *Do not* force cloth or towels into confined areas or force parts open.

# **Document Glass**

#### Maintaining Optimum Performance

The Document Centre scanner is one of the most sensitive in the industry and one of the reasons you can produce copies with unparalleled image quality. In order to maintain this level of image quality the Document Glass must be cleaned.

#### Document Feeder Scan Area

Spots and specks in the Document Feeder Scan Area can show-up as streaks on copies made when the Document Feeder is used.

#### Main Document Glass

Specks and dirt can also cause image detection problems when using the main glass. The scanner may interpret contamination as part of the image during a pre-scan and produce faulty copies.

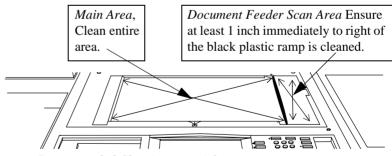

Recommended Cleaning materials:

- Soft, lint-free cleaning towels.
- Xerox Platen Glass Lens and Mirror Cleaner, part number 8R3669.

Apply a non-abrasive cleaner to a towel rather than to the glass surface. Wipe both areas of the glass, ensuring that it is free of dirt and smudges. Wipe away any residue from the cleaner.

#### **Document Feeder**

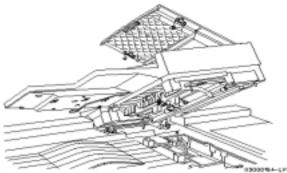

Cleaning the Document Feeder routinely will help prevent misfeeds. The cleaning procedure is:

- Dampen one end of a towel with Xerox Lens and Mirror Cleaner(8R3669).
- Open the Document Scanner Top Cover. Clean the rolls and all visible, black-colored surfaces.
- Close the Document Scanner Top Cover and raise the Document Feeder. Clean the rolls and all visible, black-colored surfaces.
- Clean the entire surface of the Document Glass as described previously. Repeat as required.
- Ensure that the Feed Rolls are dry before you use the machine.

# User Interface and User Interface Touch Screen

|                                    |                                                    |                       | 1                            |                | Help 7 Language X | Access A    |
|------------------------------------|----------------------------------------------------|-----------------------|------------------------------|----------------|-------------------|-------------|
| Basic Copying Adj                  | ge<br>ustment Output                               | Format Job Assen      | nbly All Services            | Features       |                   | Clear All   |
| Output<br>Top Tray - Collated      | 2 Sided Copy                                       | Reduce / Enlarge      | Paper Supply<br>Auto Paper   | Job Status     |                   | Interrupt 🖅 |
| Main Tray - Collated<br>1 Staple D | $1 \rightarrow 2$ Sided<br>$2 \rightarrow 2$ Sided | Auto %                | ₩ 6 8.5x11 D<br>₩ 1 8.5x11 D | Machine Status |                   | Stop/Pause  |
| 1 Staple D                         | 2 → 1 Sided                                        | 14"→11" (78%)<br>More | □ 2 8.5x11 □<br>More         |                |                   | Start @     |
|                                    |                                                    |                       |                              | Power Saver    |                   |             |

Clean the User Interface with a lint-free cloth dampened with common household cleaner or Xerox Lens and Mirror Cleaner and wipe.

# **15. Problem Solving**

The following pages provide an overview of some of the problems that may occur with the Document Centre and contain a variety of tables that will assist you in solving hardware, software and programming problems. It provides information on how to contact the Welcome Center.

A variety of situations can affect the quality of your output. For optimal performance, ensure the following guidelines are followed.

- Do not position the Document Centre in direct sunlight or near a heat source such as a radiator.
- Avoid sudden changes in the environment surrounding the Document Centre. When a change occurs, allow the Document Centre at *least two hours* to adjust to its new environment, depending on the extent of the change.
- Follow routine maintenance schedules for cleaning areas such as the Document Glass and the output trays.
- *Always* set the Edge Guides in the paper trays to the size of the media in the tray. Otherwise, you may experience jams.

|      | If you are experiencing difficulty with your Document Centre,<br>check the suggestions in the following Table of <i>Troubleshooting</i><br><i>Tips</i> to see if you can solve the problem before contacting the<br>Welcome Center. You might be able to resolve the situation quickly.<br>If the difficulty persists, contact the Xerox Welcome Center. The<br>Welcome Center telephone number is conveniently located on the<br>Machine Information screen. |                                  |  |  |
|------|----------------------------------------------------------------------------------------------------|----------------------------------|--|--|
|      | The Welcome Center will want to know the following informati<br>The nature of the problem, the Machine Serial number, the fault<br>code if any, and the name and location of your company.                                                                                                    |                                  |  |  |
| NOTE | If you require assistance from the Welcome Center, contact them at<br>the following phone number.                                                                                                    |                                  |  |  |
|      | USA<br>Canada                                                                                                    | (800) 821-2797<br>(800) 939-3769 |  |  |

| How to get here<br>(On an ST model)<br>Tools Screen 1<br>↓<br>Tools Screen 2<br>↓<br>Machine Tests | The Document Centre is equipped with a variety of diagnostic tools<br>to identify and isolate any problems that may occur. In most cases,<br>these checks are performed in consultation with an authorized<br>technician or the Welcome Center. This section describes symptoms<br>and problem resolution for problems associated with hardware.<br>Use the table below to identify the applicable test for your situation. |
|----------------------------------------------------------------------------------------------------|----------------------------------------------------------------------------------------------------|
| (On a DC model)<br>Tools Screen 1                                                                  |                                                                                                    |

| Symptom               | Applicable Tests                                                                                                    |
|-----------------------|----------------------------------------------------------------------------------------------------|
| Image Quality is Poor | The most common image quality problem for copy jobs is<br>caused by glass that is dirty. Before you perform any tests,<br>clean the glass.                                                                                                    |
|                       | The second most common image quality problem is caused<br>by selecting the incorrect image quality type when using any<br>of the image quality adjustments found in the Image<br>Adjustment tab.                                                                                                   |
|                       | <b>Image Quality Tests and Patterns</b> . These specially designed patterns and tests are used to verify that the device is producing the optimal image quality. Each pattern tests a different image feature and is designed to be interpreted by the Welcome Center or an authorized technician. |
|                       | <b>Xerographic System Routine.</b> The Document Centre automatically adjusts the Xerographic module to enable optimal Image Quality. This selection allows you to manually initiate the Xerographic Routine.                                                                                       |

| Symptom                                                            | Applicable Tests                                                                                                    |
|--------------------------------------------------------------------|----------------------------------------------------------------------------------------------------|
| User Interface Tests                                               | Use these tests if you suspect that the UI is not functioning correctly. Additional information may be found on the User Interface when the test is selected.                   |
| Buttons Malfunctioning                                             | The <b>User Interface Button Test</b> helps to determine if the buttons on the User Interface are functioning correctly.                                                        |
| • Touch Screen not responding                                      | The <b>Touch Area Test</b> allows the Machine Administrator to determine if the Touch Screen on the UI is functioning correctly.                                                |
| • No audio tones                                                   | The <b>Audio Tones Test</b> helps to determine if the audio tones<br>on the UI are functioning correctly.                                                                       |
| • The display is not readable or portions omitted                  | The <b>Display Pixel Test</b> verifies that each pixel on the display UI is functioning correctly. Press 2 to toggle between white and black screen. Press $I$ to end the test. |
| • LEDs on the control panel not functioning                        | The <b>LED Indicator Test</b> allows you to determine if the LEDs on the UI are functioning correctly.                                                                          |
| • You have been asked to complete this test by a Xerox technician. | The <b>Video Memory test</b> allows you to determine if the memory used by the video controller is functioning correctly.                                                       |
| • Machine not responding<br>to commands from the<br>User Interface | Use the <b>Communications Self Test</b> to verify that the User Interface is communicating correctly with the rest of the machine.                                              |
| • The User Interface is not responsive.                            | <b>Reset User Interface</b> . This resets the software that runs the User Interface without powering off the machine.                                                           |
| • The software will not recognize new hardware.                    | <b>Application Checksum Verification.</b> Use to isolate problems and to verify that the system software is not corrupted.                                                      |
| • Appears to scan the original but won't print                     | <b>Video Path Diagnostics</b> . Use to isolate problems and to verify that the electronic path between the scanner and Xerographic module is functioning correctly.             |

# Troubleshooting Tips

| Problem           | Symptom                                                        | Recommendation                                                                                                    |
|-------------------|----------------------------------------------------------------|----------------------------------------------------------------------------------------------------|
| Power             |                                                                |                                                                                                    |
|                   | The machine will not power <i>on</i>                           | <ul> <li>Check to see that the machine is not in <i>Low Power Mode</i> as indicated by the green light on the User Interface.</li> <li>Push the white power button to the ON position.</li> <li>Check to see if the power cord is correctly installed.</li> <li>Examine the circuit breaker for the line to see if the AC outlet is receiving voltage.</li> </ul>                                                                                                    |
| Paper<br>Handling |                                                                |                                                                                                    |
|                   | A document set will not<br>feed through the Document<br>Feeder | <ul> <li>Ensure that all staples or clips have been removed from the originals.</li> <li>Check to see if the Document Feeder is overloaded. The 490/480 can hold 100 sheets, the 460/470 can hold 75 sheets of 20 lb. Use <i>Build Job</i> if you have more originals than this.</li> <li>Check to see if the document set is fully inserted into the Document Feeder.</li> <li>Ensure that the edge guides are adjusted to touch the sides of the originals.</li> <li>Ensure that the Feed Roll Cartridge is correctly engaged. Reseat if necessary.</li> <li>Check for obstructions in the Document Feeder.</li> <li>Ensure that the Document Feeder cover is closed.</li> <li>Check that the machine is not in diagnostics mode as indicated by a message on the User Interface.</li> </ul> |

| Problem           | Symptom                                                                                                 | Recommendation                                                                                                    |
|-------------------|----------------------------------------------------------------------------------------------------|----------------------------------------------------------------------------------------------------|
| Paper<br>Handling | Repeated paper jams or<br>misfeeds in Tray 5 (Bypass                                                    | • Ensure that the correct paper size is displayed on the <i>Touch Screen</i> .                                                                                                    |
| (cont'd)          | Tray)                                                                                                   | • Remove the stock and reload the tray. Do not add paper to the tray when paper is already loaded. Instead, remove the paper, combine the additional paper with the paper from the tray, and reload the tray.                                                                                                    |
|                   |                                                                                                    | • Depending on the model, ensure that there are no more than 100 or 75 sheets of 20 lb. in the Tray.                                                                                                    |
|                   |                                                                                                    | • Ensure that the Edge Guides are adjusted to touch the sides of the paper.                                                                                                    |
|                   |                                                                                                    | • Check for obstructions at the paper entrance.                                                                                                    |
|                   |                                                                                                    | • Ensure that the Feed Roll Cartridge is engaged correctly.                                                                                                    |
|                   | Repeated shut down from<br>jams in Area 3 or copies<br>with unexpected image<br>shift when feeding from | • After tray is reloaded, confirm the stock attributes, especially the size, on the <i>Touch Screen</i> . Ensure that the stock is correctly programmed.                                                                                                    |
| Т                 | Tray 5                                                                                                  | • Remove the stock and reload the tray.                                                                                                    |
|                   |                                                                                                    | • Depending on the Document Centre model,<br>ensure that there are no more than 100 or 75<br>sheets of 20 lb. paper in the tray, fewer if<br>sheets are a heavier weight.                                                                                                    |
|                   |                                                                                                    | • Adjust the Edge Guides to touch the side of the paper in the tray.                                                                                                    |
|                   | Paper Jams inside the machine                                                                           | <ul> <li>Check the Paper Path for obstructions.</li> <li>Make sure that the area 2 lever is in the correct position (down).</li> <li>Flip the paper over in the paper tray.</li> <li>Check the paper tray Edge Guides to see if they are against the edges of the paper.</li> <li>Check that the <i>Touch Screen</i> is displaying the paper to be described on the paper.</li> </ul> |
|                   |                                                                                                    | <ul><li>the correct size for the paper in use.</li><li>Load fresh paper.</li></ul>                                                                                                    |

| Problem                       | Symptom                                                                                                    | Recommendation                                                                                                    |
|-------------------------------|----------------------------------------------------------------------------------------------------|----------------------------------------------------------------------------------------------------|
| Paper<br>Handling<br>(cont'd) | Repeated <i>Check Tray</i><br><i>Messages</i> on the User<br>Interface and the paper is<br>loaded in the tray | <ul> <li>Adjust the edge guides against the stack of paper in the tray.</li> <li>If the edge guides were not set against the paper stock in the tray when <i>Start</i> was selected, delete the job in the job queue and begin again.</li> </ul>                                                                                                    |
|                               | Paper Curls                                                                                                   | <ul> <li>Load the paper in the paper trays seam side of the paper up. Load the paper in the High Capacity Feeder and Bypass Tray with the seam side down.</li> <li>The seam refers to the side of a ream of paper with a split in the wrapping. It may also be referred to as arrow side first.</li> <li>Load non-standard media in the Bypass Tray.</li> <li>If the paper curls excessively, flip the paper over in the applicable paper tray.</li> </ul> |
|                               | The Finisher does not stack<br>the output correctly                                                           | <ul> <li>Unload the finisher tray frequently.<br/>Depending on your machine configuration<br/>there may be a pause button on the side of<br/>the finisher.</li> <li>Do not remove stapled sets while the<br/>finisher is compiling.</li> </ul>                                                                                                    |
|                               | The Finisher does not<br>staple or staple well                                                                | <ul> <li>The finisher does not staple stacks of more than 50 sheets of 20 lb. paper.</li> <li>Use less than 50 sheets of paper if they are heavier than 20 lb.</li> <li>Check the <i>User Interface</i> for a fault message indicating no staples. Replace the staple cartridge.</li> </ul>                                                                                                    |

| Problem           | Symptom                                                                                       | Recommendation                                                                                                    |
|-------------------|-----------------------------------------------------------------------------------------------|----------------------------------------------------------------------------------------------------|
| Output<br>Quality |                                                                                               |                                                                                                    |
|                   | The machine did not<br>enlarge an 8 1/2 x 11 inch<br>document to fill an 11 x 17<br>inch page | <ul> <li>Ensure that the correct tray is selected.</li> <li>11 x 17-inch paper can be loaded in the trays short edge feed only. Select <i>Reduce/Enlarge, More</i>then <i>Custom</i> then <i>Auto%</i>.</li> <li>Orient the original SEF. If using the Document Feeder, ensure the document Size is correctly defined. Refer to page 10-28 for more information.</li> </ul> |
|                   | Stray marks or black marks<br>from three-hole punched<br>originals are not removed            | <ul> <li>Use the <i>Edge Erase</i> to erase the edge with the drilled holes.</li> <li>Copy from the document glass with the Document Cover down.</li> </ul>                                                                                                    |
|                   | Images are out of sequence<br>or upside down when the<br>Booklet Creation Feature<br>is used  | <ul> <li>Ensure that the originals are in the correct sequence.</li> <li>Feed LEF originals to SEF orientated paper stock.</li> <li>Enable the display options for <i>Booklet Creation</i> and ensure that the correct sequence is selected (i.e., Left to Right or Right to Left).</li> </ul>                                                                              |
|                   | The output is blank                                                                           | <ul> <li>Check the feeding of the originals. Check that they are:</li> <li>Loaded in the Document feeder prior to pressing <i>Start</i>.</li> <li>Loaded face up either in the Document Feeder or face down on the Document Glass.</li> </ul>                                                                                                    |

| Problem                       | Symptom                                                                                             | Recommendation                                                                                                    |
|-------------------------------|----------------------------------------------------------------------------------------------------|----------------------------------------------------------------------------------------------------|
| Output<br>Quality<br>(cont'd) | There are streaks, lines,<br>spots, or black, solid, or<br>dotted lines                             | <ul> <li>Clean the Document Glass, especially near the black plastic ramp on the glass, if using the Document Feeder.</li> <li>Run the job from the Document Glass.</li> </ul>                                                                                                    |
|                               |                                                                                                    | • Check the quality of the original. Use <i>Border Erase</i> or <i>Edge Erase</i> to remove lines from the edges of the document.                                                                                                    |
|                               |                                                                                                    | <ul><li>Turn on <i>Background Suppression</i>.</li><li>Load fresh paper.</li></ul>                                                                                                    |
|                               | Image Loss                                                                                          | <ul> <li>When copying a document from a larger paper size to a smaller size, use <i>Auto%</i> to reduce the image onto the smaller size.</li> <li>Use reduction i.e., copy at 90% instead of 100%.</li> <li>Select <i>Auto Center</i> and run the job again.</li> <li>If scanning from the Document Glass, select <i>Manual Platen Input</i> and define the document size. Register the document in the left rear corner and copy with the cover down.</li> <li>If using the Document Feeder, ensure the document Size is correctly defined. Refer to page 10 -28 for more information.</li> </ul> |
|                               | A message is displayed<br>that the machine cannot<br>sense the size of the<br>original on the glass | <ul> <li>Select <i>Original Size</i> in the Image<br/>Adjustment Tab and enter the size.</li> <li>Rescan the original, leaving the cover<br/>raised.</li> </ul>                                                                                                    |

| Problem                       | Symptom                                                         | Recommendation                                                                                                    |
|-------------------------------|-----------------------------------------------------------------|----------------------------------------------------------------------------------------------------|
| Output<br>Quality<br>(cont'd) | Jobs scan but do not print                                      | <ul> <li>Some jobs require image processing before printing. This may take as long as 2 seconds per page.</li> <li>Check the Job Status to determine if a job is processing. There may be a job in the queue with a status of paused. Delete this job if it remains in the state over 3 minutes.</li> <li>This may possibly be a result of an incorrect feature combination. Select <i>Software Reset</i>.</li> </ul>                                                                                                    |
|                               | Machine automatically<br>deletes the jobs                       | <ul> <li>If accompanied by an out of memory message, check the Job Queue and delete unnecessary jobs.</li> <li>Ensure that all paper jams have been cleared and that there is no torn paper inside a jam area.</li> <li>If the machine is scanning and printing the different jobs, wait until the current printing job is completed.</li> <li>If the machine is scanning and printing the same job, use <i>Build Job</i> to delay printing. Scanning complicated half-tones while printing complicated half-tones requires more memory than typical copy jobs.</li> <li>If using the Document Feeder, check that originals are flat and not folded.</li> </ul> |
|                               | Output does not reflect the selections made on the Touch Screen | • Press <i>Clear All</i> between jobs.                                                                                                    |
| Copy<br>Quality               |                                                                 |                                                                                                    |
|                               | Output is too light or too<br>dark                              | <ul> <li>Check the quality of the original.</li> <li>Select <i>Lighten</i> or <i>Darken</i>.</li> <li>Select text, if the original is text.</li> </ul>                                                                                                    |

| Problem                     | Symptom                                                                                                    | Recommendation                                                                                                    |
|-----------------------------|----------------------------------------------------------------------------------------------------|----------------------------------------------------------------------------------------------------|
| Copy<br>Quality<br>(cont'd) | Blurred images on output                                                                                      | <ul> <li>Load fresh paper.</li> <li>If copying from the Document Glass, check<br/>the quality of the originals, set the input to<br/><i>Manual Platen Input</i>, close the cover and<br/>try again. Ensure that the original is entirely<br/>flat against the Document Glass.</li> </ul> |
|                             | Missing characters on output                                                                                  | <ul> <li>Load fresh paper.</li> <li>Try using a smoother paper.</li> <li>Select darken if the original is light or the font is colored.</li> </ul>                                                                                                    |
|                             | Gloss variations (coining)                                                                                    | <ul><li>Check the quality of the original.</li><li>If the original has large areas of solid density, adjust the contrast.</li></ul>                                                                                                    |
|                             | Ghosting                                                                                                    | <ul> <li>Check the quality of the original.</li> <li>Clean the Document Glass, if it is being used.</li> <li>Rotate the original 180 degrees and try the job again.</li> </ul>                                                                                                    |
|                             | Washout                                                                                                    | <ul> <li>Check the quality of the original.</li> <li>Cancel Background Suppression</li> <li>If the image is lighter near the borders, select a darker Image Quality setting on the <i>Touch Screen</i>.</li> </ul>                                                                       |
|                             | Solid density variations                                                                                      | <ul><li>Check the quality of the original.</li><li>Adjust the <i>Lighten</i> or <i>Darken</i> selection.</li></ul>                                                                                                    |
|                             | Blotches - small areas that<br>have a different texture or<br>pattern appearance than the<br>surrounding area | <ul> <li>Select Auto screen.</li> <li>Select Photo original type and select less sharpness for text and lines.</li> </ul>                                                                                                    |

| Problem                     | Symptom                                                                                                    | Recommendation                                                                                                    |
|-----------------------------|----------------------------------------------------------------------------------------------------|----------------------------------------------------------------------------------------------------|
| Copy<br>Quality<br>(cont'd) | Moiré - a wavy pattern<br>defect created by the<br>interaction of the halftone<br>frequency on the original<br>and the halftone frequency<br>used to produce the copy | <ul> <li>Use a reduced Sharpness setting.</li> <li>If <i>Auto</i> is selected, use <i>Special</i> or if <i>Special</i> is selected, use <i>Auto</i>.</li> <li>Use Halftone Photo original type with Special or Auto screen.</li> </ul>           |
|                             | Grainy or "noisy" pictures                                                                                                    | <ul><li>Use Special Screen.</li><li>Select Photo and select less sharpness.</li></ul>                                                                                                    |
|                             | Fuzzy text or lines                                                                                                    | <ul> <li>Select <i>Text, Halftone Photo</i>, or <i>Normal</i> type of original.</li> <li>Increase Sharpness and/or Contrast.</li> </ul>                                                                                                    |
|                             | Low density images such<br>as pencil marks are not<br>copied                                                                                                    | <ul> <li>If Background Suppression is On, <i>Darken</i> the copy.</li> <li>If Background Suppression is Off, turn on Background Suppression.</li> </ul>                                                                                          |
|                             | Low density images such<br>as paste-up marks are<br>copied                                                                                                    | <ul> <li>If Background Suppression is On, <i>Lighten</i> the copy.</li> <li>If Background Suppression is Off, turn on Background Suppression.</li> </ul>                                                                                         |
| •                           | Images on the back side of<br>the original print out on the<br>front                                                                                                  | <ul> <li>If Background Suppression is On, lighten<br/>the copy.</li> <li>If Background Suppression is Off, turn on<br/>Background Suppression.</li> <li>If copying from the Document Glass, keep<br/>the Document Glass Cover raised.</li> </ul> |
|                             | Lines appear on the copies<br>when the Document<br>Feeder is used                                                                                                    | • Thoroughly clean the glass under the<br>Document Feeder. Refer to the<br>Maintenance section for additional<br>information about cleaning the Document<br>Glass.                                                                               |
|                             | Skewed images or sheets<br>in the output tray                                                                                                    | • Check area 2 jam clearance handle and ensure that it is securely latched.                                                                                                    |

| Problem           | Symptom                                                                                                    | Recommendation                                                                                                    |
|-------------------|----------------------------------------------------------------------------------------------------|----------------------------------------------------------------------------------------------------|
| Other<br>Problems |                                                                                                    |                                                                                                    |
|                   | The system scans originals<br>but does not print them.<br>The top job in the Job<br>Status list shows a status of<br>printing<br>or<br>The system indicates that it<br>is scanning originals but<br>nothing happens | <ul> <li>If the Touch Screen is displaying a message stating that the system is warming up, you must wait until the system is completely warmed up.</li> <li>Attempt to delete the top job in the Job Status list.</li> <li>If deleting the job in the queue does not resolve the problem, select software reset in <i>Tools</i> or power off the machine using the white button on the right side of the machine. Wait 1 minute, then power on the machine, using the same switch. Note: All copy jobs in the Job Queue will be lost.</li> </ul>                              |
|                   | <i>Touch Screen</i> resets before programming is complete.                                                                                                    | • Check the time-out values in <i>Tools</i> . Ensure that the values set are long enough for users to complete their programming.                                                                                                    |
|                   | A black border appears<br>along one or more sides of<br>copies when using the<br>Document Feeder.                                                                                                    | <ul> <li>The Document Feeder Edge Guides may<br/>not be adjusted to meet the sides of the<br/>originals.</li> <li>If using the Document Feeder, ensure the<br/>document Size is correctly defined. Refer<br/>to page 10 -28 for more information.</li> <li>If the original is undersized or non-<br/>standard, use the Document Glass to scan<br/>the job. Use <i>Auto%</i> to fill the output page if<br/>necessary.</li> <li>Use Edge Erase to eliminate black edge.</li> <li>If a portion of the original is folded, unfold<br/>that portion and rescan the job.</li> </ul> |
|                   | The job remains in the Job<br>Status Queue after copying<br>is complete.                                                                                                    | • Sample Set may have been selected. Delete<br>the held job and ensure that the feature<br>default timer is not disabled or set to a time<br>that is too long.                                                                                                    |

| Problem                                    | Symptom                                                                                                    | Recommendation                                                                                                    |
|--------------------------------------------|----------------------------------------------------------------------------------------------------|----------------------------------------------------------------------------------------------------|
| Other<br>Problems<br>(cont'd)              | Copying a booklet using<br>bound originals does not<br>capture the image<br>correctly.                                 | <ul> <li>The Document Glass Cover must be raised.</li> <li>If the image along the bottom edge of the document is not captured and the original is aligned on the bottom edge of the Document Glass, place the booklet along the far edge of the Document Glass.</li> </ul>                                                                                                    |
|                                            | A queued job will not promote                                                                                          | • Common Causes - The job must be<br>completely formatted (i.e. converted into<br>printer language) before it can be<br>promoted.                                                                                                    |
|                                            | Machine deletes jobs<br>scanned through the<br>Document Feeder.                                                        | The machine compares the size determined by<br>the sensors and the actual size it detects when<br>scanning a job. If there is a conflict, the job will<br>be deleted and a message on the Touch Screen<br>will ask you to flatten the original and rescan.                                                                                                    |
| Error N<br>Ready - Select Features to scar | Iessage Screen                                                                                                    | If this occurs and you are not using a folded original, correct these common problems.                                                                                                    |
| The job was deleted.<br>Fault Instructions | Close                                                                                                    | • The Document Feeder guides are incorrectly set.                                                                                                    |
|                                            | document was larger than expected. Try flattening the document<br>Document Feeder, or scan it from the Document Glass. | • The originals are poorly stacked. The lead edge of the stack may be uneven.                                                                                                    |
| Sensors on the<br>Document Feeder Tray     |                                                                                                    | <ul> <li>The sensors in the Document Feeder trays are activated by something other than the originals (for example, a hand or the next copy job).</li> <li>There is a non-standard size in the Document Feeder or a non-standard size zone has been defined.</li> <li>Refer to Document Size Sensing on page 10 -28.</li> <li>Originals are in page physical condition.</li> </ul> |
|                                            |                                                                                                    | • Originals are in poor physical condition<br>(for example, the originals are folded,<br>damaged, have folded corners, stapled) or<br>do not easily separate from each other.                                                                                                    |

# 16. Glossary

| <u>Term</u>               | <b>Explanation</b>                                                                                                    |
|---------------------------|----------------------------------------------------------------------------------------------------|
| A4, A3, B4, B5            | These are common metric paper sizes. Refer to <i>Chapter 13, Paper &amp; Stock,</i> for more details.                                                                                                    |
| Auto IQ®                  | This Image Quality enhancement enables the copier to determine the type of pixel as well as the surrounding pixels while it is scanning. Based on the types of pixels identified, the copier will produce the best possible image.                                                                                         |
| Background<br>Suppression | This feature prevents the reproduction of unwanted background<br>variations that result from originals having either colored<br>backgrounds or that are printed on a very thin stock on which the<br>images on the second side tend to bleed through. Use this feature to<br>copy from documents printed on colored paper. |
| Booklets                  | A booklet is three or more images on a single sheet of paper that,<br>when folded, create a readable booklet. The Document Centre has<br>the ability to create booklets on a variety of paper stock. Refer to<br>page 4-29 for more information about this powerful feature.                                               |

| Build Job                            | This feature allows the Document Centre to accept multiple job<br>segments and combine them into a single job. Each segment can<br>have different characteristics such as paper size, 1-or 2-sided<br>images, or scanned from the glass or through the Document Feeder.<br>Refer to page 4-35 for more information about this powerful feature. |
|--------------------------------------|----------------------------------------------------------------------------------------------------|
| Calendar-type orientation            | A 2-sided page where the second side has the same orientation as the first when viewed from top to bottom.                                                                                                    |
| Collated                             | Copies of a document delivered in the same sequence as the originals.                                                                                                    |
| Constant Velocity<br>Transport (CVT) | The <i>CVT Transport</i> is the narrow strip of glass that you see on the right of the Document Glass. It is where the machine scans documents when the Document Feeder is used.                                                                                                    |
| Continuous Tone                      | A photographic image that contains gradient tones from black to<br>white. A photograph (from a camera) is a continuous tone as<br>opposed to a picture in a magazine.                                                                                                    |
| Contrast                             | The intensity of the display of an image, or the degree of difference<br>between the gray tones on a document page.                                                                                                    |
| Dividers (inserts)                   | Paper that is used to separate sections or pages.                                                                                                    |
| Duplex                               | An image on both sides of a page.                                                                                                    |
| Error Sheet                          | Error sheets are generated when a print or copy job is unexpectedly<br>terminated by the system, or when a job is completed without all of<br>the requested features (e.g. stapling, special paper, fonts).                                                                                                    |
| gsm                                  | The metric designation for paper weight in grams per square meter.                                                                                                    |
| Halftone                             | The reproduction of continuous tone images such as a photograph through a contact screen, which converts the image into dots of various sizes.                                                                                                    |
| Image Rotation                       | This Document Centre feature enables completion of a job<br>regardless of the orientation of the paper stock in the paper trays. If<br>the original and the selected stock in the tray are oriented differently,<br>the Document Centre Digital Copier will rotate the image to match<br>the orientation of the Paper Tray stock.               |

Page 16 - 2

| Image Shift              | This refers to the ability to shift the scanned image of an original<br>with respect to the paper output. It is designed to be used for creating<br>a binding edge. Refer to page 4-26 for more information.                                                           |
|--------------------------|----------------------------------------------------------------------------------------------------|
| Input                    | Original documents that you feed into the machine.                                                                                                    |
| Job Progress Screen      | A pop-up screen that is displayed on the User Interface when the <i>Start</i> button is pushed. This window provides information about the active job.                                                                                                    |
| Job Queue                | The Document Centre has the ability to stack jobs as it processes<br>them. This feature enables the Document Centre to scan ahead. The<br>Job Queue can be accessed via the Job Status pathway button. For<br>more information refer to <i>Chapter 8, Job Status</i> . |
| Job Review<br>Summaries  | These are text descriptions on the screen next to feature buttons and<br>that identify the current setting of the button.                                                                                                    |
| Keypad                   | The numeric buttons on the User Interface.                                                                                                    |
| LDAP                     | Lightweight Directory Access Protocol                                                                                                    |
| Long Edge Feed<br>(LEF)  | As the paper is fed into the machine from either the Document<br>Feeder or any of the Paper Trays, the longest edge of the paper enters<br>the machine first.                                                                                                    |
| Machine<br>Administrator | A designated individual who sets the defaults and maintains the machine. Someone who has access to system tools.                                                                                                    |
| Media                    | The material on which the copies or prints are printed. Synonymous with stock.                                                                                                    |
| Moiré                    | An undesirable pattern caused by the interaction of two halftones.                                                                                                    |
| Multipage TIFF           | This is a special type of TIFF file which results from combining single page TIFF formatted files into one file.                                                                                                    |

| Pathway Buttons          | The functions of the machine are divided into four separate and distinct pathways, <b>Features</b> , <b>Job Status</b> , <b>Machine Status</b> and <b>Tools</b> . <i>Features</i> contains all the programming selections needed to produce the job. <i>Job Status</i> provides queue management functions, <i>Machine Status</i> provides information about the projected replacement requirements for consumables, and information pertaining to the repair of the machine. The <i>Tools</i> pathway is designed for the System Administrator to manage both the operation and the troubleshooting of the machine. |
|--------------------------|----------------------------------------------------------------------------------------------------|
| Photograph               | A selection that optimizes a copy of a photograph or a document having varying shades of grey. See <i>continuous tone</i> .                                                                                                    |
| Platen                   | This is also known as the Document Glass.                                                                                                    |
| Print to Edge            | This feature allows the Document Centre to print an image<br>anywhere on the paper up to and including the very edge of the paper<br>stock.                                                                                                    |
| Registration             | This term refers to the location of either the document as it is placed<br>on the Document Glass or in the Document Feeder. It can also refer<br>to the placement of the image as it appears on the output.                                                                                                    |
| Resolution               | Quantifying the quality of print in terms of the number of dots per a given area (typically an inch).                                                                                                    |
| Scanning                 | Sensing the image on an original and creating an electronic image of the document.                                                                                                    |
| Scan Once, Print<br>Many | This Document Centre Feature enables the <i>single</i> scanning of a document, regardless of the number of copies requested. After the document is scanned once, it is Raster Image Processed (RIP) once, temporarily stored to the image disk until the job is completed, then the image is deleted.                                                                                                    |
| Short Edge Feed<br>(SEF) | As the paper is fed into the machine from either the Document<br>Feeder or any of the Paper Trays, the shortest edge of the paper<br>enters the machine first.                                                                                                    |

| Sharpness            | Sharpness adjusts the amount of edge definition on the output. If the image appears slightly out of focus, increasing the Sharpness value may make the image clearer.                                                                                                    |
|----------------------|----------------------------------------------------------------------------------------------------|
| SMTP                 | Simple Mail Transfer Protocol                                                                                                    |
| Stock                | See Media                                                                                                    |
| System Administrator | This person connects the Document Centre to the network so it can<br>print jobs from your work station.                                                                                                    |
| TIFF                 | This is the abbreviation for Tagged Image Format File. It is a common industry standard.                                                                                                    |
| Tray Settings        | The following tray settings are available:                                                                                                    |
|                      | In a <i>Dedicated</i> tray the Machine Administrator assigns the <i>size</i> , <i>orientation</i> , <i>color</i> and <i>type</i> of the tray contents.                                                                                                    |
|                      | In a <i>Fully Adjustable</i> tray the <i>size</i> , <i>orientation</i> , <i>color</i> , and <i>type</i> of the tray contents can be programmed by the user.                                                                                                    |
|                      | In a <i>Size Only</i> tray, available only on the Digital Copier, the user can adjust <i>size</i> and the <i>orientation</i> of the stock. The tray will function just like those in typical light lens copiers. Type and color are assumed to be the default stock.                                                                         |
| Trayless Duplex      | This Document Centre feature is possible because the paper stock<br>continually cycles through the machine until it has the desired<br>number of images. As opposed to residing in a duplex tray until the<br>machine is ready to use the partially printed stock. A Trayless<br>Duplex system significantly reduces the likelihood of jams. |
| Uncollated           | Copies of a original set delivered in stacks of each original as opposed to sets of all the originals.                                                                                                    |
| Xerographic Module   | A Replaceable Unit that contains the xerographic elements of the machine.                                                                                                    |

# Index

# A

Accounts - Auditron 11-6 Active Telephone Line 10-46 Application Checksum Verification 10-56 Audio Tones Changing the Volume 10-19 Testing 10-56 Auditron External Devices 11-2 Overview 11-6 Setting up a system 11-6 Tools password Changing 11-14 Authentication Authentication Overview 6-21 E-mail Authentication 7-2 E-mail Guest Access 7-4 E-mail Network Access 7-3 Fax Authentication 5-4 Fax Nework Access 5-5, 5-6 **Guest Access Overview 6-25** Network Access Overview 6-24 Server Configuration 6-22 Auto features 4-22 Auto Paper Selection 4-11, 10-14 Auto Reduction Enlargement 4-8 Auto Resume Timer 10-22 Auto Selection option 10-14 Auto Tray Switching 3-6, 10-16 Auxiliary Interface Setup 11-4

## B

Banner Sheets 10-9, 10-16, 10-24, 10-25

**Basic Copying Tab** 2 Sided Copy 4-6 Default settings 12-2 Output 4-3 Paper Supply 4-11 Reduce / Enlarge 4-8 **Billing Counters 9-5** Binding Erase feature 4-19 Black Hole Removal 10-36 **Booklet** Creation Layout examples 4-29 Print Order Changing 10-30 Border Erase feature 4-21 **Bound Originals 4-18** 1-2 sided copies 4-19 Scan order Changing 10-30 **Brightness** See Display Brightness **Build Job** How to use 4-35 Using with Bound Originals 4-20 **Buttons** Features 4-1 Job Status 8-1 Machine Status 9-1 User Interface 3-9 **Bypass Tray** Paper Specifications 3-7

## C

Card stock Loading 13-13 Change Tray Settings 10-13 Changing the Staple Cartridge 14-10 Cleaning Document Feeder 14-12 Document Glass 14-11 Touch Screen 14-12 Clear All Button 3-10 Collated 16-2 Color Banner Sheets 10-25 Colored tags Green and Gold 2-4 Communications Self-test 10-56 Configuration Report option 10-23 Consumables See Supplies Contention Management option 10-32 Continuous Tone 16-2 Contrast 16-2 **Convenience Stapler 3-14** Copy All See Print to Edge 4-21 Copy Quality 4-13, 4-15, 4-16, 4-17 Problem Solving 15-9 See Image Quality Copying 2-sided originals 4-6 Adjusting Image Quality 4-13 **Bound Originals 4-18** Mixed Size Originals 4-24 Counters Billing 9-5 Feed Roll 9-8, 10-41

#### Covers

Using the Covers feature 4-31 Customer Replaceable Units 14-8 Customer Support 9-3

# D

Darken 4-14 Defaults Complete listing of 12-2 Delayed Start(Fax) 5-17 Deleting a job 8-5 Dial Characters(Fax) 5-10 Dial pause(Fax) 5-10 Display 10-20 **Display Brightness** Changing 10-20 **Display Options screen 10-30 Display Pixel Test 10-56 Distribution Templates 6-2** Selecting 6-5 Dividers, Transparency 4-28 **Document** Centre Components 3-2 Document Feeder Cleaning 14-12 Sheet Capacity 3-3 Stock input information 13-15 Document Glass How to clean 14-11 Document Scanner Size Sensing Changing zone size 12-19 List of zones 12-18 Document Security 12-31

Double Sided Copies 4-6 Dry Ink Expected Life 14-9 Ordering 14-9 Duplex 16-2 Duplex Copies 4-6

#### E

Edge Erase 4-21, 12-9 Electronic Hole Removal 10-36 E-mail E-mail Authentication Mode 7-2 Email Email Overview 7-1 **ENERGY STAR®** Program 12-24 Enlarge 4-8 **Enlargement Reduction 4-8** Entry Screen Changing the Default setting 10-38 Envelopes Copying 13-16 Printing 13-10 Error Log 9-7 Error Sheets, color 10-25 External Auditron 11-2 Connecting 11-2

#### F

Faults Clearing 14-5 The Fault Tab 9-7

#### Fax

Access to 5-7 Delayed Send 5-17 Dialing 5-10 Enabling optional services 10-44 Fax Screen 5-8 Fax Status Sheets, color 10-25 Installation 5-2 Sending 5-8 Setups 5-3 Feature buttons 3-10 Feature Screens **Basic Copying Tab 4-2** Changing Defaults 10-37 Changing the reset time 10-22 Image Adjustment Tab 4-12, 7-12 Job Assembly Tab 4-34 Output Format Tab 4-27 Feed Roll Cartridge Counter reset 10-43 End of life 10-41 Fine - Resolution(Fax) 5-14 Finisher 3-12 Convenience Stapler 3-14 **Stapling Options 4-3** Unloading while running 3-12 Foreign Interface See External Auditron **Fuser Module** Expected Life 14-9 Module Reorder 10-42 Touch Screen Messages 10-42

#### G

General Accounts Planning 11-9 Greenwich Mean Time 10-21, 12-33

# H

Halftone 16-2 Help Information Sources 2-4 On-line Help system 3-10 High Capacity Feeder Paper Specifications 3-8 Hole-punched paper Black circles on copies 10-36 Hole-punched paper, loading 13-13 How to Access System Tools 10-2 Adjust Audio Tone volume 10-19 Power Saver Timer 10-44 Programming time 10-22 Change Features default values 10-37 Humidity Adjustment 10-54 Initial UI Screen 10-38 Time and Date 10-21 Tools password 11-14 Track Copy and Print Usage 11-1 **Humidity Controls** Adjusting 10-29

## I

| T |  |
|---|--|
|   |  |
| U |  |

Image Adjustment 6-12 Image Adjustment Tab 4-12 **Bound Originals 4-18** Default settings 12-3 Edge Erase 4-21 **Image Quality 4-13** Image Shift 4-26 More Image Quality 4-15 **Original Input 4-22 Image Orientation 2-2** Image Ouality 4-13 **Background Suppression 4-14** Contrast 4-15 Lighten/Darken 4-14 Problem Solving 15-4 Sharpness 4-15 Use of settings 4-16 Image Quality Tests/Patterns 10-53 Image Quality(Scan) 6-13 Image Rotation Side 2 Rotation 4-7 Image Shift 4-26 Incomplete Scan Timer 10-22 Information Sources 2-4 Internet Services 6-19 How to Access 6-20 Interrupt button 3-10 Invert Image Creating a Mirror Image 4-33 Creating a Negative Image 4-33 Jams Clearance Areas 14-6 Clearing 14-5 Job Offset 10-35 Job Progress Screen 16-3 Job Queue Job Status 8-5 Maximum Memory 8-1 Single Job Mode 10-33 Job Review Summaries 4-12 Job Sheets, colored 10-25 Job Status Default setting 10-38 Job Status button 8-1 Job Supplement See Build Job 4-20 Job Timer 11-4

# K

Keypad 16-3

## L

Labels 13-14 Landscape 2-2 Language Changing the display 3-10, 10-38 Large Image Counter 11-5 LED Indicator Test 10-56 Lighten 4-14 Local ID(Fax) - character check 5-12 Long Edge Feed (LEF) 2-2

#### Μ

Machine Information Tab 9-2 Calling for Help 9-3 Machine Status Button 9-1 Machine Telephone Number 10-48 Machine Tests Image Tests and Patterns 10-53 User Interface Tests 10-55 Video Path Diagnostics Test 10-57 Xerographic System Test 10-54 Maintenance Cleaning the machine 14-11 Fault Clearance 14-5 Power On/Off 14-2 Making Stapled Copies 13-4 Manual Platen Input screen 4-23 Mask data(Fax) 5-11 Masking Black holes on copies 10-36 Measurement Setting mm or inches 10-27 Media See paper Memory Job Queue 8-1 Messages Active Messages 9-7 Fault 14-5 Mirror Image 4-33

Mixed Size Originals Copying 4-24 Output 4-25 Moiré 4-15, 15-13, 16-3 Moving an image 4-26 Multi-Up feature Layout Examples 4-30 Mylar Paper, Loading 13-13

#### Ν

**Negative Image** See Invert Image Network Connectivity options 10-40 **Installation Procedures** See the System Administration Guide Online/Offline options 10-39 Tests Echo 10-58 Network connectivity 10-59 Network Accounting Accounting Options 11-26 **Enabling Optional Services 10-44** Network Fax, see Fax Network Scanning, see Scanning Newsletter, making a 4-29 Non-Stapled Jobs 10-35

# 0

Offsetting Catch Tray 3-13 Optional Services 10-44 Orientation

Image 2-2 Long Edge Feed (LEF) 2-2 Short Edge Feed (SEF) 2-2 Original Input screen 4-22 Original Size(Scan) 6-15, 6-16 **Output Format Tab Booklet Creation 4-29** Covers 4-31 Invert Image 4-33 Multi-Up 4-30 **Transparencies 4-28 Output Options 10-34** Offsetting 10-35 Out Of Staples Option 10-35 **Ozone Information** Room Volume 1-5

# P

Paper Automatic Size Substitution 10-17 Jams 14-5 Loading Special Stock 13-13 Selectable Options 4-11 Storage and Handling 13-17 Throughput performance 13-2 Paper Feed Roll Cartridges 9-8, 10-43 Paper Tray Settings Setting the Default Stock 10-16 Paper Trays **Bypass Tray 3-7** High Capacity Feeder 3-8 Media Capacity 13-3 Setting Up Paper Trays 3-5 Status 9-4 Trays 1 to 4 3-5 Password Changing 11-14 Tools Password, default 10-2 Password check switch(Fax) 5-11 **Pathways** Features 4-1 Job Status 8-1 Listing of 3-9 Machine Status 9-1 Perforated Paper, loading 13-13 Phone List 5-13 **PhoneShare Device** Connecting 10-49 Photograph Copying 4-13, 6-13 PIN number 11-6 Platen 16-4 Portrait 2-2 Power Power Saver Administration 10-44, 12-11, 12-12 Power Saver Light 3-9 Resetting the Software 10-64 Turning the Machine On/Off 14-2 Pre-printed and letterhead Paper, Loading 13-13 Print Job Control 11-5

Print to Edge 4-21 Priority Setting Job Priority 10-32 Using Interrupt 3-10 Problem Solving 15-1 Proof See Sample Set 4-37 Proof, see Sample Set

Pulse-to-tone switch(Fax) 5-12

# Q

#### Queue

See Job Queue Queue Management Job Status 8-2

# R

**Reading Order Books and Booklets** Adding User Options 10-30 Reduce 4-8 Reduce/Enlarge 4-8 Changing Presets 10-26 Custom applications 4-10 **Registration 16-4** Using the Document Glass 3-4 Relocation **Ozone Requirements 1-5** Space Requirements 12-22 Remote Data Transfer Setup 10-46 **Replaceable Units 14-8** Locations 14-8 Reorder and Replacement 10-41 Resetting Feed Roll Counters 10-41 System Software 10-64 User Interface 10-56 Resolution(Fax) 5-14

## S

Safety Electrical 1-2 Laser 1-6 **Operational 1-7** Sample Set 4-37 Scanner 3-3 Scanning Edge Erase 6-15 Enabling optional services 10-44 Scan Resolution 6-15 Scan Status Sheets, color 10-25 Scanning Documents 6-6 Setups and installation 6-17 Template Overview 6-4 Security See Document Security 12-31 Sending a Fax 5-7 Service Calling for 15-3 Settings Default Stock 10-16 Stock 10-15 Tray Settings 10-13 Setups(Fax) 5-3 Sheet Capacity 3-3 Sheet orientation 3-6 Shifting an image 4-26

Short Edge Feed (SEF) 2-2 Sides Scanned(Fax) 5-14 Signature Booklet See Booklet Creation 4-29 Single Job Mode 10-10, 10-33 Sixth Sense Connecting P4 jack 10-51 Software Reset option 10-64 Sorting options 4-3 Standard - Resolution(Fax) 5-14 Standard Features (Scan) 6-6 Standard Size Required option 10-18 Staple Cartridge, Changing 14-10 Stapler General Guidelines 13-4 Ordering cartridges 14-9 Staple Cartridge, Changing 14-10 Stapling limits 3-12 Stapling Convenience Stapler 3-14 Making Stapled Copies 13-4 **Options 4-3** Status of job 8-1 Stock See Paper Stock Choice 10-25 Stock Settings 10-15 Stop/Pause button 3-10 Stored Programming feature 4-38

Supplies Management Changing the Service Plan 10-41 Feed Roll Cartridge counters Resetting 10-43 Ordering supplies 14-9 Supplies Tab Paper Feed Roll Cartridges 9-8 System Management Tools see Tools System Settings Audio Tones 10-19 **Display Brightness 10-20 Display Options 10-30** Humidity Adjustment 10-29 Image Rotation 10-31 Measurement 10-27 Reduce and Enlarge Presets 10-26 Scanner Size Sensing 10-28 Set Time and Date 10-21 **Timers 10-22** Tray Management 10-11

## Т

#### Tabs

Printing 13-10 Telephone Numbers entering machine number 10-48 Templates Overview 6-4 Quick Navigation 6-4 Thin Stapled Sets 10-34 Thumbnail images 4-30 Time and Date Setting 10-21

#### Timers

Auto Resume 10-22 Incomplete Scan 10-22 Power Saver 10-62 System Timeout 10-22 Tools Access Code 10-2 Changing the password 11-14 Overview 10-2 Touch Area Test 10-56 Touch Screen 3-9, 3-11 Adjusting the Brightness 10-20 Adjusting the reset time 10-22 setting the default screen 10-38 Testing 10-56 Transparencies 13-14 Transparency Dividers 4-28 **Tray Management** Changing Tray 6 paper size 12-27 Changing Tray Settings 10-13 Standard Size Required 10-18 Stock Settings 10-15 Tray Priority 10-14 Tray Settings 10-13 Trim See Border Erase 4-21 Troubleshooting Copy Quality 15-11 Hardware Problems 15-4 Other Problems 15-14 **Output Quality 15-9** Paper Handling 15-6 power 15-6 Tips 15-6

## U

Uncollated 4-3 User Accounts 11-16 User Interface Feature buttons 3-10 Layout 3-9 Testing 10-56 Touch Screen 3-11

## V

Video Memory Test 10-56 Video Path Diagnostics Test 10-57

#### W

Wait-Network tone detection 5-11 Welcome Center 9-3 Calling 15-3 Within Job Offsetting 10-35

# Х

Xerographic Module Expected Life 14-9 Module Reorder 10-42 Ordering 14-9 Touch Screen Messages 10-42 Xerographic System Test 10-54 Xerox Calling for help 15-3

# Machine Administrator Quick Reference

Refer to these pages for more information

# Access:

| System Management Tools       | page 10 - 2  |
|-------------------------------|--------------|
| The Billing Counters          | page 9 - 5   |
| Feed Roll Counters, resetting | page 10 - 43 |
| Configuration Report          | page 10 - 23 |
| Fax Features                  | page 6 - 1   |
| Network Scanning Features     | page 7 - 1   |
| Network Accounting            | page 11 - 20 |
| <b>A</b> 1                    |              |

# Change:

| Change the <i>Tools</i> password   | page 11 - 14 |
|------------------------------------|--------------|
| the Audio Tone volume              | page 10 - 19 |
| the Power Saver Timer              | page 10 - 62 |
| the Touch Screen brightness        | page 10 - 20 |
| the <i>Features</i> default values | page 10 - 37 |
| the Features screen reset time     | page 10 - 22 |
| Setup:                             |              |

| a system to track usage                    | page | 11 - 1  |
|--------------------------------------------|------|---------|
| the Paper Tray Management System           | page | 10 - 11 |
| Output Options (send jobs to the top tray) | page | 10 - 35 |